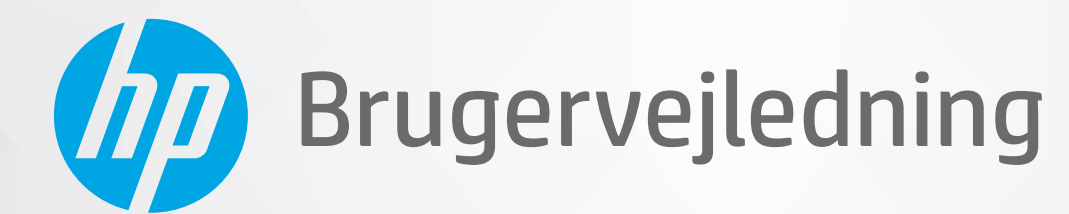

# **HP Neverstop Laser MFP** 1200 series

#### **Copyright og licens**

© Copyright 2020 HP Development Company, L.P.

Reproduktion, bearbejdning eller oversættelse af dette materiale er forbudt uden forudgående skriftlig tilladelse med undtagelse af det, der er tilladt i henhold til lovgivning om ophavsret.

Oplysningerne heri kan ændres uden forudgående varsel.

De eneste garantier for HP-produkter og services findes i de erklæringer om begrænset garanti, der følger med de pågældende produkter og services. Intet heri udgør eller må tolkes som en yderligere garanti. HP er ikke ansvarlig for tekniske eller redaktionelle fejl eller udeladelser heri.

#### **Varemærker**

Apple og Apple-logoet er varemærker tilhørende Apple Inc. og er registrerede i USA og andre lande.

OS X er et varemærke tilhørende Apple Inc. og er registreret i USA og andre lande.

AirPrint er et varemærke tilhørende Apple Inc. og er registreret i USA og andre lande.

iPhone er et varemærke tilhørende Apple Inc. og er registreret i USA og andre lande.

Microsoft® og Windows® er registrerede varemærker i USA tilhørende Microsoft Corporation.

Amazon, Kindle og alle logoer relaterede til disse er varemærker tilhørende Amazon.com, Inc. eller dettes datterselskaber.

Wi-Fi og Wi-Fi Direct er registrerede varemærker tilhørende Wi-Fi Alliance. (Få flere oplysninger i https://www.wi-fi.org/who-we[are/our-brands](https://www.wi-fi.org/who-we-are/our-brands /) ).

# **Indholdsfortegnelse**

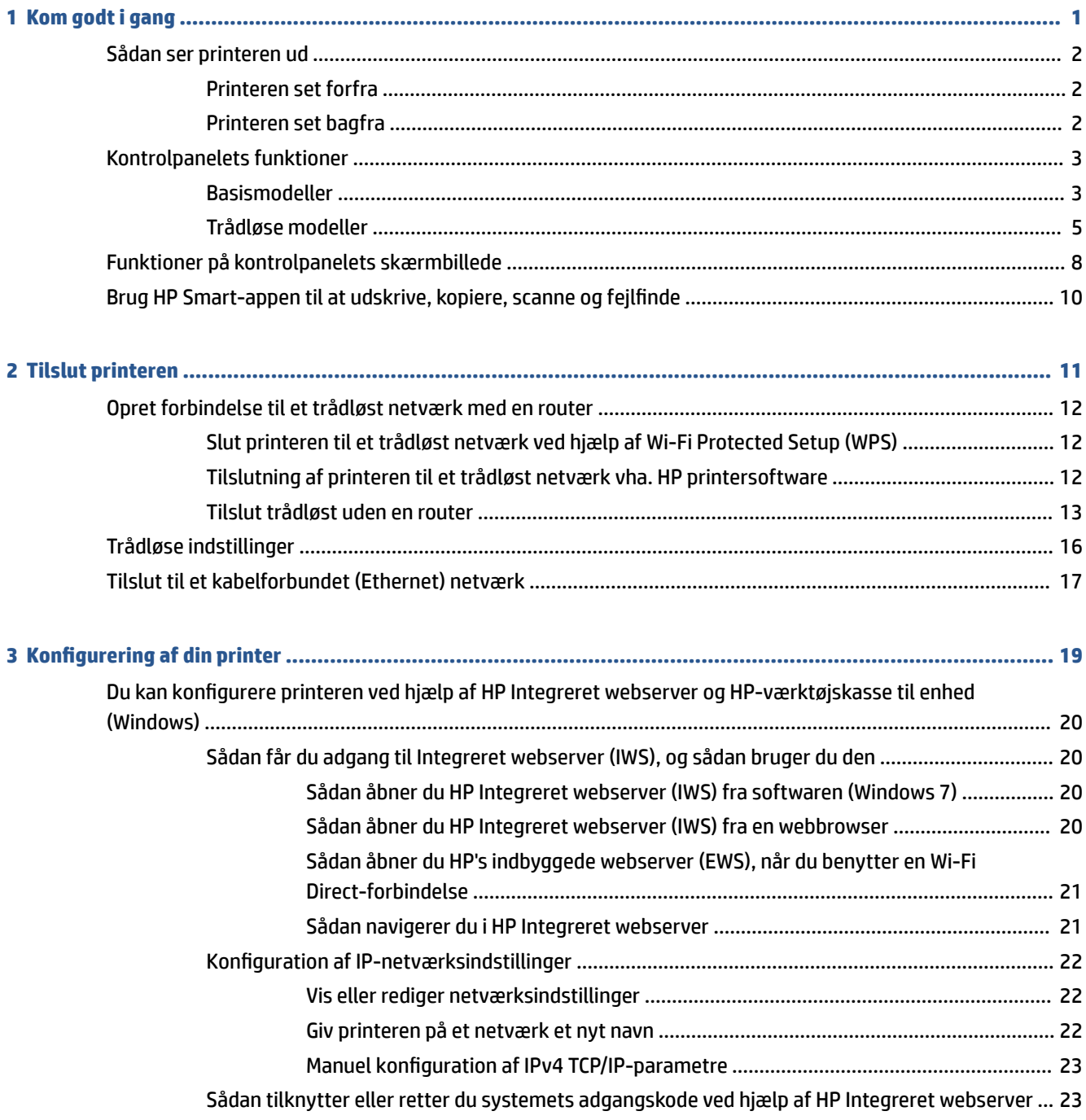

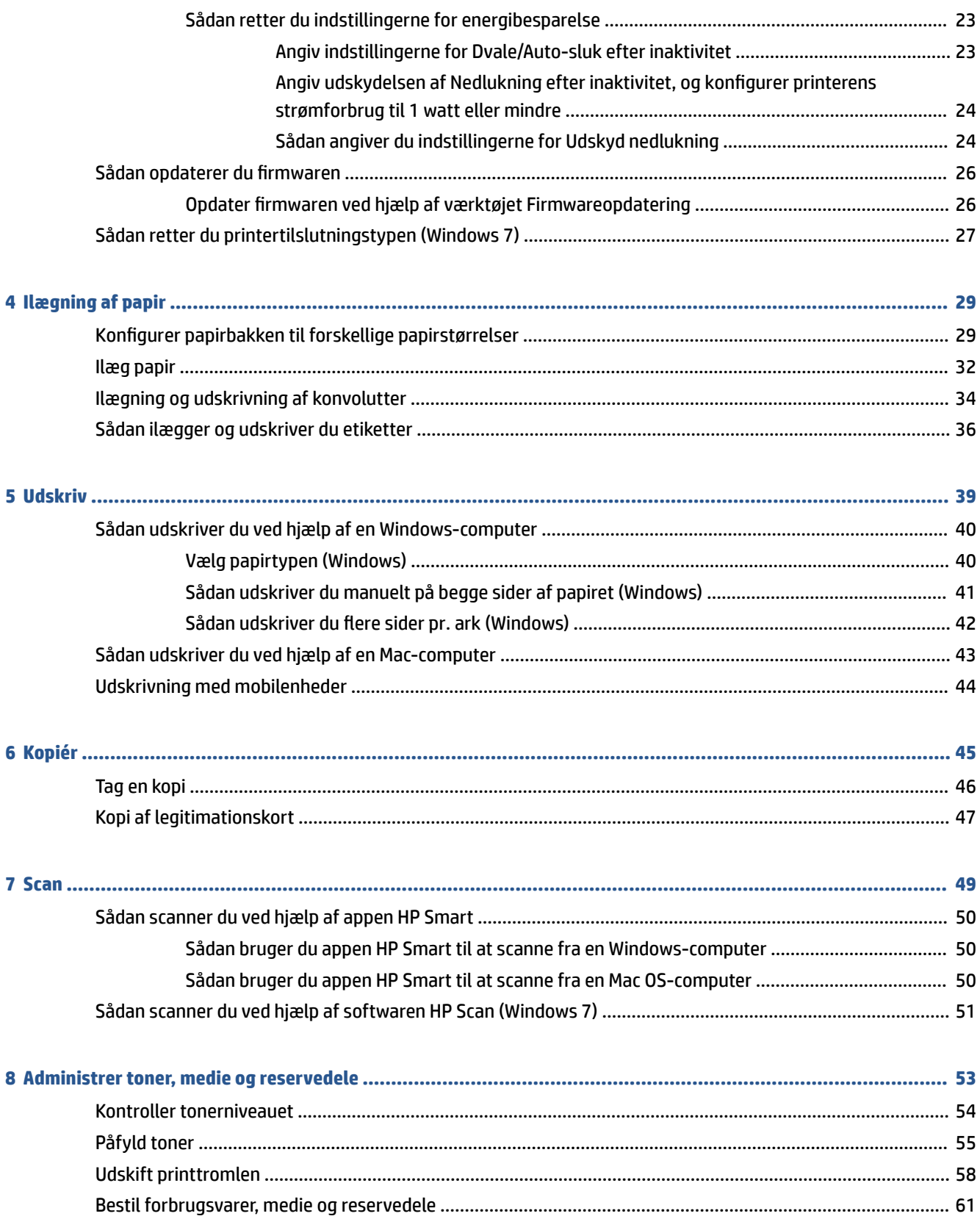

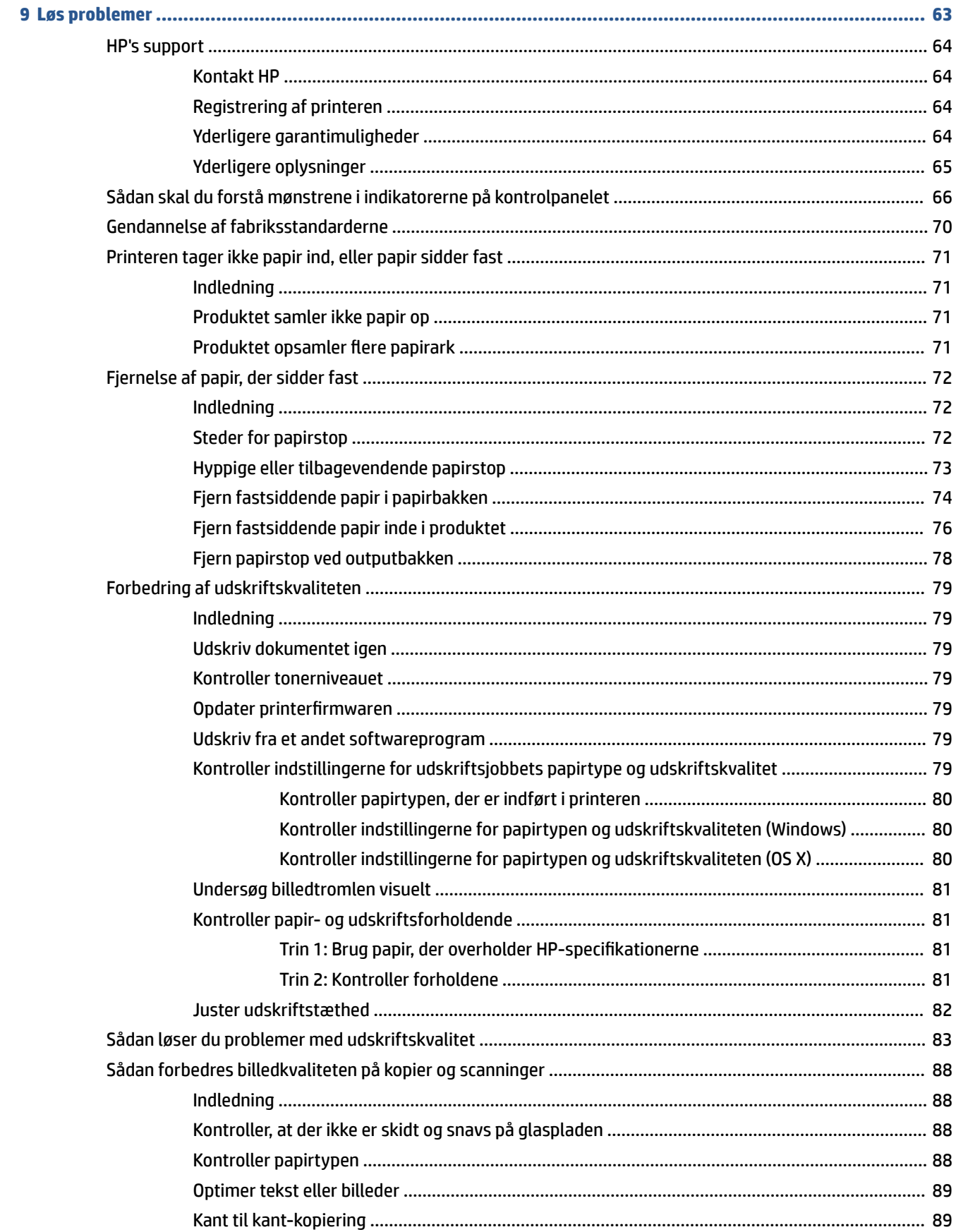

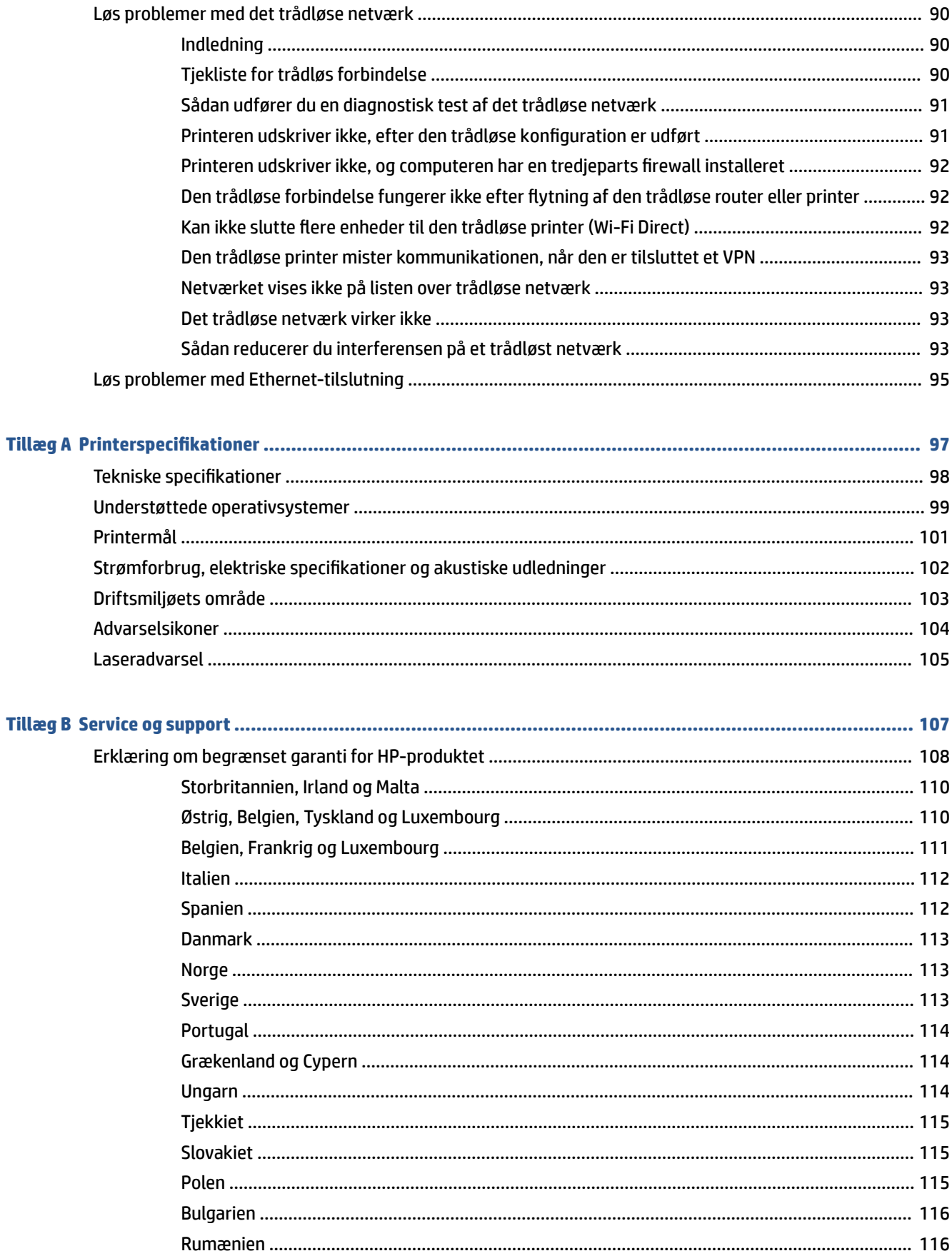

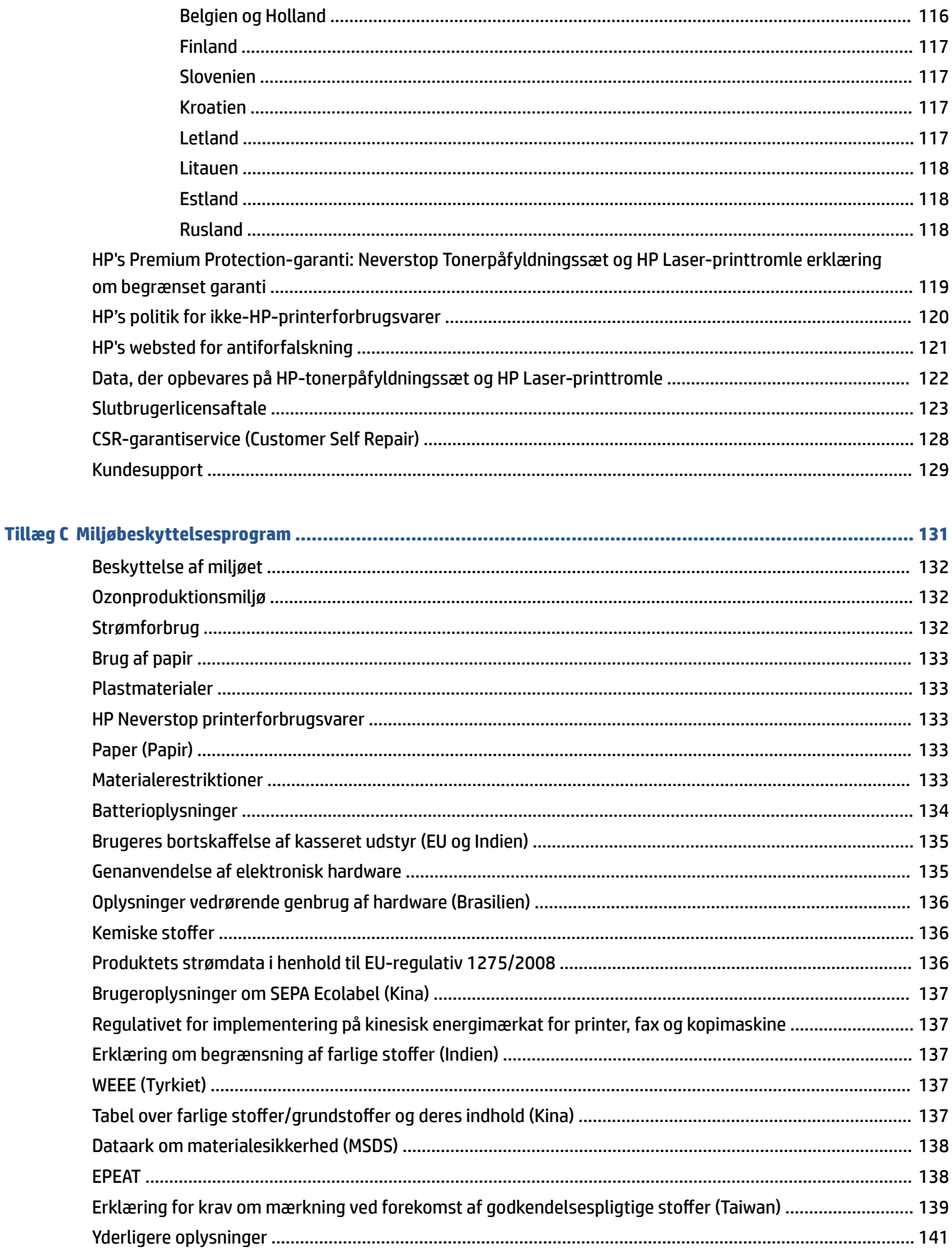

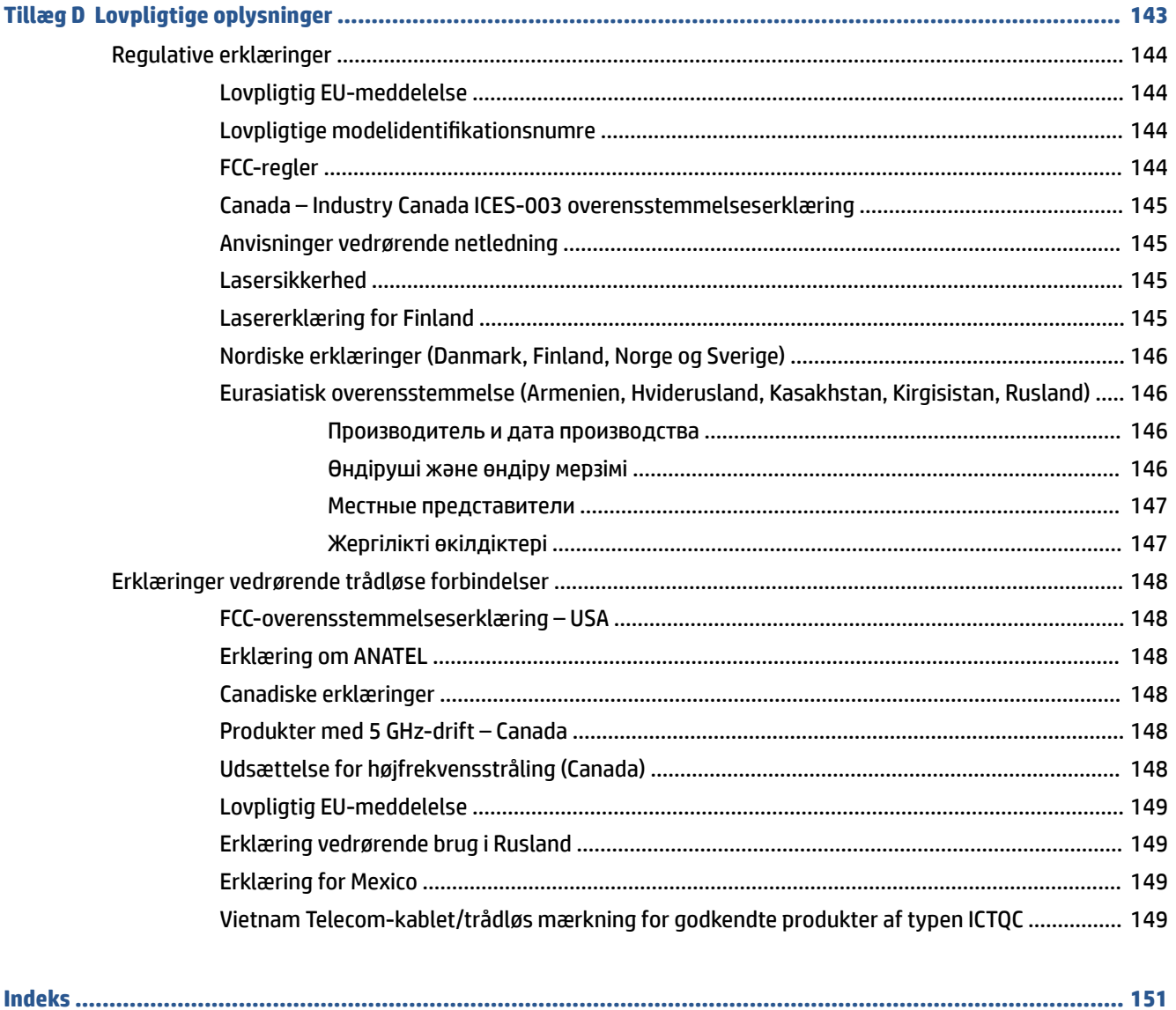

# <span id="page-8-0"></span>**1 Kom godt i gang**

- [Sådan ser printeren ud](#page-9-0)
- [Kontrolpanelets funktioner](#page-10-0)
- [Funktioner på kontrolpanelets skærmbillede](#page-15-0)
- [Brug HP Smart-appen til at udskrive, kopiere, scanne og fejlfinde](#page-17-0)

# <span id="page-9-0"></span>**Sådan ser printeren ud**

- Printeren set forfra
- Printeren set bagfra

### **Printeren set forfra**

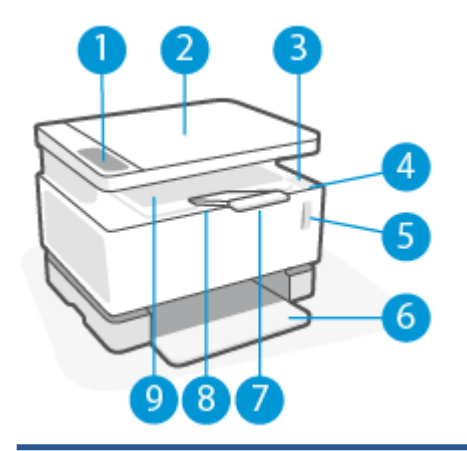

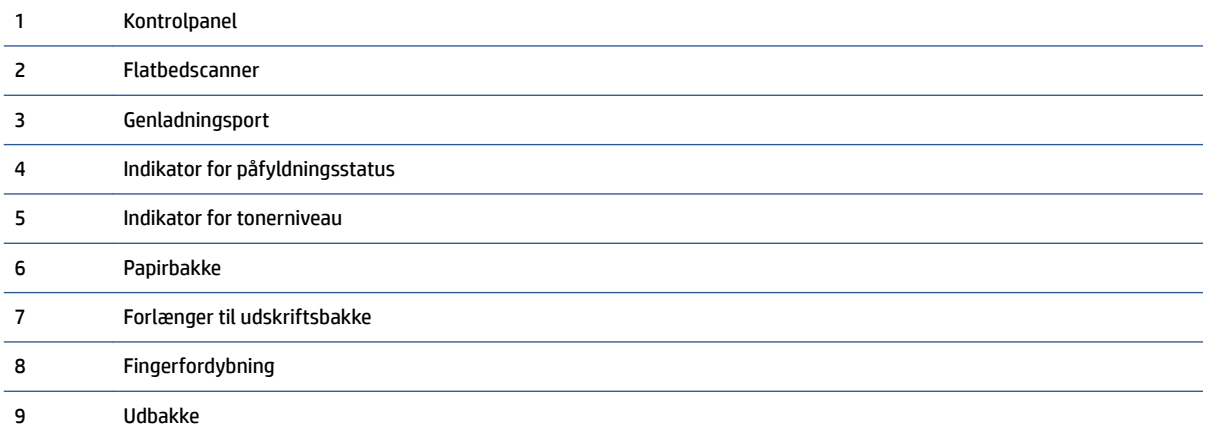

## **Printeren set bagfra**

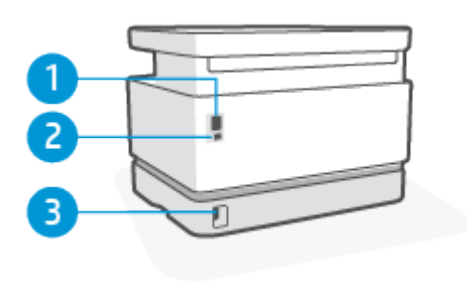

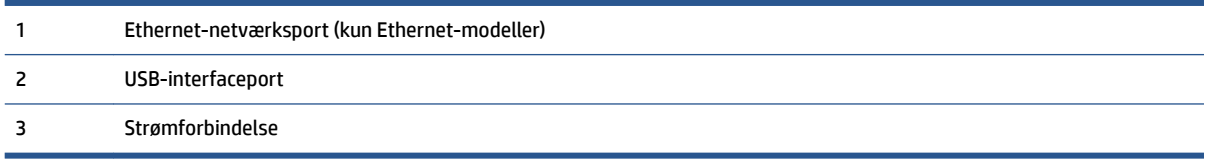

# <span id="page-10-0"></span>**Kontrolpanelets funktioner**

### **Basismodeller**

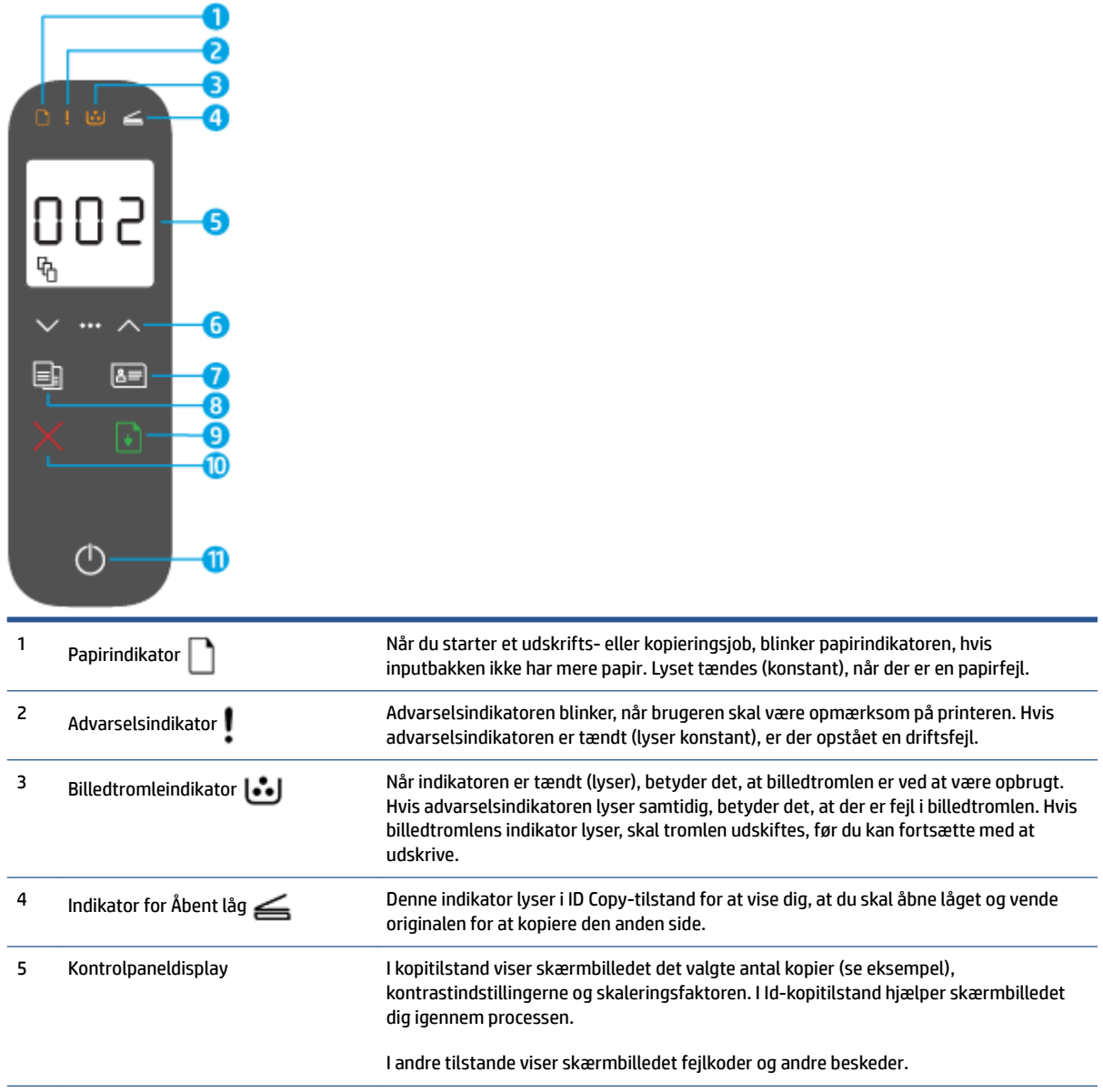

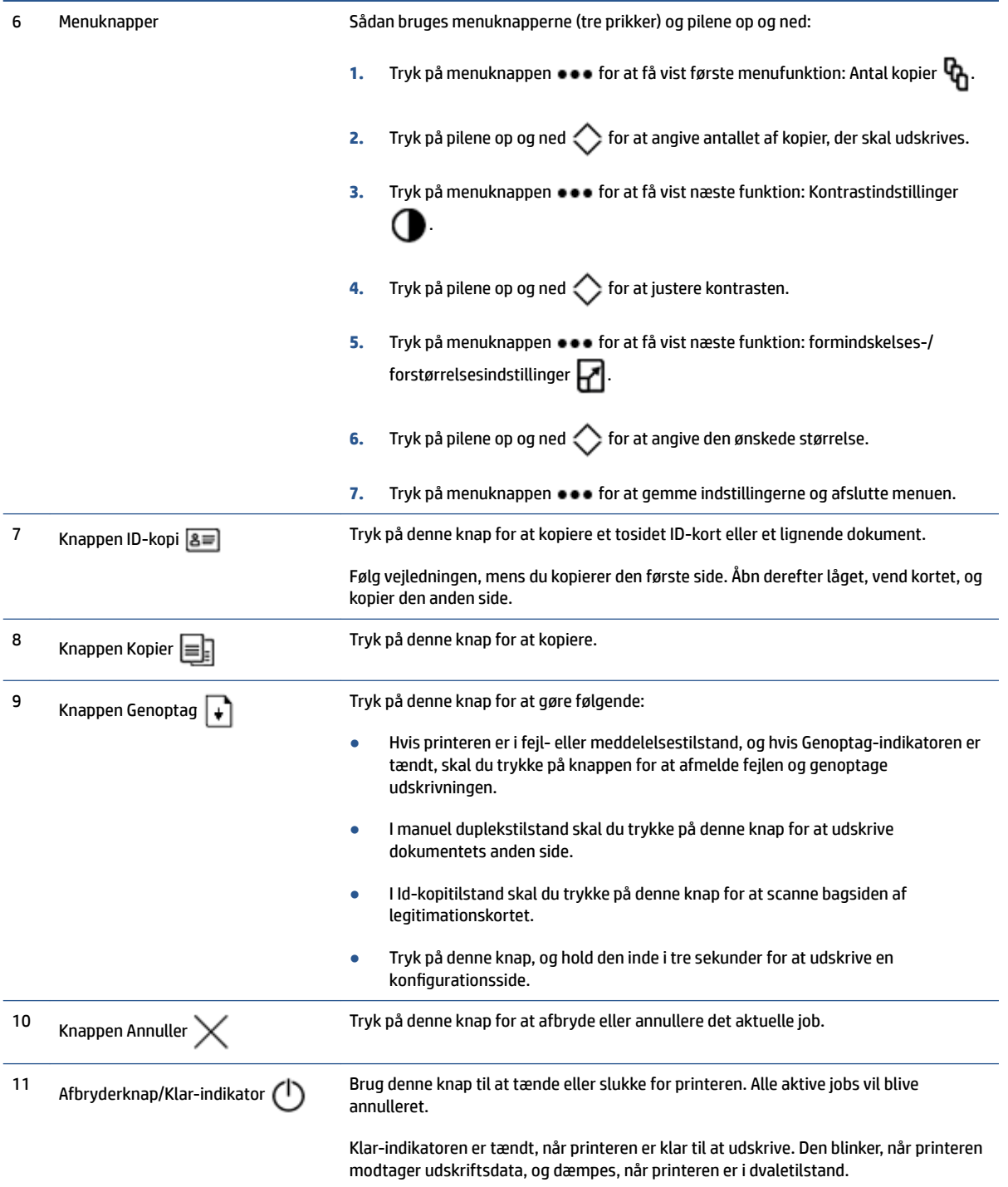

## <span id="page-12-0"></span>**Trådløse modeller**

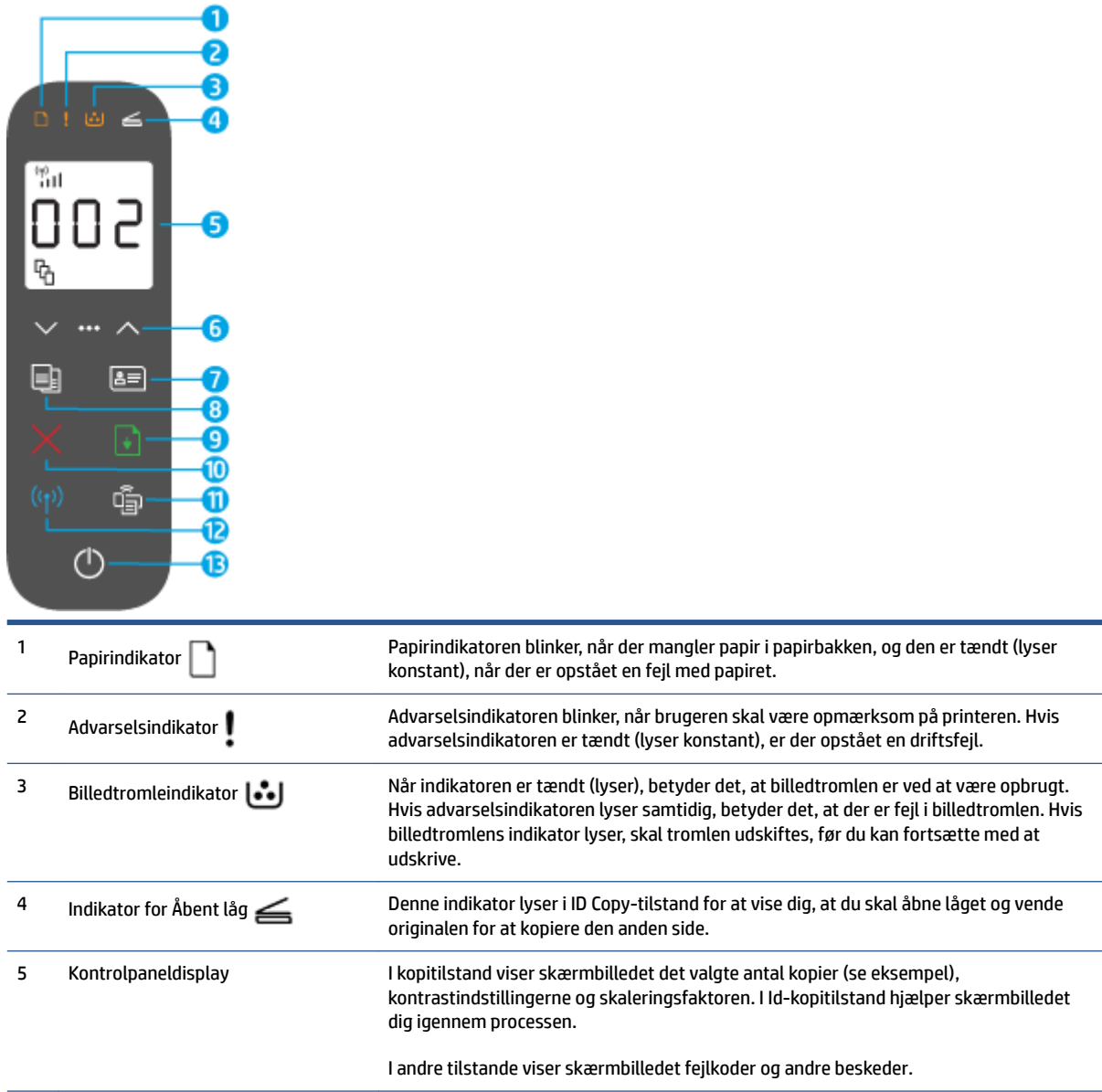

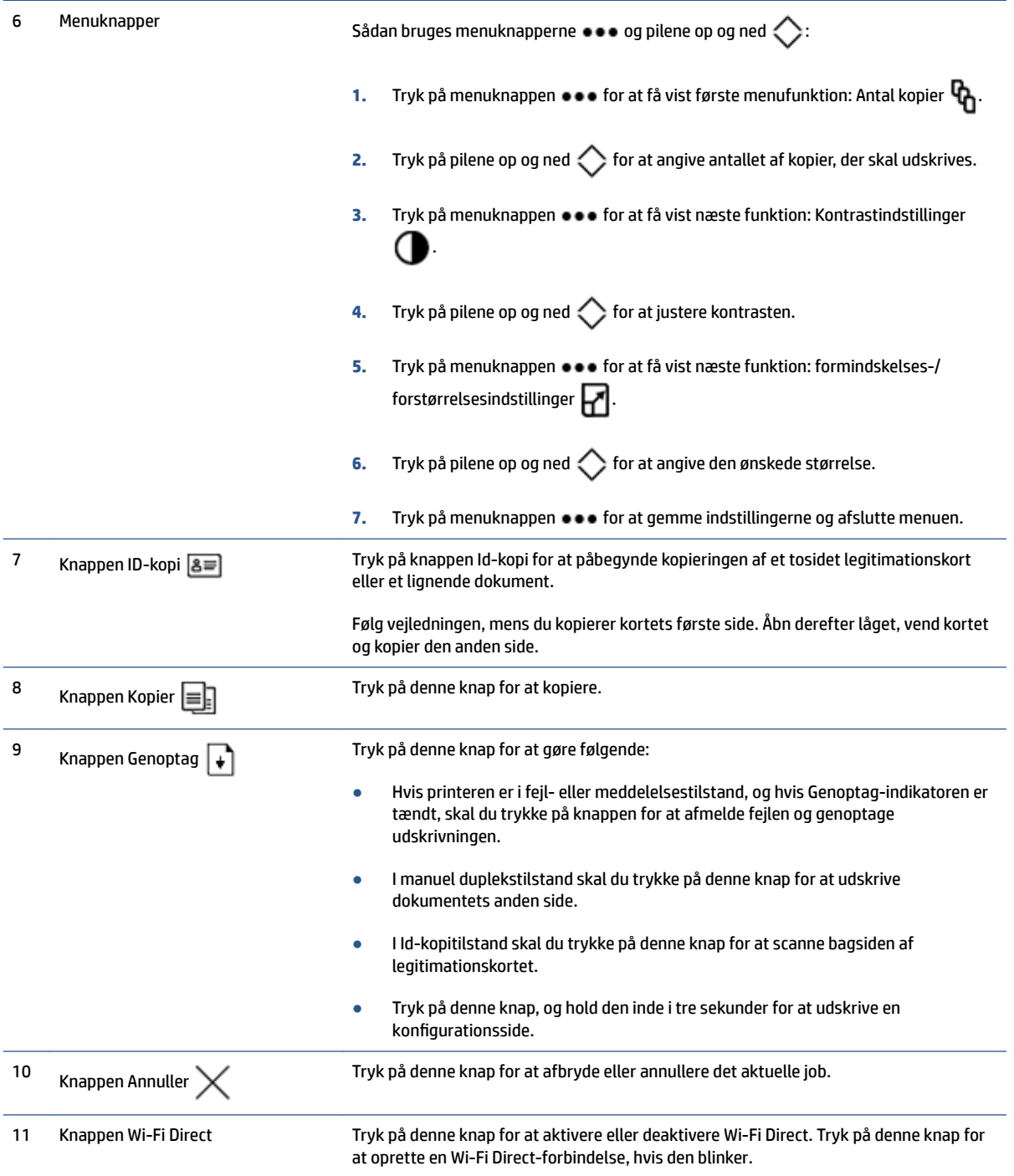

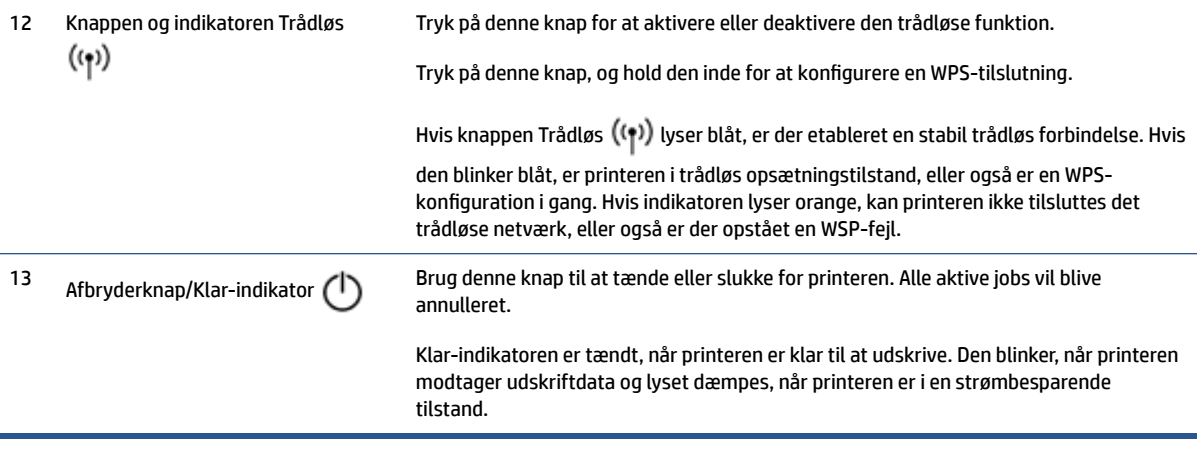

# <span id="page-15-0"></span>**Funktioner på kontrolpanelets skærmbillede**

Kontrolpanelets skærmbillede ser forskelligt ud, afhængigt af hvilken tilstand printeren er i. Herunder vises tre almindelige skærmbilledtilstande:

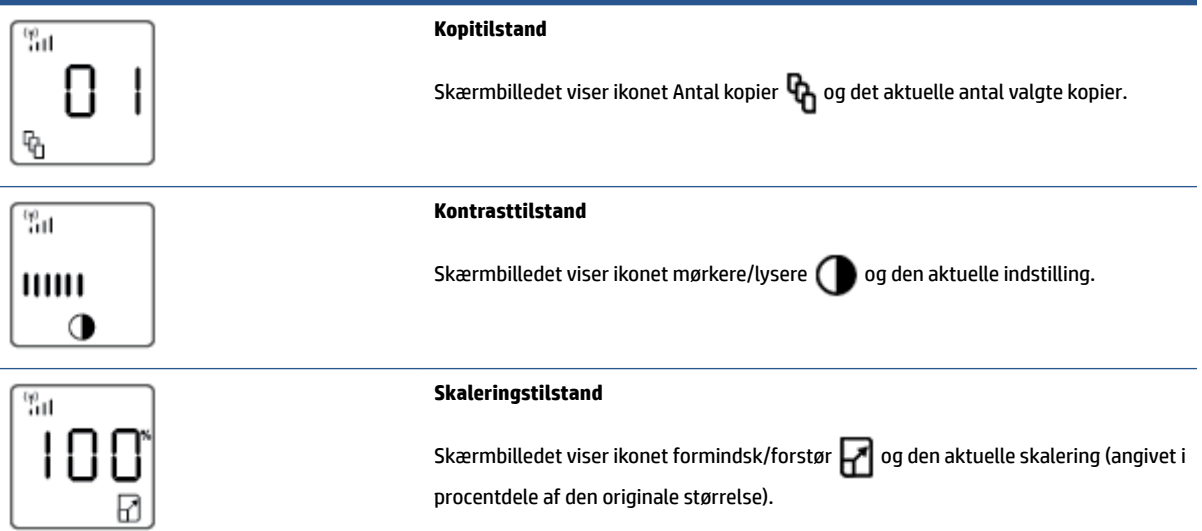

Nedenfor følger en forklaring af elementer på kontrolpanelets skærmbillede.

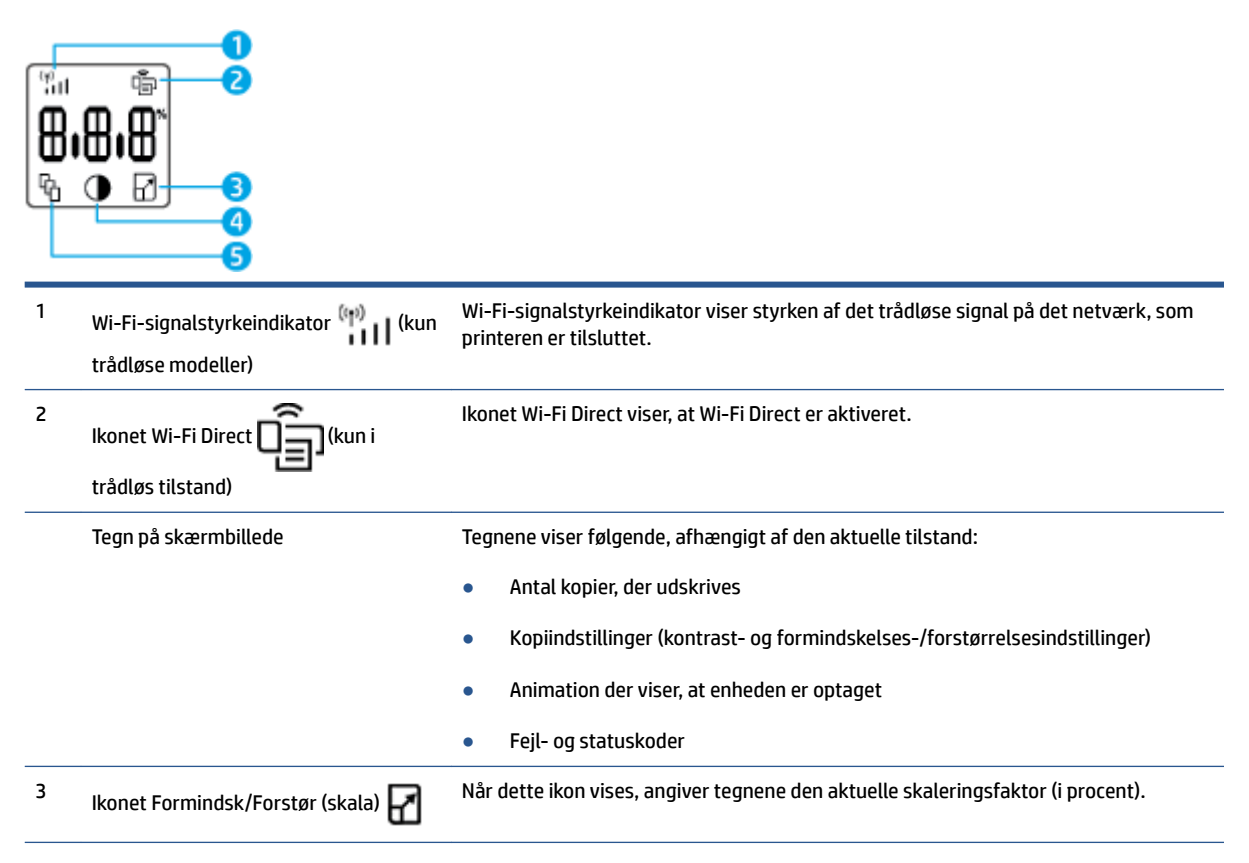

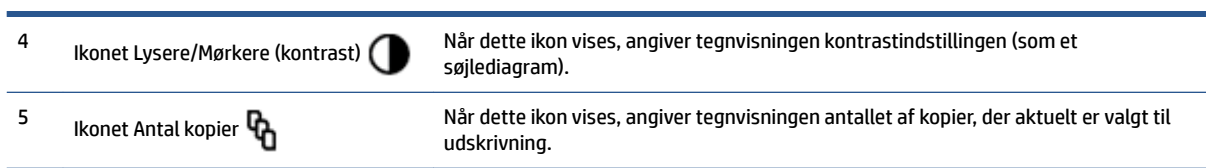

J.

## <span id="page-17-0"></span>**Brug HP Smart-appen til at udskrive, kopiere, scanne og fejlfinde**

HP Smart hjælper dig med at opsætte, kopiere, scanne, printe, dele og administrere din HP-printer. Du kan dele dokumenter og billeder via e-mail, SMS og populære cloudtjenester og sociale medier (f.eks. iCloud, Google Drive, Dropbox og Facebook). Du kan også konfigurere nye HP-printere, samt overvåge og bestille forbrugsvarer.

HP Smart-appen er kompatibel med følgende operativsystemer til mobile enheder og computere:

- iOS
- Android
- Windows 10
- Mac OS X 10.11 og nyere

**BEMÆRK:** HP Smart-appen fås muligvis ikke på alle sprog. Visse funktioner findes muligvis ikke på alle printermodeller.

#### **Sådan installeres HP Smart-appen**

**▲** For at installere appen på din enhed skal du gå til [123.hp.com](http://123.hp.com) og følge vejledningen på skærmen for at få adgang til enhedens appbutik.

#### **Sådan åbnes appen HP Smart på en Windows 10-pc**

**▲** Når du har installeret HP Smart-appen, skal du klikke på **Start** på enhedens skrivebord, og derefter vælge **HP Smart** fra applisten.

#### **Opret forbindelse til printeren**

**▲** Sørg for, at enheden er sluttet til samme netværk som printeren. Derefter registrerer HP Smart automatisk printeren.

#### **Få yderligere oplysninger om at bruge appen HP Smart**

Yderligere oplysninger om brug af HP Smart til udskrivning, kopiering, scanning, adgang til printerfunktioner og fejlfinding af problemer finder du på:

- **iOS/Android**: [www.hp.com/go/hpsmart-help](http://www.hp.com/go/hpsmart-help/)
- **Windows 10**: [www.hp.com/go/hpsmartwin-help](http://www.hp.com/go/hpsmartwin-help/)
- **Mac**: [http://www.hp.com/go/hpsmartmac-help](http://www.hp.com/go/hpsmartmac-help/)

# <span id="page-18-0"></span>**2 Tilslut printeren**

- [Opret forbindelse til et trådløst netværk med en router](#page-19-0)
- [Trådløse indstillinger](#page-23-0)
- [Tilslut til et kabelforbundet \(Ethernet\) netværk](#page-24-0)

På HP's supportwebsider finder du aktuelle oplysninger om, hvordan du tilslutter din printer og om fejlfinding af tilslutningsproblemer. Du kan eksempelvis finde følgende emner her:

- Læs mere om konfigurering af netværket og printeren til trådløs udskrivning. [Klik her for at få yderligere oplysninger.](https://www.hp.com/go/wirelessprinting)
- **Lær, hvordan du finder netværkets sikkerhedsindstillinger**. Klik her for at få flere oplysninger online.
- Læs om HP Print and Scan Doctor. [Klik her for at få yderligere oplysninger.](https://www.hp.com/support/PSDr)

**BEMÆRK:** Dette program findes kun til Windows-operativsystemer.

● Brug HP's onlinefejlfindingsværktøj til firewalls til at bestemme, om en firewall eller et antivirusprogram gør, at din computer ikke kan oprette forbindelse til printeren, og find løsninger.

# <span id="page-19-0"></span>**Opret forbindelse til et trådløst netværk med en router**

- **BEMÆRK:** Dette afsnit gælder kun for trådløse printermodeller.
- **BEMÆRK:** Før du fortsætter med dette afsnit, skal du kontrollere, at printeren ikke er forbundet til computeren med et USB- eller Ethernet-kabel. NEJ

### **Slut printeren til et trådløst netværk ved hjælp af Wi-Fi Protected Setup (WPS)**

Du skal have følgende, før printeren kan sluttes til et trådløst netværk ved hjælp af WPS:

● Et trådløst 802.11b/g/n-netværk med en WPS-aktiveret, trådløs router eller et adgangspunkt.

**BEMÆRK:** Printeren understøtter kun 2,4-GHz-forbindelser.

● En computer med forbindelse til det trådløse netværk, du vil slutte printeren til. Kontrollér, at HPprinterprogrammet er installeret på computeren.

Hvis du har en WPS-router (Wi-Fi Protected Setup) med en WPS-trykknap, skal du benytte **trykknapmetoden**.

#### **Sådan bruges trykknapkonfiguration (PBC)**

- **1.** Tryk på og hold knappen Trådløs (( $\uparrow$ ) inde i mindst tre sekunder for at igangsætte WPStrykknapmetoden.
- **2.** Tryk på WPS-knappen på din router.

**BEMÆRK:** Der kører en timer i ca. 2 minutter, mens der oprettes trådløs forbindelse.

### **Tilslutning af printeren til et trådløst netværk vha. HP printersoftware**

Hvis du vil slutte printeren til et integreret trådløst WLAN 802.11-netværk, skal du bruge følgende:

● Et trådløst 802.11b/g/n-netværk med en trådløs router eller et adgangspunkt.

**BEMÆRK:** Printeren understøtter kun 2,4-GHz-forbindelser.

- En computer med forbindelse til det trådløse netværk, du vil slutte printeren til.
- Netværksnavn (SSID).
- WEP-nøgle eller WPA-adgangskode (om nødvendig).

#### **Sådan tilslutter du printeren ved hjælp af HP-printersoftware**

**1.** Vælg en af følgende muligheder, alt efter om du har installeret HP-printersoftware eller ej:

#### **Hvis du ikke har installeret HP-printersoftwaren på din computer**

- **a.** Gå til [www.support.hp.com](https://h20180.www2.hp.com/apps/Nav?h_pagetype=s-001&h_product=22955697&h_client&s-h-e002-1&h_lang=da&h_cc=dk) for at downloade og installere printersoftwaren.
- **b.** Følg vejledningen på skærmen.

#### <span id="page-20-0"></span>**Hvis du har HP-printersoftwaren installeret på din computer**

- **a.** Åbn printersoftwaren.
- **b.** Klik på printersoftware og derefter på **Værktøjer**.
- **c.** Vælg **Enhedsopsætning og software**.
- **d.** Klik på **Tilslut en ny enhed**, og følg derefter anvisningerne på skærmen.
- **2.** Når printeren har oprettet forbindelse, lyser knappen Trådløs (( $\uparrow$ )) blåt.

### **Tilslut trådløst uden en router**

**BEMÆRK:** Dette afsnit gælder kun for trådløse printermodeller.

**BEMÆRK:** Før du fortsætter med dette afsnit, skal du kontrollere, at printeren ikke er forbundet til computeren med et USB- eller Ethernet-kabel.

Med Wi-Fi Direct kan du udskrive trådløst fra en computer, smartphone, tablet eller anden enhed, der understøtter trådløs tilslutning – uden at der skal oprettes forbindelse til et eksisterende trådløst netværk.

#### **Retningslinjer for brug af Wi-Fi Direct**

- Kontrollér, at den nødvendige software er installeret på computeren eller mobilenheden.
	- Hvis du anvender en computer, skal HP-printersoftwaren være installeret.

Hvis du ikke har installeret HP-printersoftwaren på computeren, skal du først oprette forbindelse til Wi-Fi Direct og derefter installere printersoftwaren. Vælg **Trådløs**, når du bliver anmodet af printersoftwaren om en forbindelsestype.

- Hvis du bruger en mobil enhed, skal du have installeret en kompatibel udskrivningsapp. Find yderligere oplysninger på webstedet for HP Mobile Printing: ([www.hp.com/go/mobileprinting\)](http://www.hp.com/go/mobileprinting). Hvis der ikke findes en lokal version af dette websted for dit land eller sprog, kan du blive omdirigeret til HP's websted for mobiludskrivning for et andet land eller på et andet sprog.
- Kontrollér, at Wi-Fi Direct til printeren er tændt.
- Wi-Fi Direct-forbindelsen kan deles af op til fem computere og mobilenheder.
- Wi-Fi Direct kan bruges, uanset om printeren er sluttet til et netværk ved hjælp af en trådløs forbindelse eller ej.
- Wi-Fi Direct kan ikke bruges til at oprette internetforbindelse på en computer, mobilenhed eller printer.
- Få flere oplysninger om, hvordan du opretter en Wi-Fi Direct-forbindelse, på [www.hp.com/go/wpc](https://www.hp.com/go/wpc-wirelessdirect)[wirelessdirect](https://www.hp.com/go/wpc-wirelessdirect) .

#### **Sådan tændes eller slukkes Wi-Fi Direct på kontrolpanelet**

**Tryk på knappen Wi-Fi Direct på printerens kontrolpanel**  $\Box$ 

Når Wi-Fi Direct er tændt, lyser knappen Wi-Fi Direct **in Englisher Wi**stant hvidt.

#### **Wi-Fi Direct-forbindelsens sikkerhedsindstilling**

- Hvis Wi-Fi Direct-forbindelsens sikkerhed for printeren er **Automatisk**, er Wi-Fi Direct-adgangskoden sat til 12345678 og kan ikke ændres.
- Hvis printerens Wi-Fi Direct-tilslutningssikkerhed er angivet til **Manuel**, skal du gøre ét af følgende for at tilslutte printeren på din mobilenhed eller computer.
	- Tryk på knappen Wi-Fi Direct  $\Box$ , hvis den blinker.
	- Hvis printeren udskriver en side med en PIN-kode, skal du bruge den til at færdiggøre tilslutningen til enheden.

#### **TIP:**

- Du kan også tænde Wi-Fi Direct eller ændre Wi-Fi Direct-forbindelsens sikkerhedsindstilling via EWS.
- Hvis du vil finde navn og adgangskode for Wi-Fi Direct, skal du trykke på og holde knappen Genoptag inde på printeren i 3 sekunder for at udskriv en konfigurationsrapport.

#### **Sådan udskriver du fra en trådløs mobilenhed, der understøtter Wi-Fi Direct**

**BEMÆRK:** Du kan oprette en trådløs forbindelse på flere måder, alt efter hvilket operativsystem du har på din mobilenhed. Få flere oplysninger på www.hp.com/go/wpc-wirelessdirect.

Den nyeste version af HP Print Service Plugin skal være installeret på mobilenheden (hvis du bruger en Android-enhed). Denne plug-in kan hentes som applikation i Google Play Butik.

- **1.** Kontrollér, at du har aktiveret Wi-Fi Direct på printeren.
- **2.** Aktivér Wi-Fi Direct på mobilenheden. Du kan finde Ʈere oplysninger i den dokumentation, der fulgte med den mobile enhed.
- **3.** På mobilenheden skal du vælge et dokument i en app, der understøtter udskrivning, og så indstillingen for at udskrive dokumentet.

Herefter vises listen over mulige printere.

- **4.** Vælg navnet på Wi-Fi Direct på listen over tilgængelige printere.
- **5.** Udskriv dokumentet.

#### **Sådan udskriver du fra en trådløs mobilenhed, der ikke understøtter Wi-Fi Direct**

**BEMÆRK:** Du kan oprette en trådløs forbindelse på flere måder, alt efter hvilket operativsystem du har på din mobilenhed. Få flere oplysninger på www.hp.com/go/wpc-wirelessdirect.

Kontroller, at der er installeret en kompatibel udskrivningsapp på din mobile enhed.Find yderligere oplysninger på webstedet for HP Mobile Printing: [\(www.hp.com/go/mobileprinting\)](http://www.hp.com/go/mobileprinting). Hvis der ikke findes en lokal version af dette websted for dit land eller sprog, kan du blive omdirigeret til HP's websted for mobiludskrivning for et andet land eller på et andet sprog.

- **1.** Kontrollér, at du har aktiveret Wi-Fi Direct på printeren.
- **2.** Aktiver Wi-Fi-forbindelsen på den mobile enhed. Du kan finde flere oplysninger i den dokumentation, der fulgte med den mobile enhed.

**BEMÆRK:** Du kan kun bruge Wi-Fi Direct, hvis mobilenheden understøtter Wi-Fi.

**3.** Gå til den mobile enhed, og opret forbindelse til et nyt netværk. Gør som du plejer for at oprette en ny trådløs forbindelse eller et hotspot. Vælg navnet Wi-Fi Direct på listen over viste trådløse netværk. Netværksnavnet er baseret på din printers navn.

Skriv adgangskoden til Wi-Fi Direct, når du bliver bedt om det.

**4.** Udskriv dokumentet.

#### **Sådan udskrives fra en computer med trådløs funktion**

- **1.** Kontrollér, at du har aktiveret Wi-Fi Direct på printeren.
- **2.** Aktiver computerens Wi-Fi-forbindelse. Du kan finde flere oplysninger i den dokumentation, der fulgte med computeren.

**BEMÆRK:** Du kan kun bruge Wi-Fi Direct, hvis computeren understøtter Wi-Fi.

**3.** Gå til computeren, og opret forbindelse til et nyt netværk. Gør som du plejer for at oprette en ny trådløs forbindelse eller et hotspot. Vælg navnet Wi-Fi Direct på listen over viste trådløse netværk. Netværksnavnet er baseret på din printers navn.

Skriv adgangskoden til Wi-Fi Direct, når du bliver bedt om det.

**4.** Udskriv dokumentet.

# <span id="page-23-0"></span>**Trådløse indstillinger**

- **BEMÆRK:** Dette afsnit gælder kun for trådløse printermodeller.
- **BEMÆRK:** Før du fortsætter med dette afsnit, skal du kontrollere, at printeren ikke er forbundet til computeren med et USB- eller Ethernet-kabel.

#### **Sådan aktiveres eller deaktiveres printerens trådløse funktion**

Tryk på knappen Trådløs  $(\langle \cdot \rangle)$  for at tænde eller slukke for printerens trådløse funktioner.

- Hvis printeren har en aktiv forbindelse til et trådløst netværk, lyser knappen Trådløs ((•)) blåt.
- Hvis den trådløse forbindelse er slukket, er knappen Trådløs ((†)) slukket.

#### **Sådan gendannes netværksindstillingerne til standardindstillingerne**

• Tryk på og hold knappen Trådløs  $(\cdot | \cdot)$  og knappen Annuller  $\times$  inde samtidigt i mindst tre sekunder. Printeren genstarter, hvorefter Trådløs-indikatoren ((1)) begynder at blinke blåt, hvilket angiver, at printeren er i AWC-opsætningstilstanden. Nu kan du konfigurere den trådløse forbindelse mellem printeren og din enhed.

# <span id="page-24-0"></span>**Tilslut til et kabelforbundet (Ethernet) netværk**

**BEMÆRK:** Dette afsnit gælder kun for Ethernet-printermodeller.

- **1.** Sørg for, at du har en netværksrouter med tilgængelige Ethernet-porte.
- **2.** Sørg for, at din computer er tilsluttet til routeren.
- **3.** Sæt et Ethernet-kabel i Ethernet-porten **bag på printeren**.
- **4.** Sæt den anden ende af Ethernet-kablet i en ledig port på routeren.
- **5.** Gå til [123.hp.com](http://123.hp.com) for at downloade printersoftwaren.
- **6.** Kør softwaren for at færdiggøre opsætningen.

# <span id="page-26-0"></span>**3 Konfigurering af din printer**

- [Du kan konfigurere printeren ved hjælp af HP Integreret webserver og HP-værktøjskasse til enhed](#page-27-0) [\(Windows\)](#page-27-0)
- [Sådan opdaterer du firmwaren](#page-33-0)
- [Sådan retter du printertilslutningstypen \(Windows 7\)](#page-34-0)

## <span id="page-27-0"></span>**Du kan konfigurere printeren ved hjælp af HP Integreret webserver og HP-værktøjskasse til enhed (Windows)**

Brug HP Integreret webserver til at administrere udskriftsfunktioner fra din computer.

- Få vist oplysninger om printerens status
- Fastslå den tilbageværende levetid for alle forbrugsvarer og bestil nye
- Modtag meddelelser om hændelser vedrørende printer og forbrugsvarer
- Få vist og rediger netværkskonfiguration

HP Embedded Web Server fungerer, når printeren har oprettet forbindelse til din computer via et IP-baseret netværk eller USB. HP Embedded Web Server understøtter ikke IPX-baserede printertilslutninger. Du behøver ikke at have internetadgang for at åbne og bruge HP Embedded Web Server.

Når printeren er tilsluttet netværket, kan du oprette direkte tilslutning til HP Integreret webserver. Den vil herved automatisk være tilgængelig.

Når printeren er tilsluttet via USB (ikke tilsluttet netværket), bruger du softwaren HP-værktøjskasse til enhed til at tilslutte HP Integreret webserver.

- **BEMÆRK:** Hvis printeren har forbindelse til en Windows-computer via USB, skal du bruge programmet HPværktøjskasse til enhed til at oprette forbindelse til HP's indbyggede webserver (EWS). HP-værktøjskasse til enhed er kun tilgængelig, hvis det fulde printerprogram er installeret. Nogle funktioner er muligvis ikke tilgængelige, afhængigt af hvordan printeren er tilsluttet. Hvis printeren har oprettet forbindelse til en Windows-computer via et netværk eller til en Mac-computer, kræves der ikke yderligere software for at oprette forbindelse til EWS.
- **BEMÆRK:** Det er ikke muligt at benytte HP Integreret webserver på den anden side af netværkets firewall.

### **Sådan får du adgang til Integreret webserver (IWS), og sådan bruger du den**

I følgende afsnit finder du en vejledning i, hvordan du får adgang til og navigerer i HP Integreret webserver.

### **Sådan åbner du HP Integreret webserver (IWS) fra softwaren (Windows 7)**

**BEMÆRK:** HP Printerassistent er en del af HP's printersoftware til Windows 7-operativsystemer. Gå til [produktsupportwebsiden](https://h20180.www2.hp.com/apps/Nav?h_pagetype=s-001&h_product=22955697&h_client&s-h-e002-1&h_lang=da&h_cc=dk), og find den software, der er til rådighed for din printer og dit operativsystem.

**1.** Åbn HP Printerassistent.

Klik på **Start** på skrivebordet, vælg **Alle programmer**, klik på **HP**, klik på printerens mappe, og vælg derefter printerens navn.

**2.** Vælg **Udskriv** i HP Printerassistent, og vælg derefter **HP's værktøjskasse til enhed**.

#### **Sådan åbner du HP Integreret webserver (IWS) fra en webbrowser**

Følgende kræver internettilslutning.

**1.** Udskriv en konfigurationsside for at se produktets IP-adresse eller værtsnavn.

- <span id="page-28-0"></span>**a.** Hold knappen Genoptag nede  $\begin{bmatrix} 1 \\ 1 \end{bmatrix}$  i tre sekunder.
- **b.** Slip knappen Genoptag  $\begin{bmatrix} \downarrow \end{bmatrix}$ .
- **2.** Åbn en webbrowser. I adresselinjen skal du angive IP-adressen eller værtsnavnet præcis som det står på printerens konfigurationsside. Tryk på Enter på computerens tastatur. EWS åbnes.
- **BEMÆRK:** Hvis webbrowseren viser en meddelelse, der indikerer, at den pågældende webside muligvis ikke er sikker, skal du benytte funktionen, der sender dig videre til websiden. Det vil ikke skade computeren at tilgå denne webside.

### **Sådan åbner du HP's indbyggede webserver (EWS), når du benytter en Wi-Fi Direct-forbindelse**

- **1.** Opret en Wi-Fi Direct-forbindelse mellem din enhed og printeren.
- **2.** Åbn en browser, skriv IP-adressen 192.168.223.1 i adresselinjen, og tryk på Enter. EWS åbnes.
	- **BEMÆRK:** Hvis webbrowseren viser en meddelelse, der indikerer, at den pågældende webside muligvis ikke er sikker, skal du benytte funktionen, der sender dig videre til websiden. Det vil ikke skade computeren at tilgå denne webside.

#### **Sådan navigerer du i HP Integreret webserver**

I tabellen nedenfor kan du se en oversigt over de funktioner, der er tilgængelige gennem HP Integreret webserver.

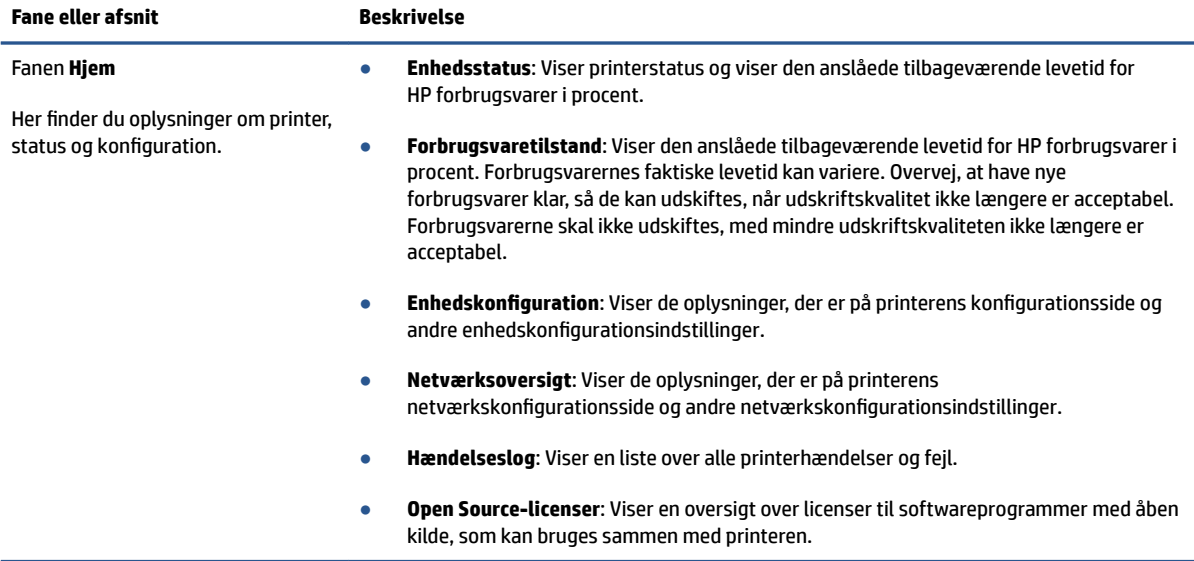

#### **Tabel 3-1 Funktioner i HP Integreret webserver**

#### <span id="page-29-0"></span>**Tabel 3-1 Funktioner i HP Integreret webserver (fortsat)**

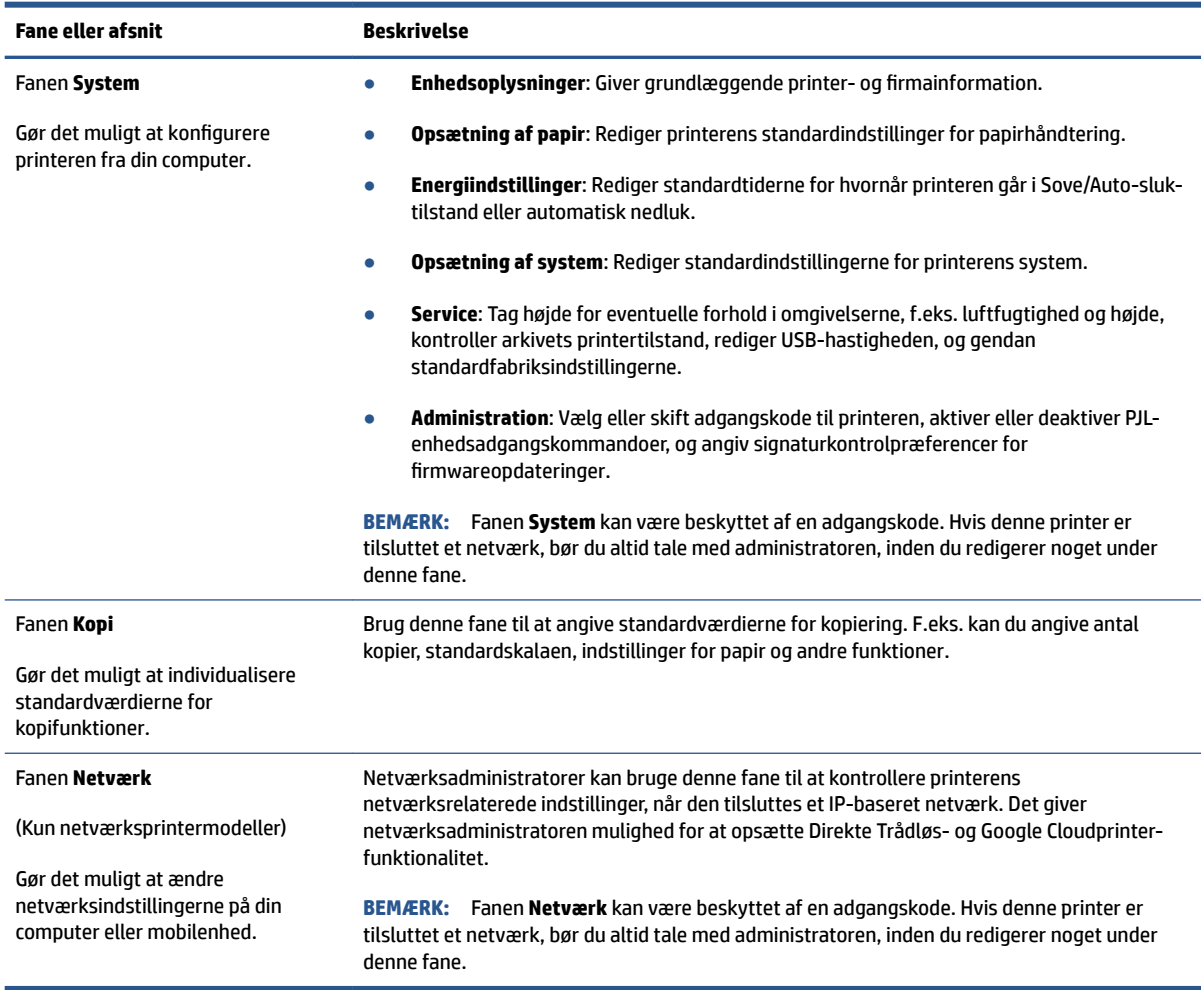

### **.onfiguration af IP-netværksindstillinger**

Brug de følgende afsnit til at konfigurere printerens netværksindstillinger.

#### **Vis eller rediger netværksindstillinger**

Brug HP's indbyggede webserver til at få vist eller redigere IP-konfigurationens indstillinger.

- **1.** Åbn HP Integreret webserver (IWS).
- **2.** Klik på fanen **Netværk** for at se netværksoplysninger. Foretag de ønskede ændringer af indstillingerne.

#### **Giv printeren på et netværk et nyt navn**

For at give printeren på et netværk et nyt navn, så den kan skelnes fra andre printere, skal du bruge HP Integreret webserver.

- **1.** Åbn HP Integreret webserver (IWS).
- **2.** Åbn fanen **System**.
- <span id="page-30-0"></span>**3.** Du finder printerens standardnavn i feltet **Enhedsbeskrivelse** på siden **Enhedsoplysninger**. Du kan redigere dette navn, så printeren kan skelnes fra andre printere.
	- **BEMÆRK:** Det er valgfrit, om du ønsker at udfylde de øvrige felter på denne side.
- **4.** Klik på knappen **Anvend** for at gemme ændringerne.

#### **Manuel konfiguration af IPv4 TCP/IP-parametre**

Brug IWS'en til manuel angivelse af en IPv4-adresse, undernetmaske og standardgateway.

- **1.** Åbn HP Integreret webserver (IWS).
- **2.** Klik på **IPv4-konfiguration** i venstre navigationsrude under fanen **Netværk**.
- **3.** Vælg **Manuel** i rullemenuen **IP-foretrukken adressemetode**, og rediger derefter konfigurationsindstillingerne for IPv4.
- **4.** Klik på knappen **Anvend**.

### **Sådan tilknytter eller retter du systemets adgangskode ved hjælp af HP Integreret webserver**

Knyt en adgangskode, der giver adgang til printeren og HP Integreret webserver til en administrator, så uautoriserede brugere ikke kan redigere printerindstillingerne.

- **1.** Åbn HP Integreret webserver (IWS).
- **2.** Klik på linket **Administration** i venstre navigationsrude under fanen **System**.
- **3.** Angiv adgangskoden i feltet **Adgangskode** i det område, der er markeret som **Produktsikkerhed**.
- **4.** Angiv adgangskoden igen i feltet **Bekræft adgangskode**.
- **5.** Klik på knappen **Anvend**.

**BEMÆRK:** Noter adgangskoden, og gem den et sikkert sted.

### **Sådan retter du indstillingerne for energibesparelse**

Printeren har flere økonomifunktioner, der giver besparelser på energi og forbrugsvarer.

#### **Angiv indstillingerne for Dvale/Auto-sluk efter inaktivitet**

Brug IWS'en til at angive, hvor længe printeren skal være ledig, inden den går i dvaletilstand.

Fuldfør følgende procedure for at ændre indstillingen Dvale/automatisk slukning efter inaktivitet:

- **1.** Åbn HP's indbyggede webserver (EWS).
	- Brug appen HP Smart til at få adgang til IWS, hvis denne er tilgængelig.
	- Brug HP printerassistent til Windows 7-systemer.
	- Tryk og hold knappen Genoptag |↓) nede for at udskrive en konfigurationsside. Find derefter IPadressen, som kan findes på printerens konfigurationsside.

**BEMÆRK:** Vælg funktionen Fortsæt til websiden, hvis du får vist en meddelelse om, at det ikke er sikkert at fortsætte til den. Det vil ikke skade computeren at tilgå denne webside.

- <span id="page-31-0"></span>**2.** Klik på fanen **System**, og vælg derefter **Energiindstillinger**.
- **3.** Vælg det ønskede tidspunkt for udskydelsen i rullemenuen **Dvale/Auto-sluk efter inaktivitet**.
- **4.** Klik på knappen **Anvend**.

#### **Angiv udskydelsen af Nedlukning efter inaktivitet, og konfigurer printerens strømforbrug til 1 watt eller mindre**

Brug IWS'en til at angive, hvor lang tid der skal gå, inden printeren slukker.

**BEMÆRK:** Når printeren er lukket ned, ligger energiforbruget på 1 watt eller mindre.

Fuldfør følgende procedure for at ændre indstillingen Automatisk nedlukning efter inaktivitet:

- **1.** Åbn HP's indbyggede webserver (EWS).
	- Brug appen HP Smart til at få adgang til IWS, hvis denne er tilgængelig.
	- Brug HP printerassistent til Windows 7-systemer.
	- Tryk og hold knappen Genoptag |↓ nede for at udskrive en konfigurationsside. Find derefter IPadressen, som kan findes på printerens konfigurationsside.
	- **BEMÆRK:** Vælg funktionen Fortsæt til websiden, hvis du får vist en meddelelse om, at det ikke er sikkert at fortsætte til den. Det vil ikke skade computeren at tilgå denne webside.
- **2.** Klik på fanen **System**, og vælg derefter **Energiindstillinger**.
- **3.** Vælg det ønskede tidspunkt for udskydelsen i rullemenuen **Nedlukning efter inaktivitet**.
	- **BEMÆRK:** Standardværdien er fire timer.
- **4.** Klik på knappen **Anvend**.

#### **Sådan angiver du indstillingerne for Udskyd nedlukning**

Brug EWS'en til at vælge, hvorvidt printeren skal udskyde nedlukning, efter der er trykket på afbryderknappen  $(1)$ .

Udfør følgende procedure for at redigere indstillingerne for Udskyd nedlukning:

- **1.** Åbn HP's indbyggede webserver (EWS).
	- Brug appen HP Smart til at få adgang til IWS, hvis denne er tilgængelig.
	- Brug HP printerassistent til Windows 7-systemer.
	- **•** Tryk og hold knappen Genoptag  $\begin{bmatrix} \downarrow \end{bmatrix}$  nede for at udskrive en konfigurationsside. Find derefter IPadressen, som kan findes på printerens konfigurationsside.

**BEMÆRK:** Vælg funktionen Fortsæt til websiden, hvis du får vist en meddelelse om, at det ikke er sikkert at fortsætte til den. Det vil ikke skade computeren at tilgå denne webside.

- **2.** Klik på fanen **System**, og vælg derefter **Energiindstillinger**.
- **3.** Vælg eller ryd funktionen **Udskyd, når porte er aktive**.
- **BEMÆRK:** Når denne funktion er valgt, lukker printeren ikke ned, medmindre alle porte er inaktive. Er et netværkslink aktivt, vil det forhindre printeren i at lukke ned.

## <span id="page-33-0"></span>**Sådan opdaterer du firmwaren**

HP tilbyder periodiske printeropdateringer. Følg denne vejledning for at opdatere printerfirmwaren for en enkelt printer.

### **Opdater firmwaren ved hjælp af værktøjet Firmwareopdatering**

Brug denne vejledning til at downloade og installere værktøjet Firmwareopdatering fra HP.com manuelt.

- **BEMÆRK:** Denne metode er den eneste firmwareopdateringsfunktion, der er tilgængelig for printere, der er tilsluttet computeren via et USB-kabel. Den fungerer også til printere, der er tilsluttet et netværk.
- **BEMÆRK:** Du skal dog have installeret en udskriftsdriver for at kunne bruge denne metode.
	- **1.** Gå til [www.hp.com/go/support,](https://www.hp.com/go/support) vælg dit land/område eller sprog, og klik på linket **Software og drivere**.
	- **2.** Angiv printerens navn i søgefeltet, tryk på knappen Enter, og udvælg printeren på listen med søgeresultater.
	- **3.** Vælg operativsystemet.
	- **4.** Find **Værktøjet Firmwareopdatering** under sektionen **Firmware**.
	- **5.** Klik på **Download**, klik på **Kør**, og klik derefter på **kør** igen.
	- **6.** Når værktøjet stater, skal du vælge printeren fra rullelisten, og derefter klikke på **Send Firmware**.
		- **BEMÆRK:** Klik på **Udskriv konfig.** for at udskrive en konfigurationsside, der skal verificere den installerede firmwareversion før og efter opdateringsprocessen.
	- **7.** Følg vejledningen på skærmen for at udføre installationen. Klik derefter på knappen **Afslut** for at lukke værktøjet.

# <span id="page-34-0"></span>**Sådan retter du printertilslutningstypen (Windows 7)**

Hvis du tidligere har konfigureret en USB-, Ethernet- eller trådløs forbindelse og nu vil ændre forbindelsestypen, kan du gøre det ved at bruge HP Printer Assistant-softwaren.

**BEMÆRK:** Hvis du vil konfigurere en Ethernet-forbindelse, skal du have en Ethernet-kompatibel printermodel. Hvis du vil konfigurere en trådløs forbindelse, skal du have en printermodel, der har trådløs funktion.

**BEMÆRK:** HP Printer Assistant er en del af HP's printersoftware til Windows 7-operativsystemer. Gå til [produktsupportwebsiden](https://h20180.www2.hp.com/apps/Nav?h_pagetype=s-001&h_product=22955697&h_client&s-h-e002-1&h_lang=da&h_cc=dk), og find den software, der er til rådighed for din printer og dit operativsystem.

- **1.** Åbn HP Printerassistent.
	- Klik på **Start** på skrivebordet, vælg **Alle programmer**, klik på **HP**, klik på printerens mappe, og vælg derefter printerens navn.
- **2.** I HP Printer Assistant skal du vælge **Værktøjer** i navigationslinjen. Vælg herefter **Enhedsopsætning og software**. Følg vejledningen på skærmen for at konfigurere printeren på dit trådløse netværk.
- **3.** Følg vejledningen på skærmen for den type forbindelse, du konfigurerer.
# <span id="page-36-0"></span>**4 Ilægning af papir**

- Konfigurer papirbakken til forskellige papirstørrelser
- [Ilæg papir](#page-39-0)
- [Ilægning og udskrivning af konvolutter](#page-41-0)
- [Sådan ilægger og udskriver du etiketter](#page-43-0)

## **.onfigurer papirbakken til forskellige papirstørrelser**

**BEMÆRK:** Dette afsnit er kun relevant for printermodeller, der understøtter Legal- og Oficio-papirstørrelser.

Nogle printermodeller understøtter Legal- og Oficio-papirstørrelser. Hvis din printermodel understøtter disse papirstørrelser, skal du ændre papirlængdestyrets retning, når du skifter mellem store og små papirstørrelser.

Du kan se, om din printer understøtter Legal-/Oficio-papir, ved at sammenligne papirlængdestyret på din printer med følgende billeder.

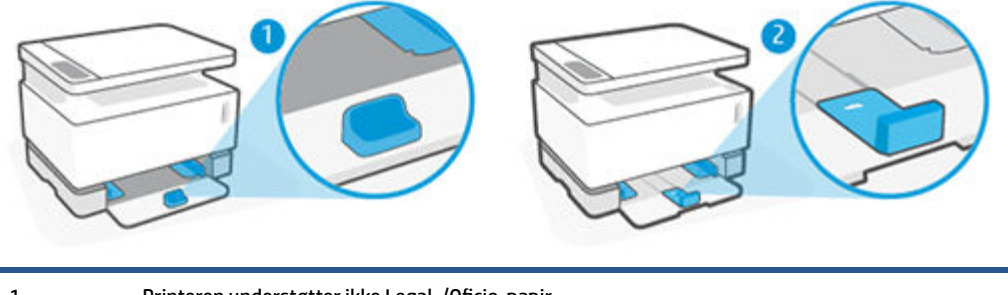

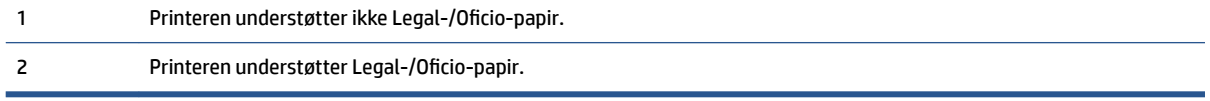

### **Papirstyrets retning**

● Papirlængdestyret skal vende i denne retning, før du kan ilægge A4-/Letter-papir eller større papir, konvolutter eller etiketter:

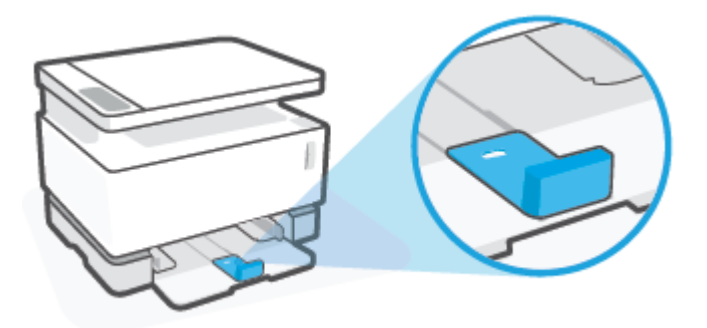

Papirlængdestyret skal vende i denne retning, for at du kan ilægge papir, der er mindre end A4/Letter:

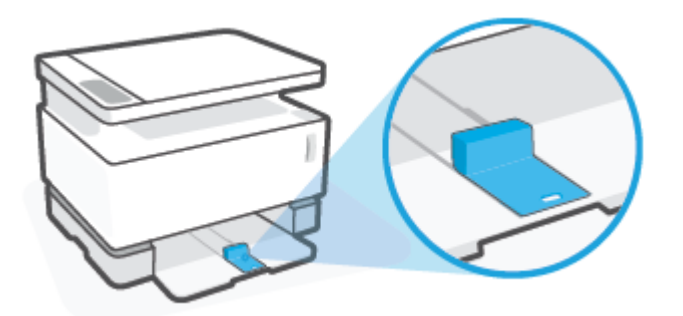

### **Sådan vender du papirlængdestyret**

**1.** Fjern papirbakkens dæksel, hvis det er nødvendigt.

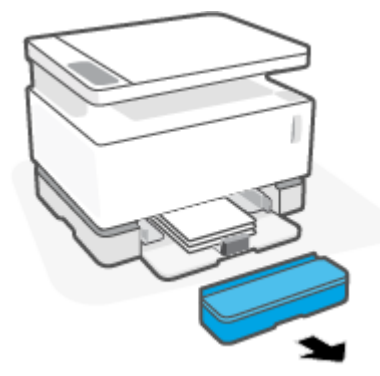

**2.** Fjern alt papir fra papirbakken.

**3.** Skub papirlængdestyret mod papirbakkens yderste kant.

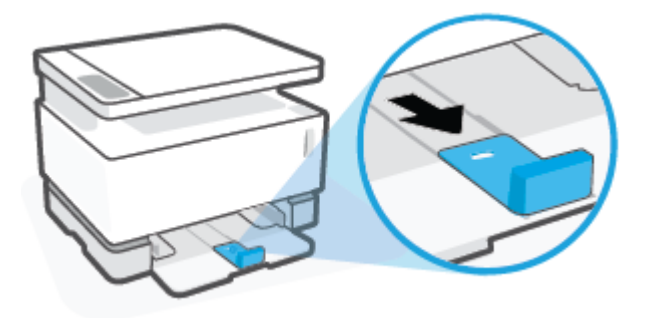

- **BEMÆRK:** Styret er vist her med den rigtige retning for A4-/Letter-papir eller større papir.
- **4.** Vip inputbakken en smule op, og træk den af printeren.

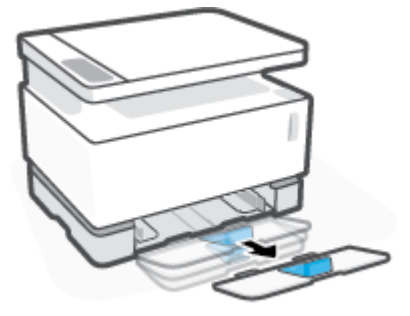

**5.** Skub papirlængestyret væk fra papirbakken, vend det om, og skub det tilbage på bakkens skinner.

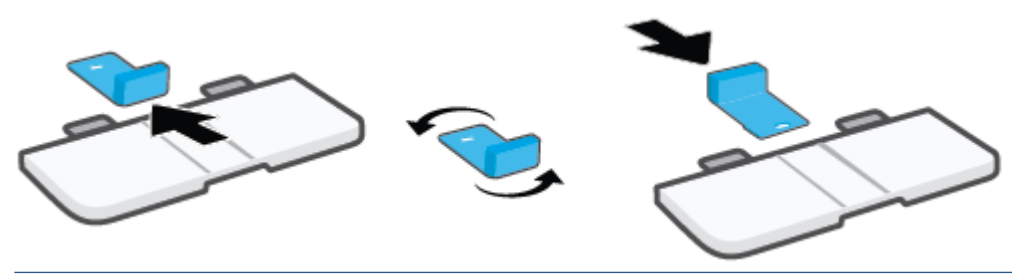

- **BEMÆRK:** Billedet viser styret, når det vendes, og der ilægges papir, som er mindre end A4/Letter. Vend styret i den modsatte retning for at ilægge større papir.
- **6.** Skub papirbakken ind igen.

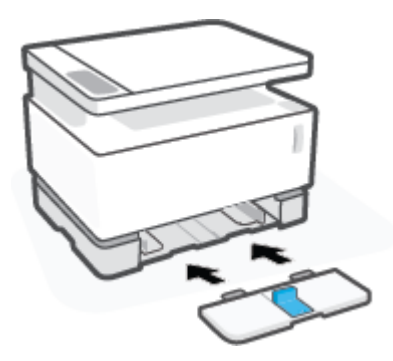

# <span id="page-39-0"></span>**Ilæg papir**

Følgende oplysninger beskriver, hvordan du ilægger papir i papirbakken.

- **BEMÆRK:** Sådan undgås papirstop:
	- Du skal aldrig tilføje eller fjerne papir fra papirbakken, når printeren udskriver.
	- Inden du lægger papir i papirbakken, skal du fjerne alt papir fra papirbakken og rette på stakken.
	- Brug papir, der ikke er krøllet, foldet eller beskadiget.

#### **Sådan ilægger du papir**

**1.** Tag dækslet til papirbakken af.

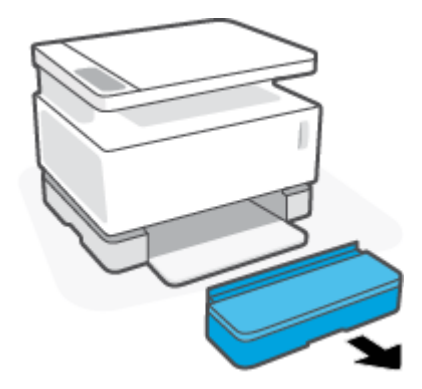

- **2.** Fjern evt. papir fra papirbakken.
- **3.** Kontrollér, at papirlængdestyret vender i den rigtige retning for de papirstørrelser, du ilægger. Få flere oplysninger i [Konfigurer papirbakken til forskellige papirstørrelser på side 29.](#page-36-0)
- **4.** Skub papirstyrene udad for at gøre plads til papiret.
- **BEMÆRK:** Hvis du ilægger Legal-papirstørrelsen, skal du trække papirlængdestyret væk fra bakkens kant og kontrollere, at "LGL" vises i vinduet.

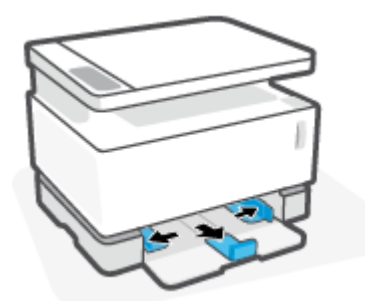

**BEMÆRK:** Papirlængdestyret er vist her med den rigtige retning for A4-/Letter-papir eller større papir. Hvis du vil ilægge mindre papir, skal styret vendes i den modsatte retning. Få flere oplysninger i [Konfigurer papirbakken til forskellige papirstørrelser på side 29](#page-36-0).

**5.** Bøj eller løft i kanten af papirbunken for at adskille siderne, før de lægges i.

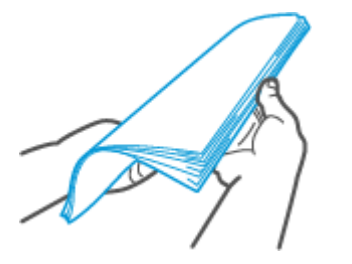

**6.** Læg papirstakken i papirbakken med toppen fremad og udskriftssiden vendende opad. Skub papirstakken fremad, indtil den ikke kan komme længere.

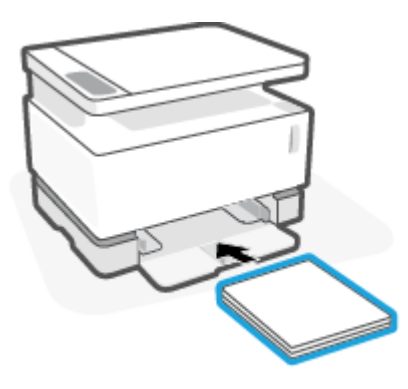

**7.** Skyd papirstyrene ind mod papirstakkens kanter, indtil de stopper.

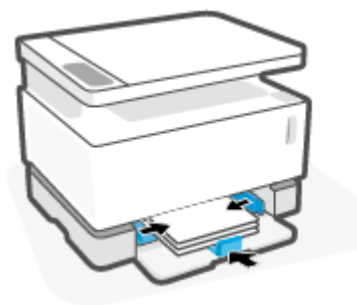

**8.** Sæt dækslet til papirbakken på igen.

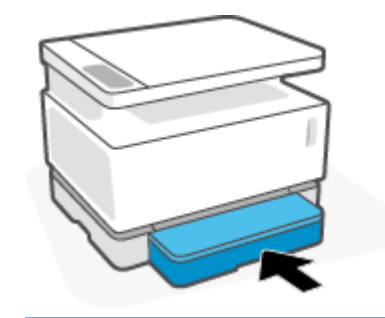

**BEMÆRK:** Dækslet kan ikke bruges, når bakken indeholder papir, der er større end A4/Letter.

# <span id="page-41-0"></span>**Ilægning og udskrivning af konvolutter**

### **Sådan ilægges konvolutter**

**1.** Tag dækslet til papirbakken af.

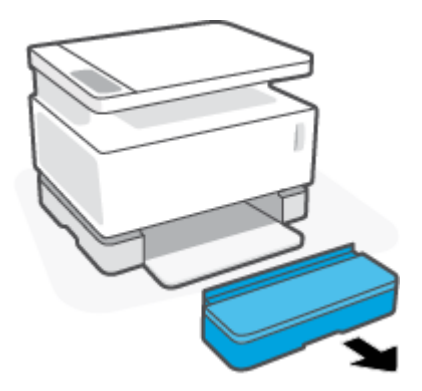

**2.** Skub papirstyrene mod papirbakkens kanter.

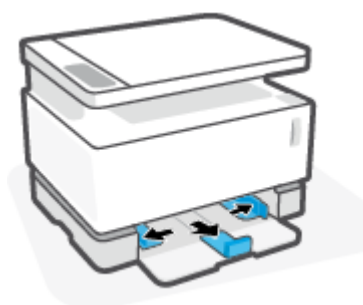

- **3.** Fjern alt papir fra papirbakken.
- 4. Kontrollér, at papirlængdestyrene sidder i den rette retning til ilægning af konvolutter. Se [Konfigurer](#page-36-0) [papirbakken til forskellige papirstørrelser på side 29](#page-36-0) for at få flere oplysninger.
- **5.** Læg konvolutten ind i midten af papirbakken med den korte frankeringsende op mod enden af bakken. Den side, der skal udskrives på, skal vende opad.
- **6.** Skub papirstyrerne ind mod konvoluttens sider, indtil de stopper.

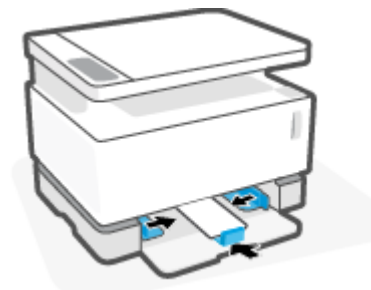

**7.** Sæt dækslet til papirbakken på igen.

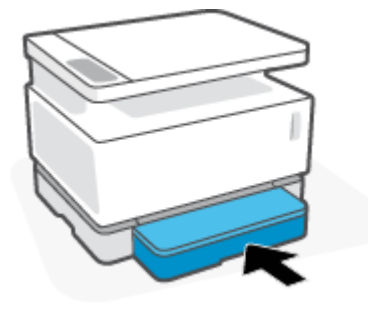

#### **Sådan udskrives konvolutter**

- **1.** Vælg funktionen **Udskriv** fra softwareprogrammet.
- **2.** Vælg printeren på listen over printere.
- **3.** Klik på den knap, der åbner dialogboksen Egenskaber. Afhængigt af programmet kan denne knap hedde **Egenskaber**, **Præferencer**, **Indstillinger**, **Printeropsætning**, **Printeregenskaber** eller **Printer**.
- **4.** Klik eller tryk på fanen **Papir/kvalitet**.
- **5.** Vælg **Konvolut** på rullelisten **Medie**.
- **6.** Klik på knappen **OK** for at lukke dialogboksen **Dokumentegenskaber**.
- **7.** Klik på knappen **OK** i dialogboksen **Udskriv** for at udskrive jobbet.

# <span id="page-43-0"></span>**Sådan ilægger og udskriver du etiketter**

### **Sådan ilægges etiketter**

**1.** Fjern papirbakkens dæksel.

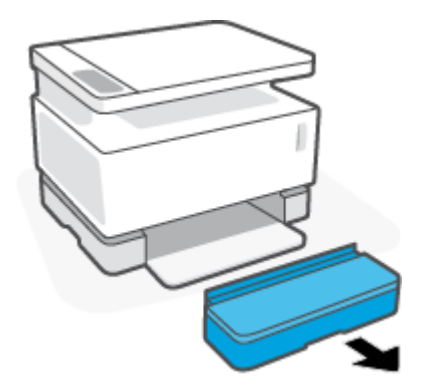

**2.** Skub papirstyrene mod papirbakkens kanter.

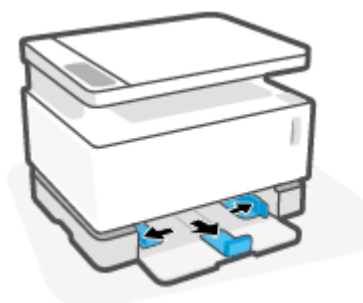

- **3.** Fjern alt papir fra papirbakken.
- 4. Kontrollér, at papirlængdestyret vender i den rigtige retning til ilægning af etiketter. Få flere oplysninger i [Konfigurer papirbakken til forskellige papirstørrelser på side 29](#page-36-0).
- **5.** Læg etiketarket i midten af papirbakken med den øverste kant af arket mod bakkens bagende. Den side, der skal udskrives på, skal vende opad.

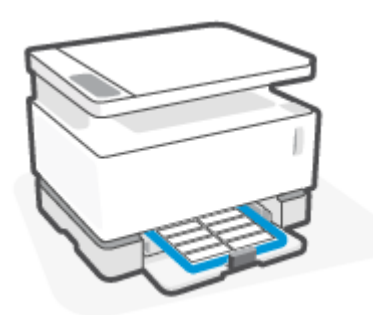

**6.** Skub papirstyrene mod kanterne af arket, indtil de stopper.

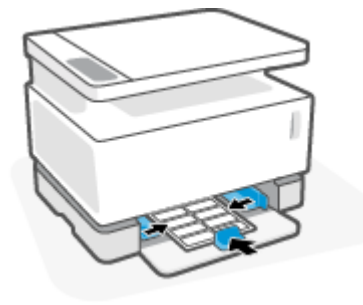

**7.** Sæt dækslet til papirbakken på igen.

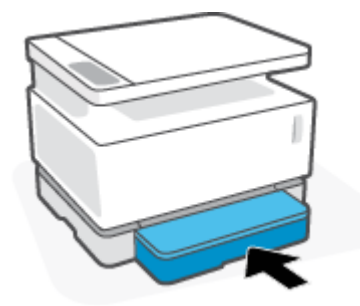

### **Sådan udskrives etiketter**

- **1.** Vælg funktionen **Udskriv** fra softwareprogrammet.
- **2.** Vælg printeren på listen over printere.
- **3.** Klik på den knap, der åbner dialogboksen Egenskaber. Afhængigt af programmet kan denne knap hedde **Egenskaber**, **Præferencer**, **Indstillinger**, **Printeropsætning**, **Printeregenskaber** eller **Printer**.
- **4.** Klik på fanen **Papir/kvalitet**.
- **5.** Vælg **Etiketter** på rullelisten **Medie**.
- **6.** Klik på knappen **OK** for at lukke dialogboksen **Dokumentegenskaber**.
- **7.** Klik på knappen **OK** i dialogboksen **Udskriv** for at udskrive jobbet.

# **5 Udskriv**

- [Sådan udskriver du ved hjælp af en Windows-computer](#page-47-0)
- [Sådan udskriver du ved hjælp af en Mac-computer](#page-50-0)
- [Udskrivning med mobilenheder](#page-51-0)

**BEMÆRK:** Når tænd/sluk-knappen ( blinker, og alle de andre indikatorer på kontrolpanelet er slukket, er

printeren ved at initialisere, køle ned, udføre automatisk rensning eller slukke. Når printeren køler ned, kan pauser i udskriftjob forekomme. Udskriftjob vil fortsætte, når motoren er klar. Dette kan tage flere minutter.

Denne printer kan, når det kræves, automatisk gå i nedkølingstilstand under visse miljømæssige forhold for at gøre udskrivning produktiv.

## <span id="page-47-0"></span>**Sådan udskriver du ved hjælp af en Windows-computer**

Den følgende procedure beskriver de basale udskrivningsprocesser for Windows.

- **1.** Når du udskriver trådløst, skal du sørge for, at printeren er tilsluttet det samme netværk som din computer eller enhed. Hvis du vil udskrive uden tilslutning til en router, skal du bruge Wi-Fi Direct.
- **2.** Vælg funktionen **Udskriv** fra softwareprogrammet.
- **3.** Vælg printeren på listen over printere.
- **4.** Klik på den knap, der åbner dialogboksen **Egenskaber**.

Afhængigt af programmet kan denne knap hedde **Egenskaber**, **Indstillinger**, **Printeropsætning**, **Printeregenskaber**, **Printer** eller **Præferencer**.

- **5.** Klik eller tryk på fanerne i udskriftdrevet for at konfigurere de funktioner, der er til rådighed.
- **6.** Klik eller tryk på knappen **OK** for at vende tilbage til dialogboksen **Udskriv**. Vælg det antal kopier, der skal udskrives fra denne skærm.
- **7.** Klik eller tryk på knappen **OK** for at udskrive jobbet.

## **Vælg papirtypen (Windows)**

- **1.** Vælg funktionen **Udskriv** fra softwareprogrammet.
- **2.** Vælg printeren på listen over printere.
- **3.** Klik på den knap, der åbner dialogboksen **Egenskaber**.

Afhængigt af programmet kan denne knap hedde **Egenskaber**, **Indstillinger**, **Printeropsætning**, **Printeregenskaber**, **Printer** eller **Præferencer**.

- **4.** Klik eller tryk på fanen **Udskrivningsgenveje**.
- **5.** Vælg den korrekte papirtype på rullelisten **Papirtype**. Tryk eller klik derefter på knappen **OK** for at lukke dialogboksen **Egenskaber** eller dialogboksen **Præferencer**.
- **6.** Klik på knappen **OK** i dialogboksen **Udskriv** for at udskrive jobbet.

## **Sådan udskriver du manuelt på begge sider af papiret (Windows)**

- **1.** Vælg funktionen **Udskriv** fra softwareprogrammet.
- **2.** Vælg printeren på listen over printere.
- **3.** Klik på den knap, der åbner dialogboksen **Egenskaber**.

Afhængigt af programmet kan denne knap hedde **Egenskaber**, **Indstillinger**, **Printeropsætning**, **Printeregenskaber**, **Printer** eller **Præferencer**.

- **4.** Klik på fanen **Layout**.
- **5.** Vælg den relevante dupleksfunktion på rullelisten **Udskriv manuelt på begge sider af papiret**. Klik derefter på knappen **OK**.
- **6.** Klik på knappen **OK** i dialogboksen **Udskriv** for at udskrive jobbet. Printeren udskriver den første side af alle siderne i dokumentet først.
- **7.** Tag den udskrevne stak i outputbakken, og placer den i papirbakken med den udskrevne side nedad og med den øverste kant først.
- **8.** Tryk på knappen **OK** på computeren for at udskrive den anden side af jobbet.
- **9.** Vælg den relevante knap på kontrolpanelet for at fortsætte, hvis du bliver bedt om det.

## **Sådan udskriver du Ʈere sider pr. ark (Windows)**

- **1.** Vælg funktionen **Udskriv** fra softwareprogrammet.
- **2.** Vælg printeren på listen over printere.
- **3.** Klik på den knap, der åbner dialogboksen **Egenskaber**.

Afhængigt af programmet kan denne knap hedde **Egenskaber**, **Indstillinger**, **Printeropsætning**, **Printeregenskaber**, **Printer** eller **Præferencer**.

- **4.** Klik eller tryk på fanen **Layout**.
- **5.** Vælg den korrekte indstilling for **Retning**.
- **6.** Vælg det antal sider, du vil udskrive for hvert ark, i funktionen **Sider pr. ark**.
- **7. Kun Windows 7:** Klik eller tryk på knappen **Avanceret**.
- **8.** Vælg, hvordan siderne skal arrangeres på hvert ark, i funktionen **Sider pr. arklayout**.
- **9. Kun Windows 7:** Klik eller tryk på knappen **OK** for at lukke dialogboksen **Avancerede indstillinger**.
- **10.** Klik eller tryk på **OK** for at lukke dialogboksen **Egenskaber** eller **Præferencer**.

## <span id="page-50-0"></span>**Sådan udskriver du ved hjælp af en Mac-computer**

Vejledning for HP AirPrint-kompatible printere og Mac-computere med macOS og OS X 10.7 (Lion) og senere.

Du kan udskrive på en Mac-computer med AirPrint, så længe printeren har forbindelse til computeren via en Wi-Fi-netværksforbindelse. Nå du bruger AirPrint, er det ikke nødvendigt at downloade en driver til din computer.

#### **Sådan tilslutter du printeren**

- **1.** Tilslut printeren og computeren:
	- Når du skal udskrive trådløst, skal du kontrollere, at printeren har en god trådløs forbindelse og er tilsluttet det samme netværk som computeren.
	- USB-tilsluttede printere skal tilsluttes computeren via et USB-kabel.
- **2.** Åbn **Systemindstillinger** på computeren, og vælg **Printere og scannere**.
- **3.** Klik på **(+)**, og vælg printeren på den viste liste over printere. Klik derefter på **Tilføj**.

#### **Når du vil udskrive**

**▲** Når printeren er tilsluttet, kan du bruge kommandoen Udskriv i din app eller dit program til at få vist udskriftsfunktionerne. Vælg din printer på listen over printere, der er til rådighed for din computer og dine programmer. Se den dokumentation eller hjælpeguide, der fulgte med programmet, for yderligere oplysninger.

# <span id="page-51-0"></span>**Udskrivning med mobilenheder**

**BEMÆRK:** Dette afsnit gælder kun for trådløse printermodeller.

Du kan udskrive dokumenter og fotos direkte fra mobilenheder, herunder iOS-, Android-, Windows Mobile-, Chromebook- og Amazon Kindle-enheder.

**BEMÆRK:** Du kan også anvende appen HP Smart til at udskrive fra mobile enheder.

- **1.** Sørg for, at printeren har forbindelse til det samme netværk som mobilenheden. Hvis du vil udskrive uden tilslutning til en router, skal du bruge Wi-Fi Direct for at udskrive via en mobilenhed
- **2.** Aktivér udskrivning på mobilenheden:
	- **iOS:** Brug kommandoen **Udskriv** i menuen **Del**.

**BEMÆRK:** AirPrint er forudinstalleret på enheder med iOS 4.2 og nyere.

- Android: Download plug-in'et HP Print Service (understøttes af de fleste Android-enheder) fra Google Play-butikken, og aktivér det på enheden.
- **Windows Mobile:** Vælg **Udskriv** i menuen **Enhed**.
	- **BEMÆRK:** Hvis din printer ikke vises på listen, skal du muligvis foretage en engangsopsætning af printeren vha. guiden **Tilføj printer**.
- **Chromebook:** Download og installer appen **HP Print for Chrome** fra Chrome Web Store for at aktivere udskrivning via Wi-Fi.
- **Amazon Kindle Fire HD9 og HDX:** Første gang du vælger **udskrivningsfunktionen** på enheden, downloades HP Print Service-plugin'et automatisk, så du kan aktivere udskrivning fra mobilenheder.
- **BEMÆRK:** Der er detaljerede oplysninger om aktivering af udskrivning fra mobilenheder på HP's websted om mobiludskrivning ( [www.hp.com/go/mobileprinting](http://www.hp.com/go/mobileprinting) ). Hvis der ikke findes en lokal version af dette websted for dit land eller sprog, kan du blive omdirigeret til HP's websted for mobiludskrivning for et andet land eller på et andet sprog.
- **3.** Sørg for, at det ilagte papir passer til printerens papirindstillinger. Hvis du sørger for, at størrelsen på det ilagte papir angives nøjagtigt, ved mobilenheden, hvilken papirstørrelse der bliver udskrevet på.

# **6 Kopiér**

- [Tag en kopi](#page-53-0)
- [Kopi af legitimationskort](#page-54-0)

## <span id="page-53-0"></span>**Tag en kopi**

Følg denne vejledning for at tage en kopi fra scannerens glasplade:

- **1.** Læg dokumentet på scannerens glasplade ved at følge retningsindikatorerne på printeren.
- **2.** Tryk på knappen Menu  $\bullet\bullet\bullet$  for at vælge en af følgende kopieringsindstillinger.
	- $\bullet$  Tryk på indstillingen Antal kopier  $\Phi$ , og brug derefter piletasterne  $\diamondsuit$  til at tilpasse antallet af kopier.
	- $\bullet$  Vælg indstillingen for Lysere/Mørkere,  $\bigcirc$  , og brug derefter piletasterne  $\diamondsuit$  til at tilpasse indstillingen for mørkhed for det aktuelle kopi-job.
	- $\bullet$  Vælg indstillingen for Reducer/Forstør  $\Pi$ , og brug derefter piletasterne  $\diamondsuit$  til at tilpasse procentstørrelsen for kopi-jobbet.
- **3.** Tryk på knappen Kopier **for at starte kopieringen**.

# <span id="page-54-0"></span>**Kopi af legitimationskort**

Brug funktionen Id-kopi til at kopiere begge sider af legitimationskort eller andre små dokumenter over på samme side af et enkelt ark papir. Printeren udskriver begge billeder på samme tid.

- **1.** Placer legitimationskortet på scannerens glasplade. Følg etikettens anvisning for at placere det rigtigt.
- **2.** Luk scannerlåget, og tryk på knappen ID-kopi **B** for at starte kopieringen. Når kopieringen er udført, blinker Åbn låg-indikatoren <a>, og "P2" vises på displayet. Dette betyder, at du skal vende dokumentet på scannerglasset for at kopiere den anden side.
- **3.** Anbring den anden side af ID-kortet på samme sted på scannerens glasplade.
- **4.** Tryk på knappen Genoptag  $\begin{bmatrix} + \end{bmatrix}$  for at begynde at kopiere den anden side.

# **7 Scan**

- [Sådan scanner du ved hjælp af appen HP Smart](#page-57-0)
- [Sådan scanner du ved hjælp af softwaren HP Scan \(Windows 7\)](#page-58-0)

## <span id="page-57-0"></span>**Sådan scanner du ved hjælp af appen HP Smart**

Appen HP Smart indeholder avancerede scanningsfunktioner, der er særligt tilpasset til det, din enhed kan. Derudover bliver der, takket være en plan for fortsat forbedring, løbende tilføjet nye funktioner til programmet. Find de seneste oplysninger og opdateringer online.

## **Sådan bruger du appen HP Smart til at scanne fra en Windows-computer**

HP Smart-appen er kompatibel med Windows version 10 og senere. Din printer skal være tilsluttet det samme netværk som computeren.

[Find de seneste oplysninger om installation, og hvordan du bruger funktionerne i appen HP Smart til Windows](http://www.hp.com/go/hpsmartwin-help/) [online.](http://www.hp.com/go/hpsmartwin-help/)

## **Sådan bruger du appen HP Smart til at scanne fra en Mac OS-computer**

Din printer skal være tilsluttet det samme netværk som computeren.

[Find de seneste oplysninger om installation, og hvordan du bruger funktionerne i appen HP Smart til OS X](http://www.hp.com/go/hpsmartmac-help/)  [online](http://www.hp.com/go/hpsmartmac-help/)

## <span id="page-58-0"></span>**Sådan scanner du ved hjælp af softwaren HP Scan (Windows 7)**

Brug HP Scan-softwaren til at scanne ved hjælp af software på din computer. Du kan gemme det scannede billede som en fil eller sende det til et andet program.

- **1.** Læg dokumentet på scannerens glasplade ved at følge retningsindikatorerne på printeren.
- **2.** Åbn HP Printerassistent. Klik på **Start** på skrivebordet, vælg **Alle programmer**, klik på **HP**, klik på printerens mappe, og vælg derefter printerens navn.
- **3.** Vælg **Scan** i HP Printerassistent, og vælg **Scan et dokument eller foto**.
- **4.** Du kan ændre indstillingerne om nødvendigt.
- **5.** Klik på **Scan**.

# **8 Administrer toner, medie og reservedele**

- [Kontroller tonerniveauet](#page-61-0)
- [Påfyld toner](#page-62-0)
- [Udskift printtromlen](#page-65-0)
- [Bestil forbrugsvarer, medie og reservedele](#page-68-0)

## <span id="page-61-0"></span>**Kontroller tonerniveauet**

Når tonerniveauet i printeren er lavt, skal du tilføje mere toner ved hjælp af ét eller to HPtoneropfyldningssæt. Du kan købe originale HP-toneropfyldningssæt på [www.hp.com/go/suresupply](https://www.hp.com/go/suresupply) eller hos din lokale HP-forhandler.

Kontroller tonerniveauindikatoren på forsiden af printeren for at afgøre, hvornår det er tid til at påfylde mere toner.

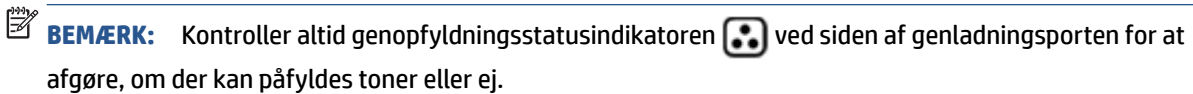

Du kan tilføje toner, når genopfyldningsstatusindikatoren  $\lceil \cdot \cdot \rceil$  ved siden af genladningsporten lyser hvidt.

Det er ikke muligt at påfylde toner, når indikatoren ikke lyser. Hvis indikatoren er slukket, kan der endnu være for meget toner tilbage i beholderen, og den kan derfor endnu ikke indeholde en hel påfyldning. Det kan også skyldes, at billedtromlen snart skal skiftes.

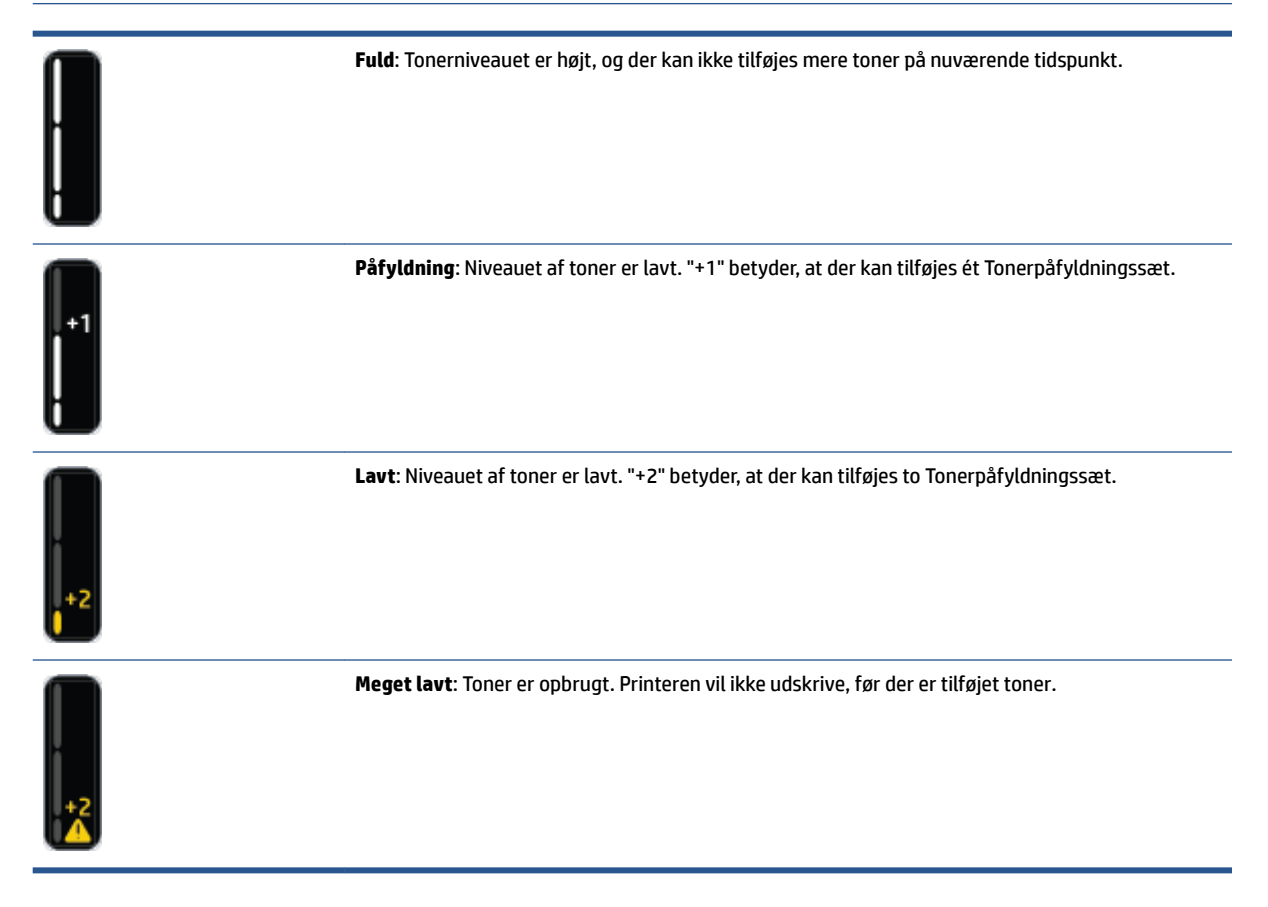

## <span id="page-62-0"></span>**Påfyld toner**

Brug indikatoren for genopfyldningsstatus (\*) (ved genladningsporten) og tonerniveauindikatoren (foran på printeren) til at afgøre, hvornår du kan tilføje toner.

### **Sådan påfyldes toner**

- **1.** Sørg for, at printeren er **tændt**, og at lyset for genindsætningsstatussen lyser konstant hvidt. Det er ikke muligt at påfylde toner, når indikatoren ikke lyser.
- **2.** Ryst Tonerpåfyldningssæt i mindst 10 sekunder. Du bør kunne høre, at kuglen indeni blander toneren.

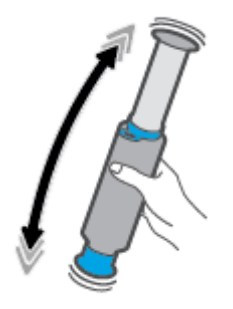

**3.** Fjern ringen og dækslet.

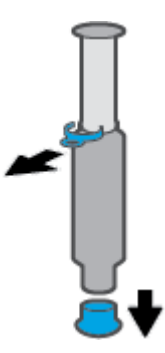

- **4.** Løft scanneren for at få adgang til påfyldningsport.
- **5.** Åbn påfyldningsport.

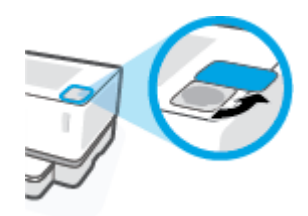

**6.** Sæt Tonerpåfyldningssæt i påfyldningsporten, og drej den 180° med uret, indtil den stopper.

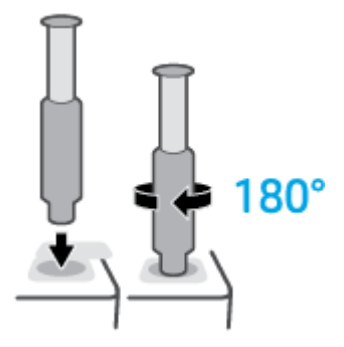

**7.** Skub stemplet helt ned, indtil du hører et klik.

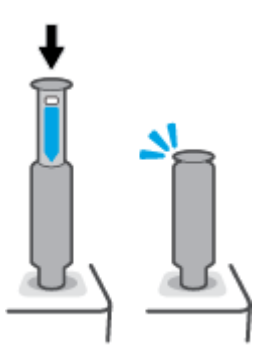

- **VIGTIGT:** Hvis det hvide mærkat øverst i stemplet stadig er synlig, er stemplet ikke helt i. Træk stemplet op, og skub det ned igen, indtil det hvide mærkat forsvinder.
- **8.** Drej Tonerpåfyldningssæt 180° mod uret for at gøre det fri af porten. Fjern sættet fra porten, og send det til genanvendelse.

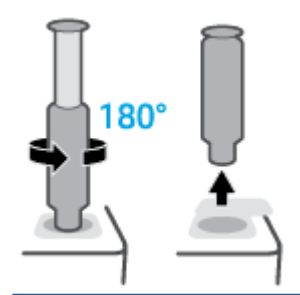

**BEMÆRK:** Hvis du ikke kan dreje hylsteret, er stemplet ikke helt nede. Gentag trin 7 og 8. Hvis du stadig ikke kan adskille hylsteret, skal du trykke på **Annuller**-knappen på kontrolpanelet, fjerne og ryste hylsteret godt, og derefter prøve igen.

**9.** Luk påfyldningsporten.

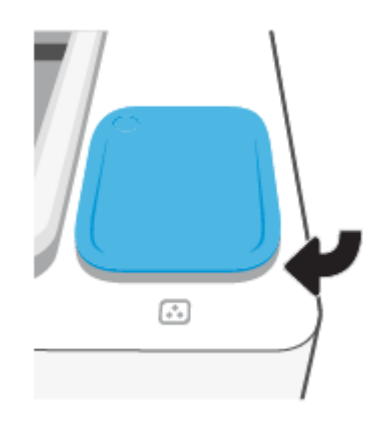

# <span id="page-65-0"></span>**Udskift printtromlen**

### **Sådan udskifter du printtromle**

**1.** Løft scanneren.

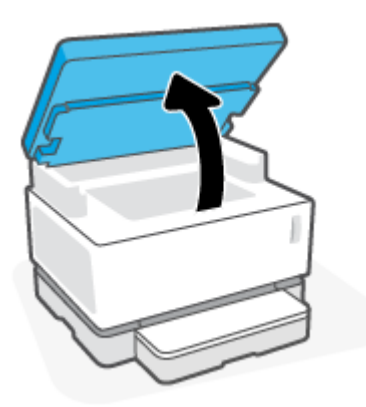

**2.** Løft topdækslet.

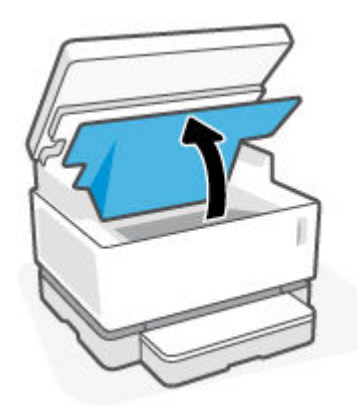

**3.** Fjern den brugte printtromle, og send den til genanvendelse.

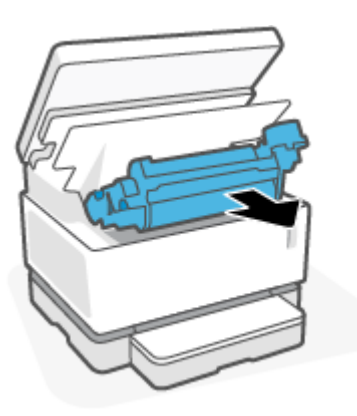

**4.** Fjern den orange beskyttelsesemballage fra den nye printtromle, mens du forsigtigt trækker de to stropper ud af den.

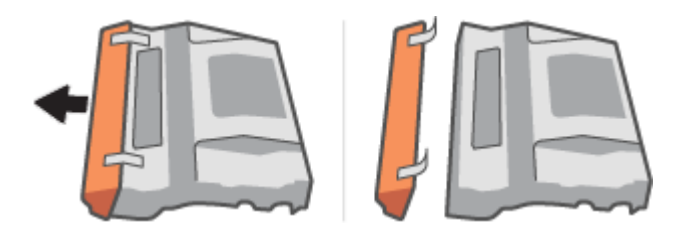

- **5.** Ryst den nye printtromle.
- **6.** Sæt den nye printtromle i printeren.

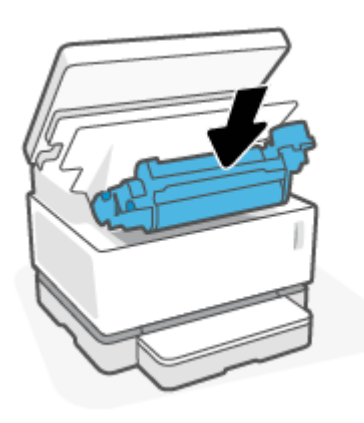

**7.** Sænk topdæksel.

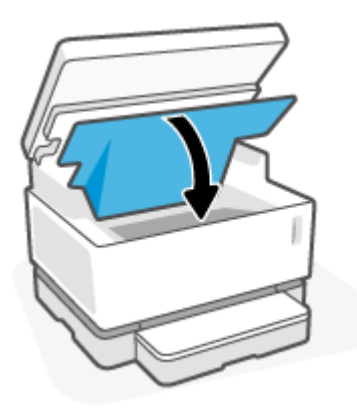

### **8.** Sænk scanneren.

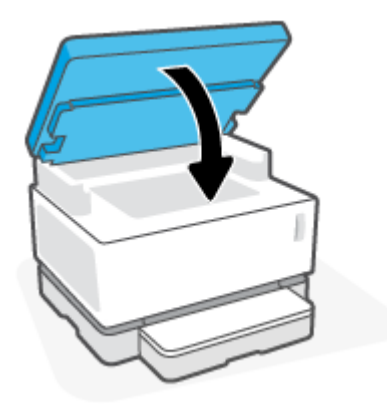

# <span id="page-68-0"></span>**Bestil forbrugsvarer, medie og reservedele**

### **Tabel 8-1 Bestillingsoplysninger**

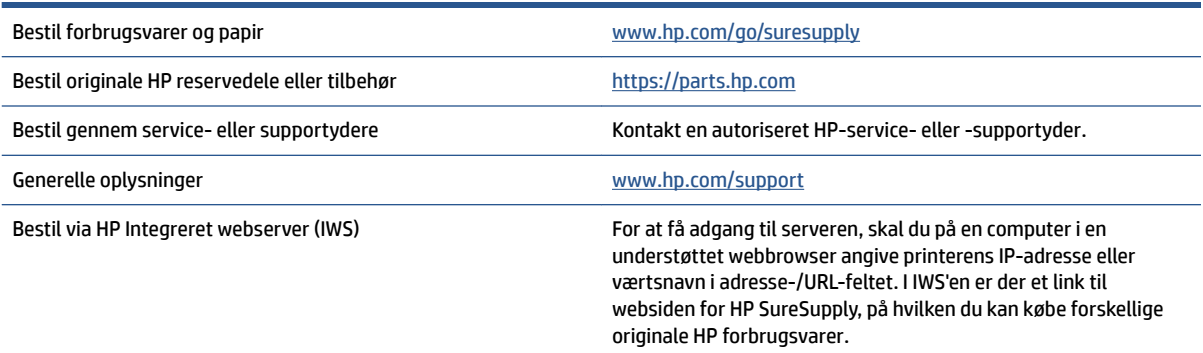

### **Tabel 8-2 Forbrugsvarer**

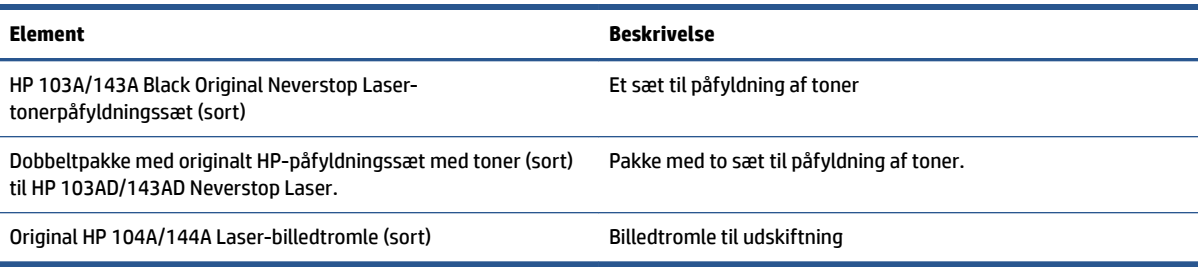

# **9 Løs problemer**

- [HP's support](#page-71-0)
- [Sådan skal du forstå mønstrene i indikatorerne på kontrolpanelet](#page-73-0)
- [Gendannelse af fabriksstandarderne](#page-77-0)
- [Printeren tager ikke papir ind, eller papir sidder fast](#page-78-0)
- [Fjernelse af papir, der sidder fast](#page-79-0)
- [Forbedring af udskriftskvaliteten](#page-86-0)
- [Sådan løser du problemer med udskriftskvalitet](#page-90-0)
- [Sådan forbedres billedkvaliteten på kopier og scanninger](#page-95-0)
- [Løs problemer med det trådløse netværk](#page-97-0)
- [Løs problemer med Ethernet-tilslutning](#page-102-0)

## <span id="page-71-0"></span>**HP's support**

Find de nyeste produktopdateringer og supportoplysninger på supportwebstedet [på www.hp.com/support](https://h20180.www2.hp.com/apps/Nav?h_pagetype=s-001&h_product=22955697&h_client&s-h-e002-1&h_lang=da&h_cc=dk). På HP's supportwebsted kan du finde mange former for hjælp til printeren:

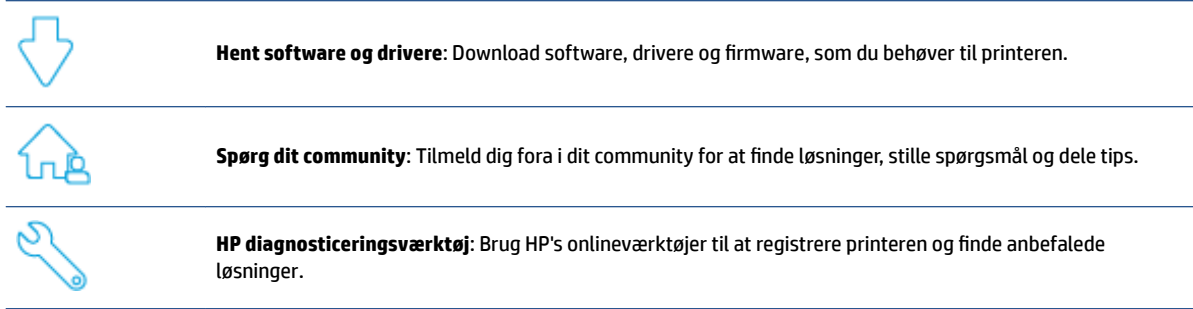

## **Kontakt HP**

Hvis du har brug for, at en af HP's tekniske medarbejdere hjælper dig med at løse et problem, kan du gå til [webstedet Kontakt support.](https://h20180.www2.hp.com/apps/Nav?h_pagetype=s-017&h_product=22955697&h_client&s-h-e002-1&h_lang=da&h_cc=dk) Følgende kontaktmuligheder kan benyttes gratis af kunder med garanti (der opkræves muligvis gebyrer for support fra HP-medarbejdere til kunder uden garanti):

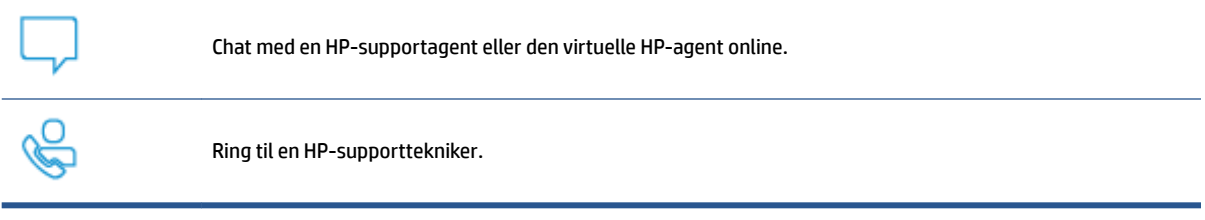

Når du kontakter HP-support, skal du oplyse følgende:

- Produktnavn (findes på printeren)
- Produktnummer (findes på mærkaten bag på enheden)
- Serienummer (sidder bag på eller nedenunder printeren)

## **Registrering af printeren**

Hvis du bruger et par minutter på at registrere produktet, får du en hurtigere service, mere effektiv support samt meddelelser vedrørende produktsupport. Hvis ikke du registrerede printeren, da du installerede softwaren, kan du registrere den nu på [http://www.register.hp.com.](http://www.register.hp.com)

## **Yderligere garantimuligheder**

Der kan tilkøbes udvidede servicepakker til printeren. Gå til [www.support.hp.com,](https://h20180.www2.hp.com/apps/Nav?h_pagetype=s-001&h_product=22955697&h_client&s-h-e002-1&h_lang=da&h_cc=dk) vælg land/område og sprog, og undersøg de udvidede garantimuligheder for din printer.
### **Yderligere oplysninger**

Gå til [www.hp.com/support](https://support.hp.com/) . Vælg dit land/område. Indtast produktnavnet, og vælg derefter **Søg**

Du kan finde vejledninger i udførelse af mange forskellige opgaver, f.eks.:

- Fejlfinding af din printer
- Udskrivning fra mange forskellige programmer og fra mange forskellige enheder
- Hvordan du får support
- Scanning af almindeligt foto eller dokument

Du kan finde dokumenter, videoer og mange andre hjælpemidler, der kan gøre det nemmere for dig at få mest muligt ud af din printer.

## **Sådan skal du forstå mønstrene i indikatorerne på kontrolpanelet**

#### **Tabel 9-1 Symbol for statusindikator**

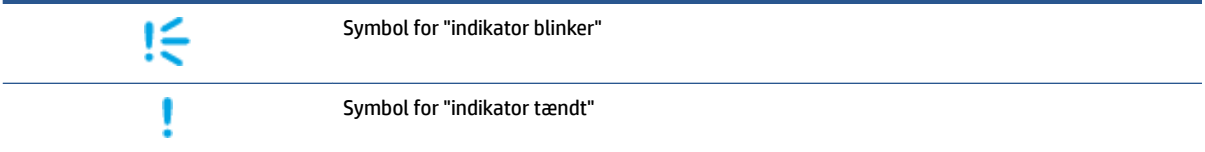

#### **Tabel 9-2 Kontrolpanelets indikatormønstre**

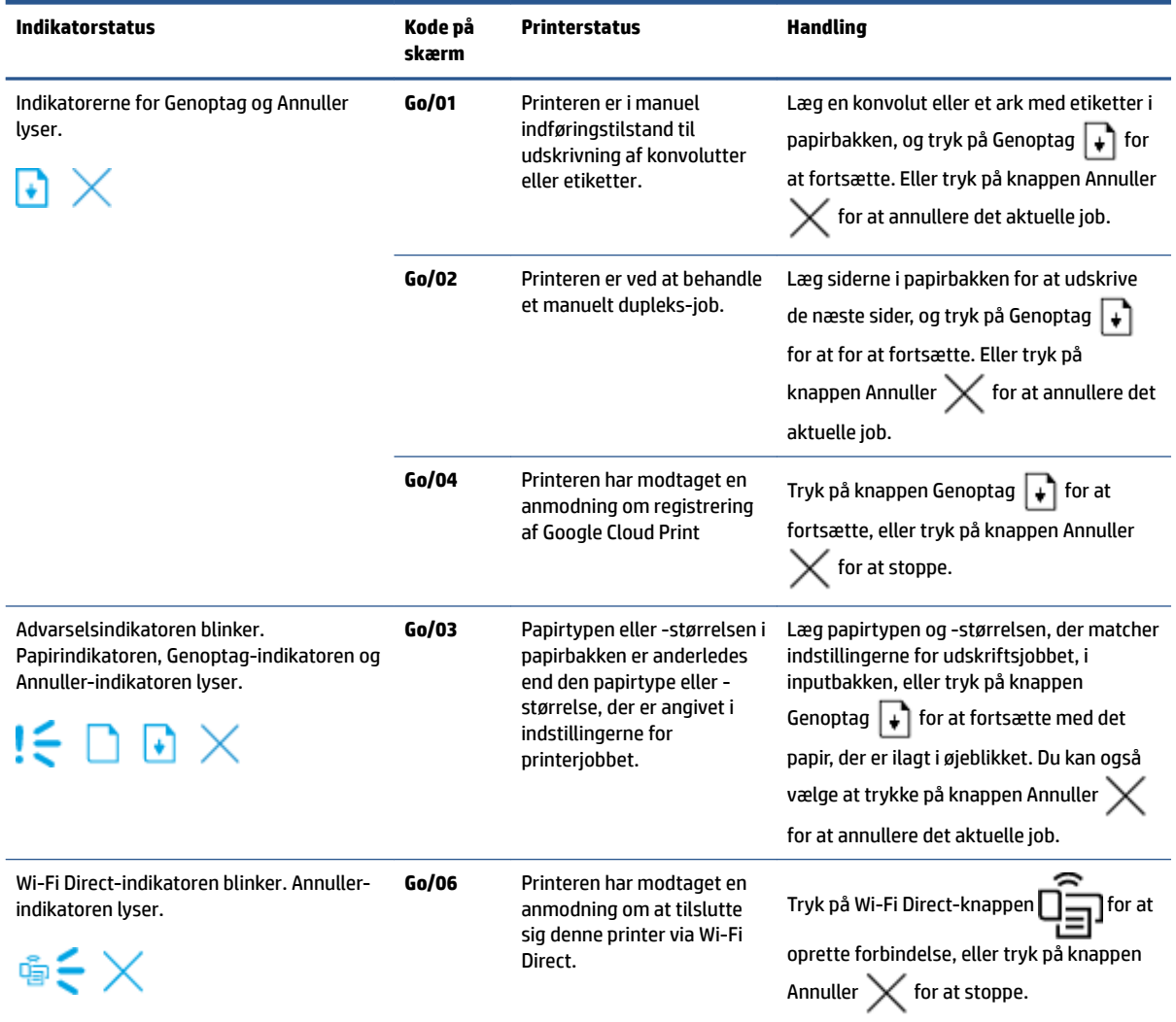

#### **Tabel 9-2 Kontrolpanelets indikatormønstre (fortsat)**

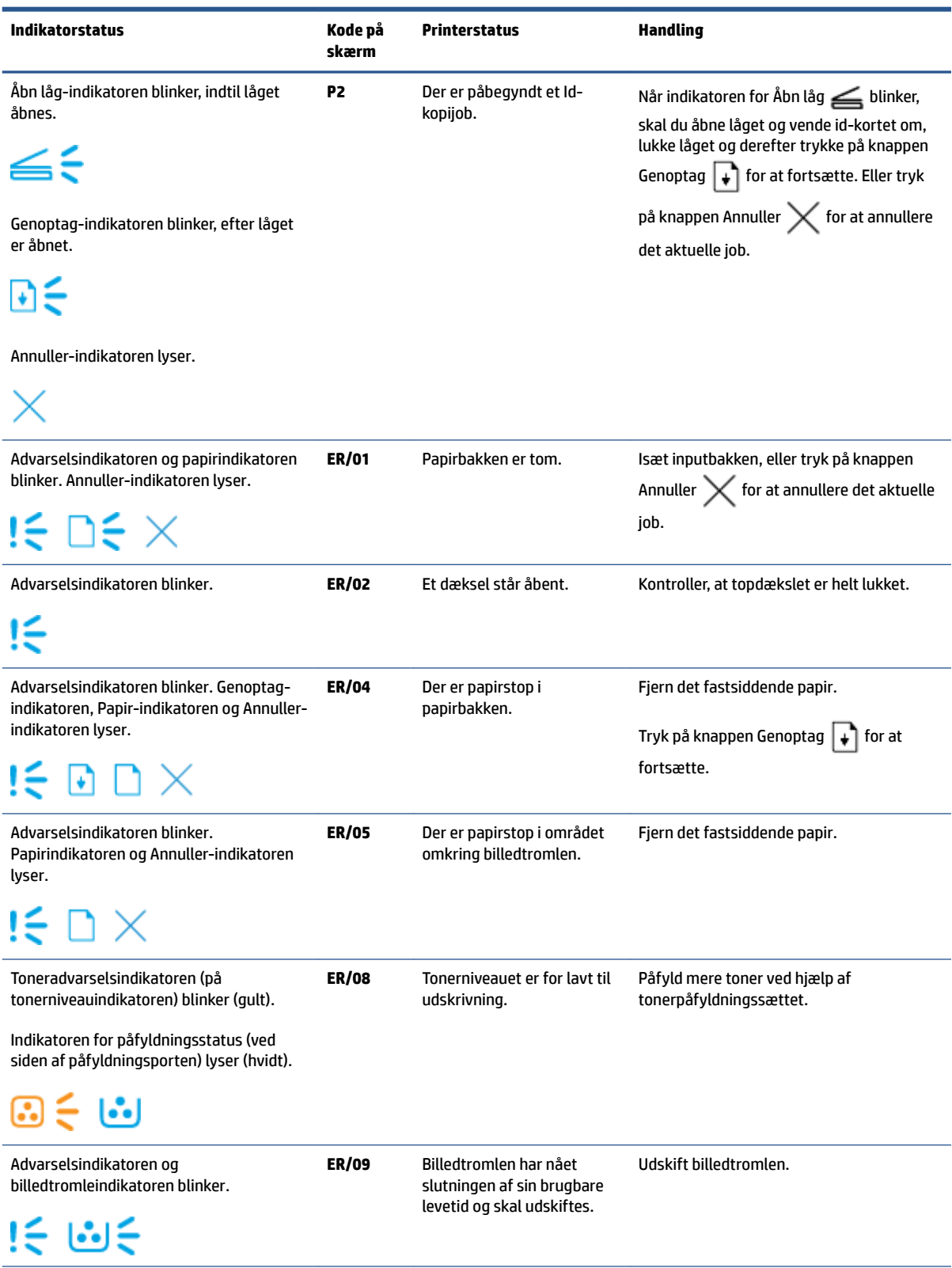

#### **Tabel 9-2 Kontrolpanelets indikatormønstre (fortsat)**

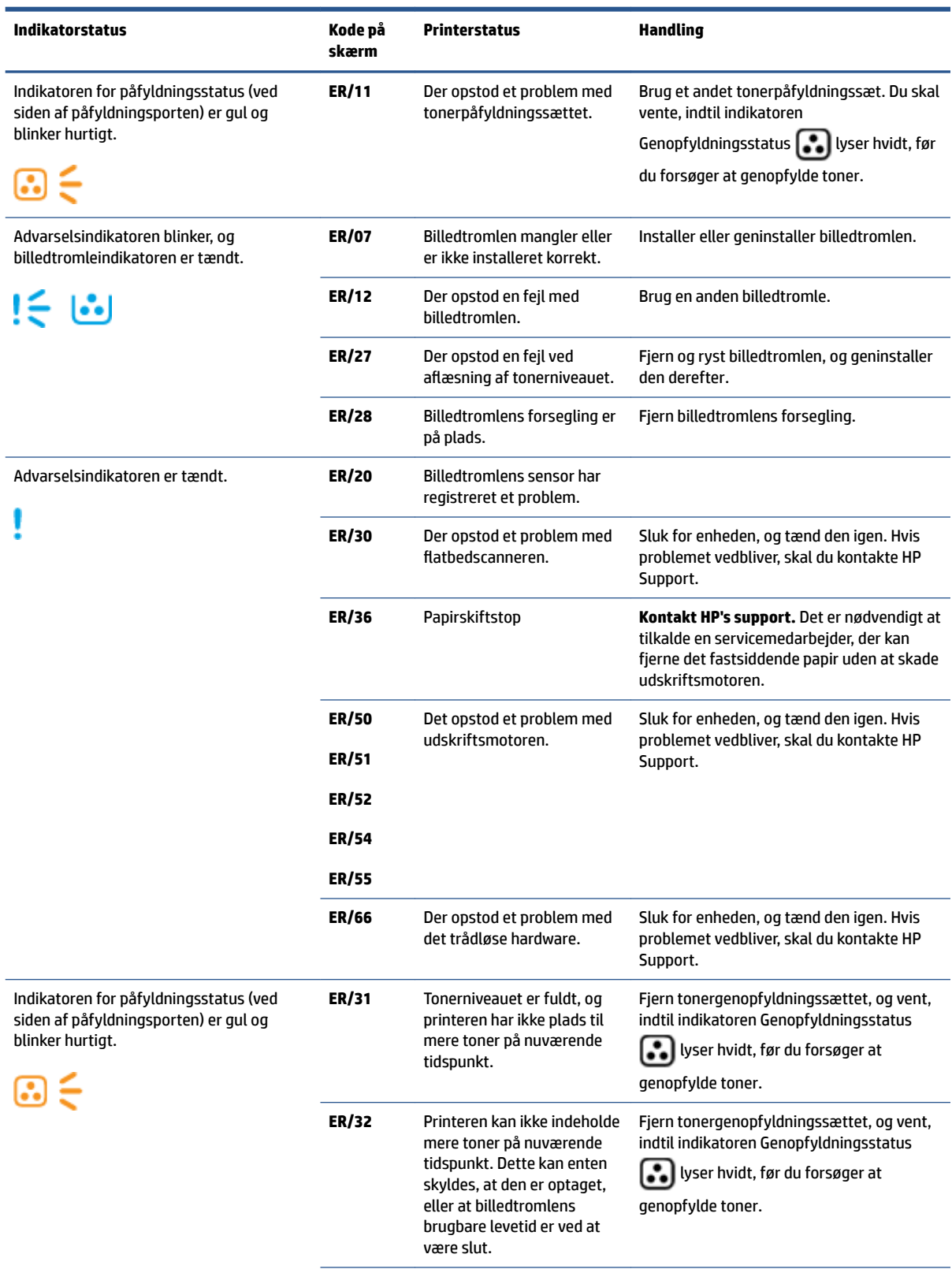

#### **Tabel 9-2 Kontrolpanelets indikatormønstre (fortsat)**

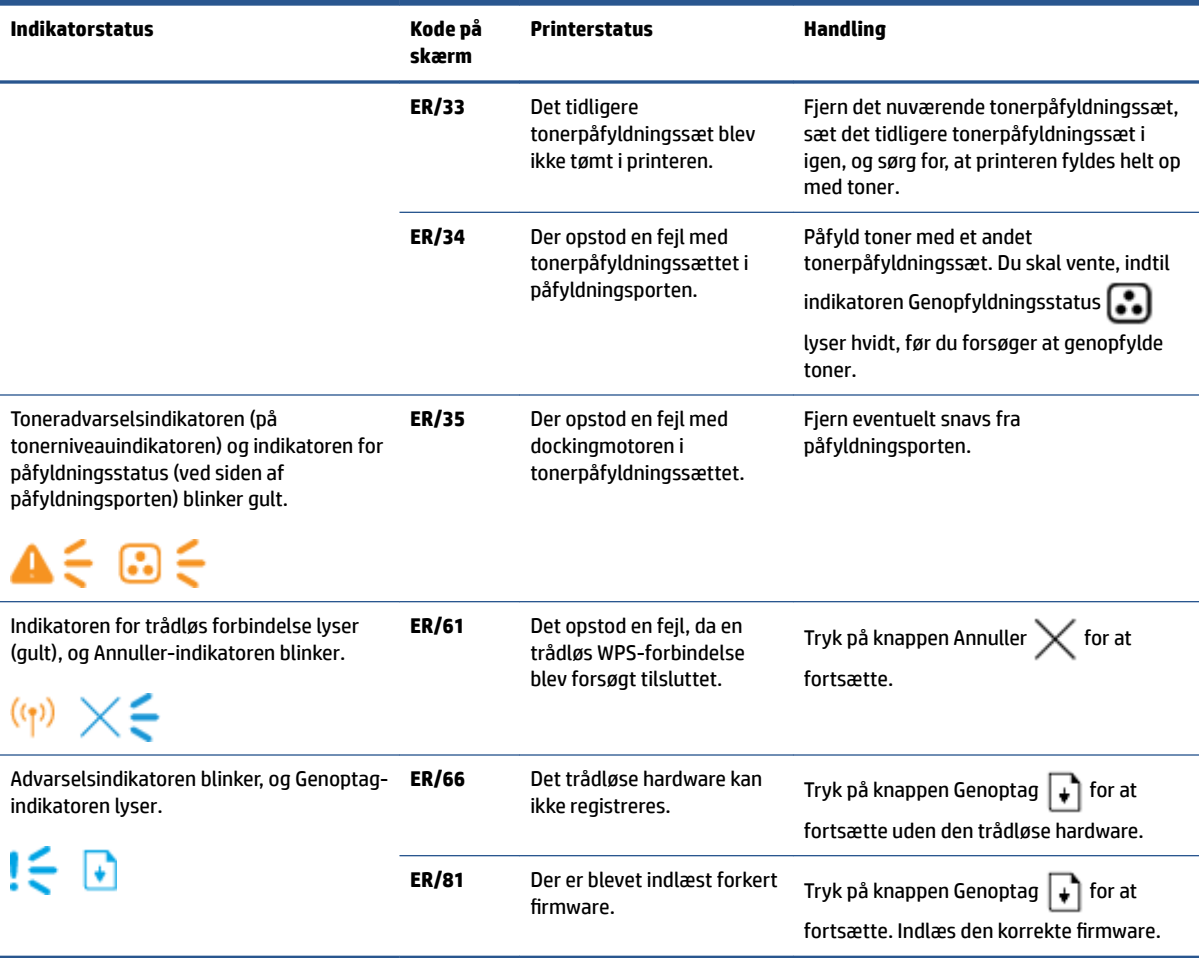

## **Gendannelse af fabriksstandarderne**

Ved gendannelse af fabriksindstillede standarder bliver alle printer- og netværksindstillinger gendannet til fabriksstandarderne. Dette nulstiller ikke sidetallene. Følg denne vejledning for at gendanne printerens fabriksindstillede standardindstillinger.

**A FORSIGTIG:** Ved gendannelse af fabriksindstillede standarder bliver alle indstillinger gendannet til fabriksstandarderne.

- **1.** Åbn HP Embedded Web Server (EWS). Få Ʈere oplysninger i afsnittet Sådan får du adgang til Embedded Web Server (EWS), og sådan bruger du den i denne brugervejledning.
- **2.** Under fanen **System** skal du klikke på **Tjeneste**.
- **3.** I området **Gendan standardværdier** skal du klikke på knappen **Gendan standardværdier**.

Printeren genstartes automatisk.

## **Printeren tager ikke papir ind, eller papir sidder fast**

### **Indledning**

Følgende løsninger kan bruges, når printeren ikke tager papir ind fra papirbakken eller tager flere ark på én gang. Begge situationer kan resultere i papirstop.

- Produktet samler ikke papir op
- Produktet opsamler flere papirark

### **Produktet samler ikke papir op**

Prøv disse løsninger, hvis produktet ikke samler papir op fra papirbakken.

- **1.** Åbn produktet, og fjern eventuelt fastsiddende papirark.
- **2.** Fyld bakken med den rigtige papirstørrelse til jobbet.
- **3.** Sørg for, at du vælger den rigtige papirstørrelse og type, når du opsætter udskriftjobbet.
- **4.** Sørg for, at papirstyrene i papirbakken er justeret korrekt til papirets størrelse.
- **5.** Rullerne over papirbakken kan være kontaminerede. Tør rullen af med en fnugfri klud, der er fugtet med varmt vand.

### **Produktet opsamler Ʈere papirark**

Prøv disse løsninger, hvis produktet samler flere papirark op fra papirbakken ad gangen.

- **1.** Tag papirstakken ud af papirbakken, og bøj den, drej den 180 grader, og vend den om. Læg papirstakken tilbage i papirbakken.
- **2.** Brug kun papir, der overholder HP's specifikationer for dette produkt.
- **3.** Brug papir, der ikke er krøllet, foldet eller beskadiget. Brug eventuelt papir fra en anden pakke.
- **4.** Kontroller, at der ikke er for meget papir i papirbakken. Hvis det er tilfældet, skal du fjerne hele papirstakken fra bakken, rette stakken og kun lægge noget af papiret tilbage i den.
- **5.** Sørg for, at papirstyrene i bakken er justeret korrekt til papirets størrelse.
- **6.** Sørg for, at udskriftforholdene stemmer overens med de anbefalede specifikationer.

## **Fjernelse af papir, der sidder fast**

### **Indledning**

Følgende oplysninger inkluderer vejledninger i, hvordan du fjerner papir, der sidder fast i printeren.

- Steder for papirstop
- [Hyppige eller tilbagevendende papirstop](#page-80-0)
- [Fjern fastsiddende papir i papirbakken](#page-81-0)
- [Fjern fastsiddende papir inde i produktet](#page-83-0)
- [Fjern papirstop ved outputbakken](#page-85-0)

### **Steder for papirstop**

Papirstop kan forekomme på følgende steder i produktet.

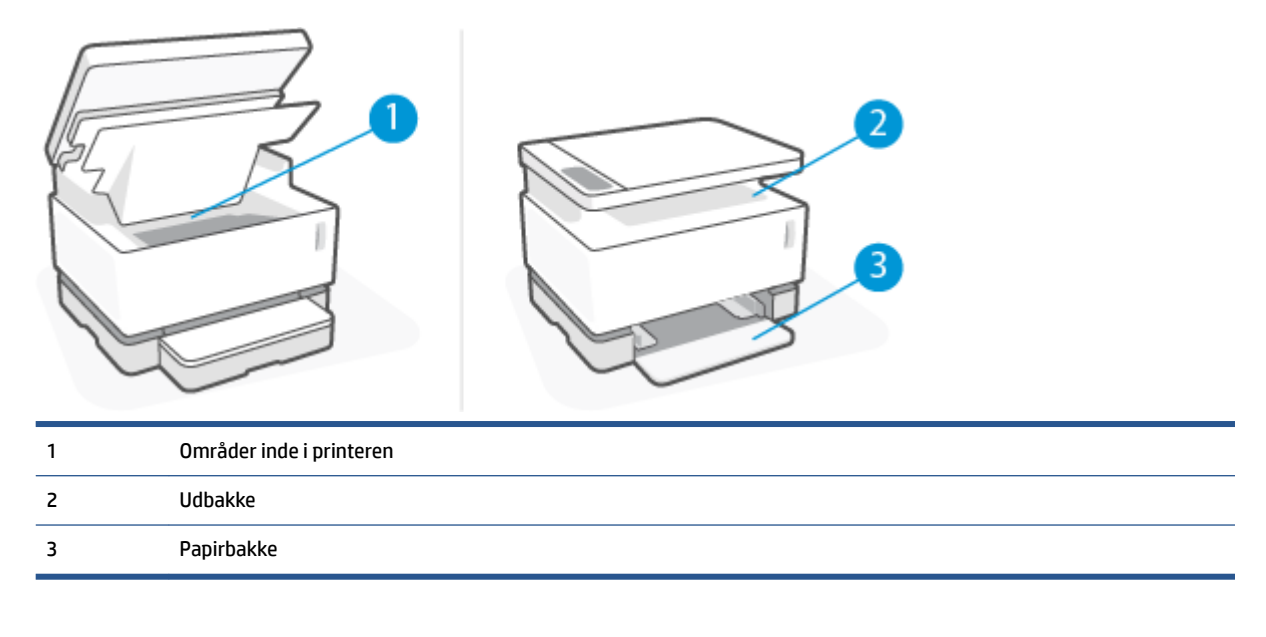

**BEMÆRK:** Papirstop kan forekomme på mere end ét sted.

### <span id="page-80-0"></span>**Hyppige eller tilbagevendende papirstop**

For at løse problemer med hyppige papirstop skal du følge denne vejledning. Hvis første trin ikke løser problemet, skal du fortsætte med næste trin, indtil problemet er løst.

- **1.** Hvis der er opstået papirstop i printeren, skal du fjerne det fastsiddende papir, og derefter udskrive en konfigurationsside for at teste printeren.
- **2.** Kontroller at papirbakken er konfigureret til den rigtige papirstørrelse og -type. Hvis der er nødvendigt, skal du justere papirindstillingerne.
	- **a.** Udskriv en konfigurationsside for at se produktets IP-adresse eller værtsnavn.
		- **i.** Tryk på og hold knappen Genoptag  $\downarrow$  nede i 3 sekunder.
		- **ii.** Slip knappen Genoptag  $\begin{bmatrix} \downarrow \end{bmatrix}$ .
	- **b.** Åbn en webbrowser. I adresselinjen skal du angive IP-adressen eller værtsnavnet præcis som det står på printerens konfigurationsside. Tryk på Enter på computerens tastatur. EWS åbnes.
		- **BEMÆRK:** Hvis webbrowseren viser en meddelelse, der indikerer, at den pågældende webside muligvis ikke er sikker, skal du benytte funktionen, der sender dig videre til websiden. Det vil ikke skade computeren at tilgå denne webside.
	- **c.** Klik på fanen **System** og klik derefter på siden **Opsætning af papir**.
	- **d.** Vælg den type papir, der er i papirbakken, i rullemenuen **Bakke 1-type**.
	- **e.** Vælg den størrelse papir, der er i papirbakken, i rullemenuen **Bakke 1-størrelse**.
		- **BEMÆRK:** Du kan også bruge funktionerne **Standardpapirtype** og **Standardpapirstørrelse** til at ændre standardindstillingerne, så de passer til det papir, du bruger mest.
- **3.** Sluk printeren, vent 30 sekunder og tænd den igen.
- **4.** Udskriv en konfigurationsside for at teste printeren.
	- **a.** Tryk på og hold knappen Genoptag  $\begin{bmatrix} 1 \end{bmatrix}$  nede i 3 sekunder.
	- **b.** Slip knappen Genoptag  $\begin{bmatrix} \downarrow \end{bmatrix}$ .

Hvis ingen af trinene i vejledningen løser problemet, har printeren muligvis brug for service. Kontakt HPkundesupport.

### <span id="page-81-0"></span>**Fjern fastsiddende papir i papirbakken**

**A FORSIGTIG:** Brug ikke skarpe genstande, f.eks. pincetter eller trimmere, til at fjerne fastklemt papir. Garantien dækker ikke skader, der skyldes skarpe genstande.

Når du fjerner fastklemte medier, skal du trække dem væk fra produktet i en lige linje. Hvis fastklemte medier fjernes fra produktet i en skæv vinkel, kan det beskadige produktet.

- **BEMÆRK:** Nogle af disse trin er muligvis ikke nødvendige, alt efter hvor mediet er fastklemt.
	- **1.** Løft scanneren.

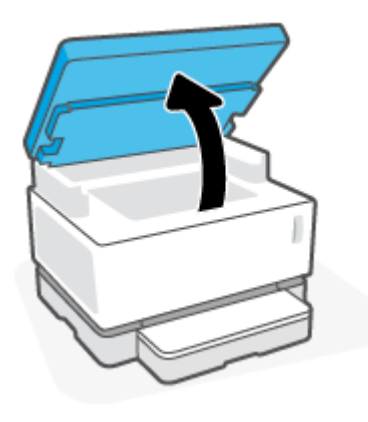

**2.** Løft topdæksel, og tag derefter printtromle ud.

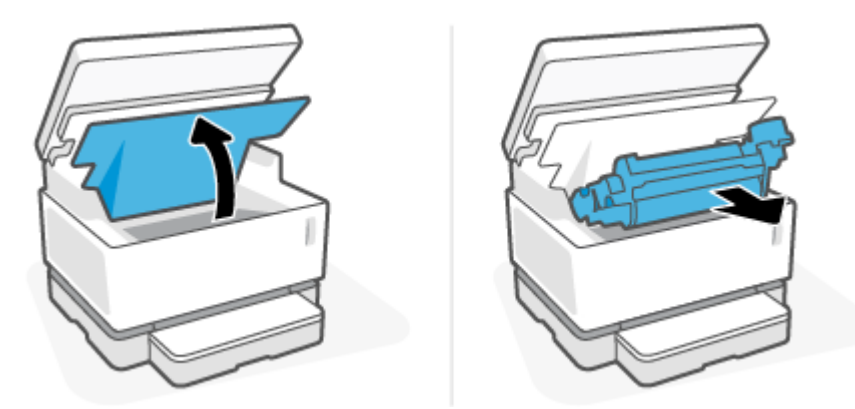

- **FORSIGTIG:** Med henblik på at forhindre skader må printtromle ikke udsættes for lys. Dæk den til med et ark papir.
- **3.** Fjern mediestakken fra papirbakken.

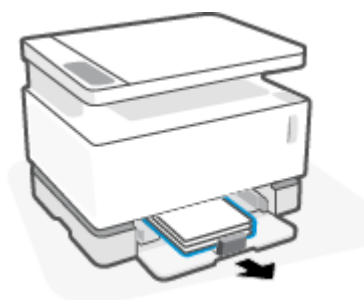

**4.** Grib fat i den side af det fastklemte medie, der er mest synlig (også midten), med begge hænder, og træk det forsigtigt fri af produktet.

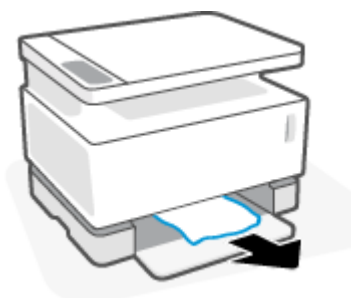

**5.** Sæt printtromle i igen, og sænk derefter topdæksel.

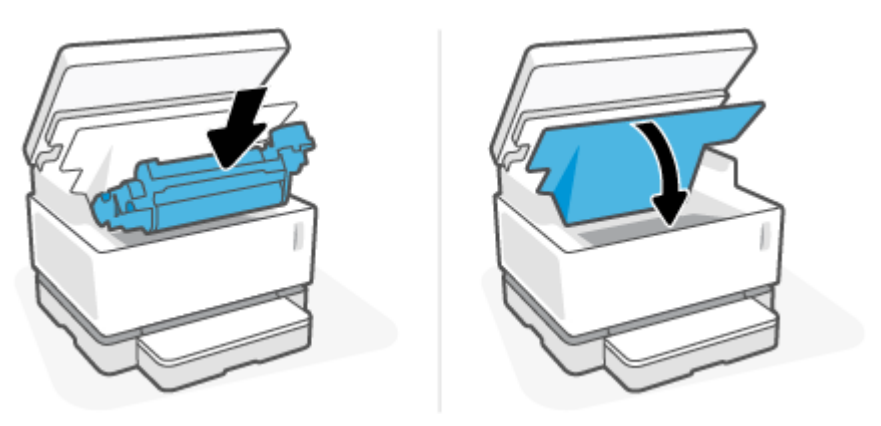

### <span id="page-83-0"></span>**Fjern fastsiddende papir inde i produktet**

**A FORSIGTIG:** Brug ikke skarpe genstande, f.eks. pincetter eller trimmere, til at fjerne fastklemt papir. Garantien dækker ikke skader, der skyldes skarpe genstande.

Når du fjerner fastklemte medier, skal du trække dem væk fra produktet i en lige linje. Hvis fastklemte medier fjernes fra produktet i en skæv vinkel, kan det beskadige produktet.

**1.** Løft scanneren.

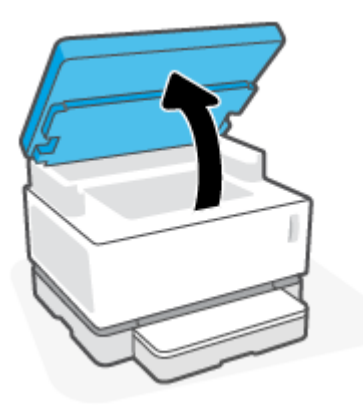

**2.** Løft topdæksel, og tag derefter printtromle ud.

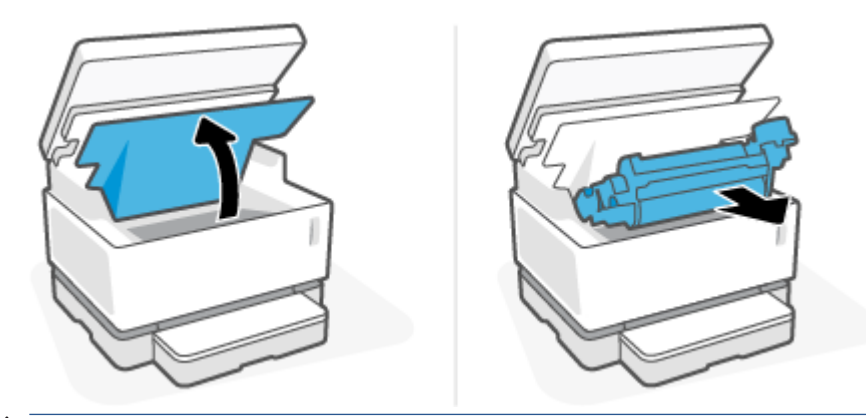

- **FORSIGTIG:** Med henblik på at forhindre skader må printtromle ikke udsættes for lys. Dæk den til med et ark papir.
- **3.** Hvis du kan se det fastklemte papir, skal du tage forsigtigt fat i det og trække det langsomt fri fra produktet.

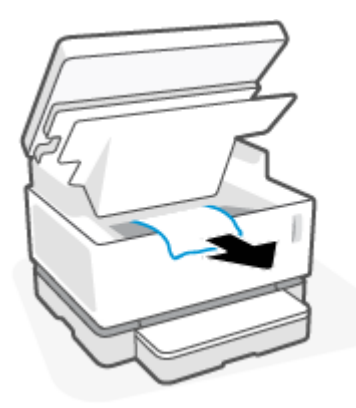

**4.** Sæt printtromle i igen, og sænk derefter topdæksel.

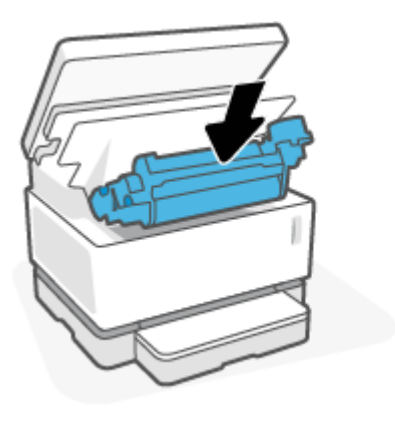

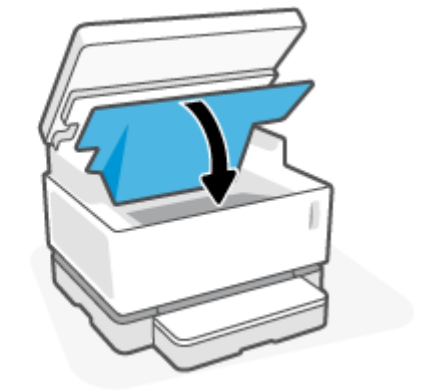

**5.** Sænk scanneren.

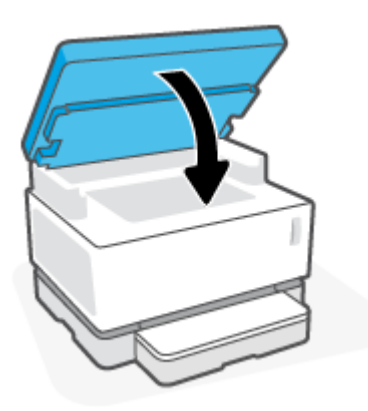

## <span id="page-85-0"></span>**Fjern papirstop ved outputbakken**

- **FORSIGTIG:** Brug ikke skarpe genstande som f.eks. pincetter eller spidstænger til at fjerne papirstoppet. Garantien dækker ikke skader forårsaget af skarpe genstande.
	- **1.** Løft scanneren.

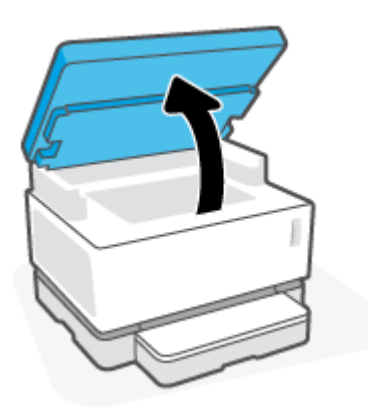

**2.** Tag forsigtigt det fastklemte papir fra udskriftsbakken, og træk det langsomt ud af printeren.

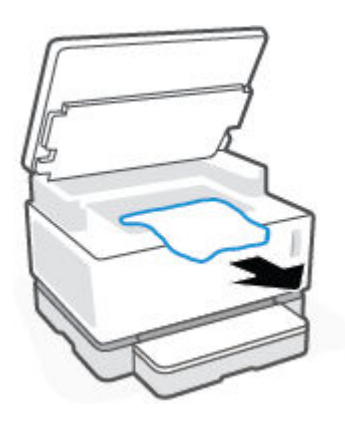

**3.** Sænk scanneren.

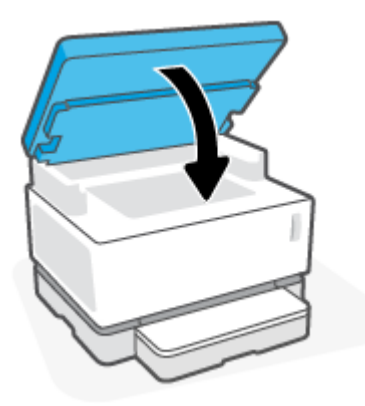

## **Forbedring af udskriftskvaliteten**

- **Indledning**
- Udskriv dokumentet igen
- Kontroller tonerniveauet
- Opdater printerfirmwaren
- Udskriv fra et andet softwareprogram
- Kontroller indstillingerne for udskriftsjobbets papirtype og udskriftskvalitet
- [Undersøg billedtromlen visuelt](#page-88-0)
- [Kontroller papir- og udskriftsforholdende](#page-88-0)
- [Juster udskriftstæthed](#page-89-0)

### **Indledning**

Problemer med udskriftskvaliteten, f.eks. udtværinger, streger, manglende toner og så videre, kan ofte udbedres med de samme trin, uanset hvilke symptomer der er tale om. Prøv følgende trin i den angivne rækkefølge, når du starter med at løse problemer med udskriftskvaliteten.

Få flere oplysninger om, hvordan du håndterer specifikke billeddefekter i afsnittet Sådan løser du problemer med udskriftskvalitet i denne brugervejledning.

### **Udskriv dokumentet igen**

Udskriv dokumentet igen. Udskriftskvalitetsdefekter kan i perioder gå i sig selv eller forsvinde helt, ved fortsat udskrivning.

### **Kontroller tonerniveauet**

Fyld mere toner på, hvis niveauet er lavt. Få flere oplysninger i afsnittet Kontroller tonerniveauet i denne brugervejledning.

### **Opdater printerfirmwaren**

Prøv at opgradere printerfirmwaren. Få flere oplysninger i afsnittet Opdater firmwaren i denne brugervejledning.

### **Udskriv fra et andet softwareprogram**

Prøv at udskrive fra et andet softwareprogram. Hvis siden bliver udskrevet korrekt, ligger fejlen i det softwareprogram, som du udskrev den fra.

### **Kontroller indstillingerne for udskriftsjobbets papirtype og udskriftskvalitet**

Kontroller indstillingerne for papirtypen og udskriftskvaliteten, når du udskriver med et program, og de udskrevne sider er udtværede, slørede eller mørke, papiret er krøllet, tonerprikkerne er spredt, toneren er løs, eller små områder mangler toner. Indstillingen for papirtype skal være den type papir, der ligger i printeren.

### **Kontroller papirtypen, der er indført i printeren**

**1.** Tag dækslet til papirbakken af.

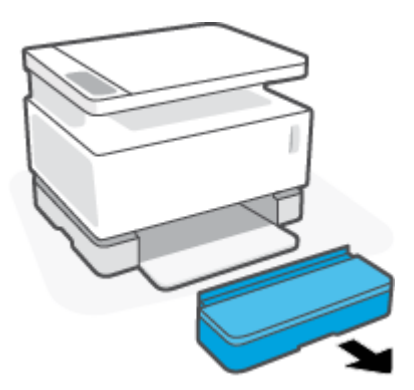

- **2.** Kontroller, at det er det rigtige papir, der er i papirbakken.
- **3.** Sæt dækslet til papirbakken på igen.

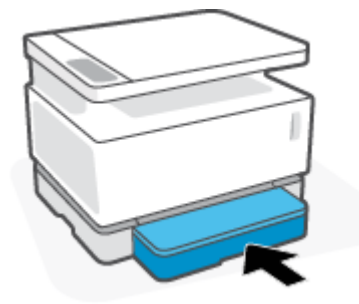

### **Kontroller indstillingerne for papirtypen og udskriftskvaliteten (Windows)**

- **1.** Vælg funktionen **Udskriv** fra softwareprogrammet.
- **2.** Vælg printeren, og klik derefter på knappen **Egenskaber** eller **Præferencer**.
- **3.** Klik på fanen **Papir/kvalitet**.
- **4.** Åbn funktionen **Papirtype** for at se de tilgængelige papirtyper.
- **5.** Vælg funktionen for den type papir, du bruger.
- **6.** Vælg en funktion i rullemenuen **Udskriftskvalitet**. Vælg en lavere kvalitet for at udskrive hurtigere og spare blæk, eller vælg en højere for at få skarpere udskrifter.
- **7.** Klik på knappen **OK** for at lukke dialogboksen **Dokumentegenskaber**. Klik på knappen **OK** i dialogboksen **Udskriv** for at udskrive jobbet.

### **Kontroller indstillingerne for papirtypen og udskriftskvaliteten (OS X)**

- **1.** Klik på menuen **Filer**, og klik derefter på funktionen **Udskriv**.
- **2.** Vælg printeren i menuen **Printer**.
- **3.** Vælg papirtype under funktionen **Medie og kvalitet**..
- <span id="page-88-0"></span>**4.** Vælg en funktion for udskriftskvalitet. Vælg en lavere kvalitet for at udskrive hurtigere og spare blæk, eller vælg en højere for at få skarpere udskrifter.
- **5.** Klik på knappen **Udskriv**.

### **Undersøg billedtromlen visuelt**

Følg denne vejledning, når du skal undersøge billedtromlen.

- **1.** Fjern billedtromlen fra printeren og kontroller, at forseglingstapen er blevet fjernet.
- **2.** Se efter, om hukommelseschippen er beskadiget (f.eks. om kanterne er knækkede, eller om overfladen er ridset). Hukommelseschippen sidder på den del af billedtromlen, der er tættest på påfyldningsporten, når tromlen er installeret.
- **3.** Undersøg overfladen på billedtromlens grønne valse.
- **A FORSIGTIG:** Rør ikke ved den grønne valse på billedtromlen. Fingeraftryk på overfladen kan forringe udskriftskvaliteten.
- 4. Hvis du finder ridser, fingeraftryk eller anden skade på billedtromlen, skal du udskifte den.
- **5.** Geninstaller billedtromlen. Udskriv et par sider for at se, om problemet er blevet løst.

### **Kontroller papir- og udskriftsforholdende**

### **Trin 1: Brug papir, der overholder HP-specifikationerne**

Visse problemer med udskriftkvaliteten opstår, når der anvendes papir, som ikke overholder HPspecifikationer.

- Sørg for, at printeren understøtter papirtype, -størrelse og -vægt.
- Brug papir af god kvalitet uden udskæringer, hakker, flænger, pletter, løse partikler, støv, rynker, huller, hæfteklammer og krøllede eller bøjede kanter.
- Brug papir, der ikke tidligere er udskrevet på.
- Brug papir, der ikke indeholder metallisk materiale, f.eks. glimmer.
- Brug papir, der er fremstillet til brug i laserprintere. Brug ikke papir, der udelukkende er udviklet til brug i Inkjet-printere.
- Brug papir, der ikke er for groft. Brug af glattere papir giver normalt bedre udskriftskvalitet.

Hvis der stadig er problemer med udskriftskvaliteten på papir i god kvalitet, der anbefales af HP, og du også har forsøgt med andre anbefalede løsninger, kan du prøve med papir fra en anden pakke.

### **Trin 2: Kontroller forholdene**

Udskriftsforholdene kan have direkte indflydelse på udskriftskvaliteten, og er en almindelig årsag til problemer med udskriftskvalitet eller printerens papirindføring. Prøv følgende løsninger:

- Flyt printeren fra steder med træk, f.eks. åbne vinduer og døre eller airconditionanlæg.
- Sørg for, at printeren ikke bliver udsat for temperaturer eller luftfugtighed, der falder udenfor produktspecifikationerne.
- <span id="page-89-0"></span>Placer ikke printeren på steder med begrænset plads, f.eks.i et skab.
- Placer printeren på en stabil, plan overflade.
- Fjern alt, der blokerer printerens udluftning. Det er nødvendigt, at der er god lufttilførsel til den fra alle sider – også fra oven.
- Beskyt printeren mod snavs i luften, støv, damp, fedt eller andre elementer, der kan sætte sig fast inde i printeren.

### **Juster udskriftstæthed**

Udfør denne vejledning for at justere udskriftstætheden.

- **1.** Åbn HP's indbyggede webserver (EWS).
	- Brug appen HP Smart til at få adgang til IWS, hvis denne er tilgængelig.
	- Brug HP printerassistent til Windows 7-systemer.
	- $\bullet$  Tryk og hold knappen Genoptag  $\lceil \frac{1}{2} \rceil$  nede for at udskrive en konfigurationsside. Find derefter IPadressen, som kan findes på printerens konfigurationsside.

**BEMÆRK:** Vælg funktionen Fortsæt til websiden, hvis du får vist en meddelelse om, at det ikke er sikkert at fortsætte til den. Det vil ikke skade computeren at tilgå denne webside.

- **2.** Klik på fanen **System**. Vælg derefter **Systemopsætning** i venstre navigationsrude.
- **3.** Vælg de rigtige træthedsindstillinger.
- **4.** Klik på **Anvend** for at gemme ændringerne.

## **Sådan løser du problemer med udskriftskvalitet**

Følgende vejledning kan bruges til at rette bestemte fejl med billeder, deriblandt følgende problemer:

- Lys udskrift
- Grå baggrund eller mørk udskrift
- Tomme sider
- Sorte sider
- Mørke eller lyse striber
- Mørke eller lyse streger
- Manglende toner
- Forvredne billeder
- Krøllet papir

Find eksemplet i dette afsnit, der omhandler dit problem med udskriftskvaliteten, og følg vejledningen.

Følgende eksempler gengiver papir i brevstørrelse, der er kørt igennem printeren med den korte kant først.

#### **BEMÆRK:** Termen "sammensmeltning" henviser til den del af udskrivningsprocessen, hvor toner fastsættes på papir.

#### **Tabel 9-3 Lys udskrift**

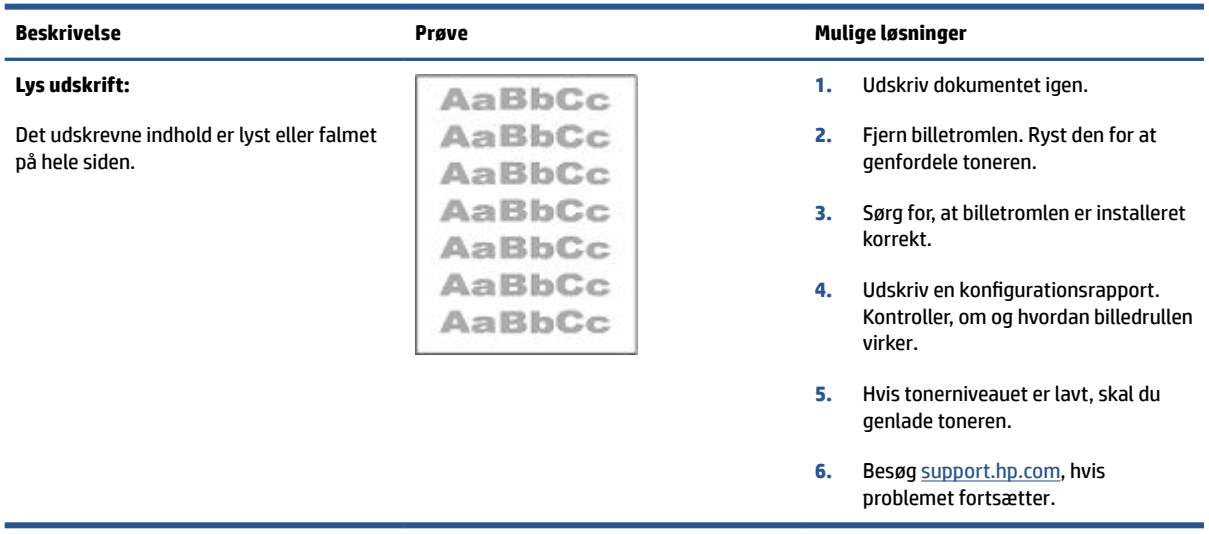

#### **Tabel 9-4 Grå baggrund eller mørk udskrift**

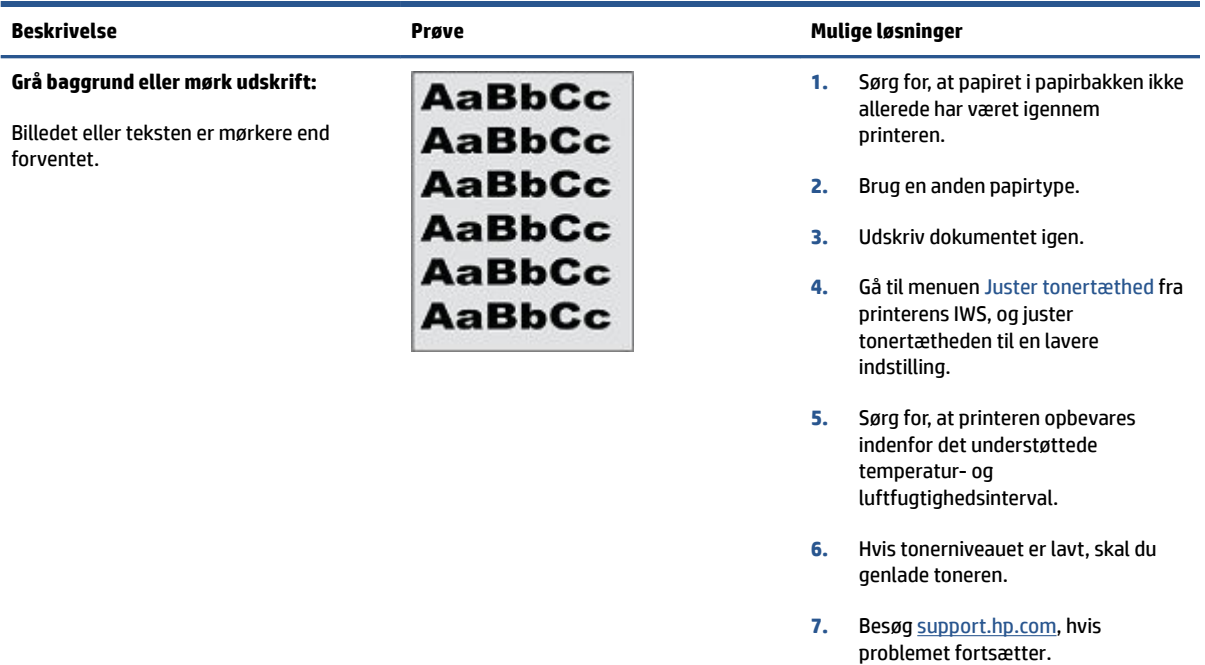

#### **Tabel 9-5 Tom side – Ingen udskrift**

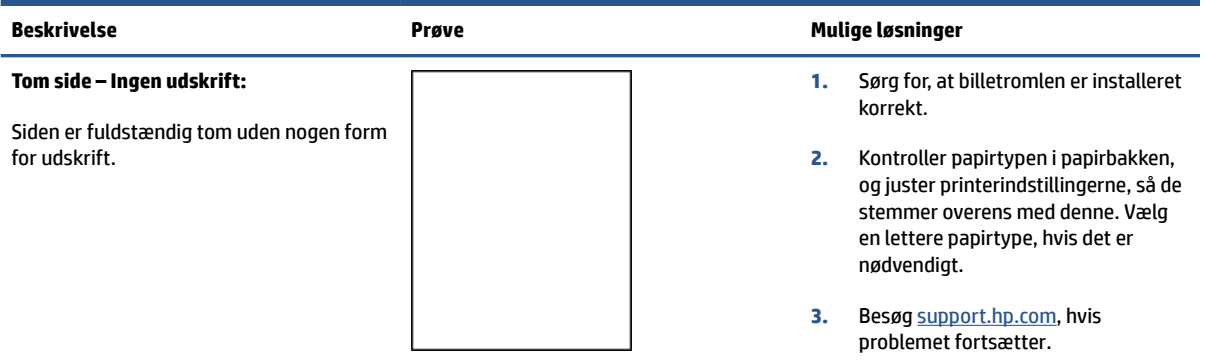

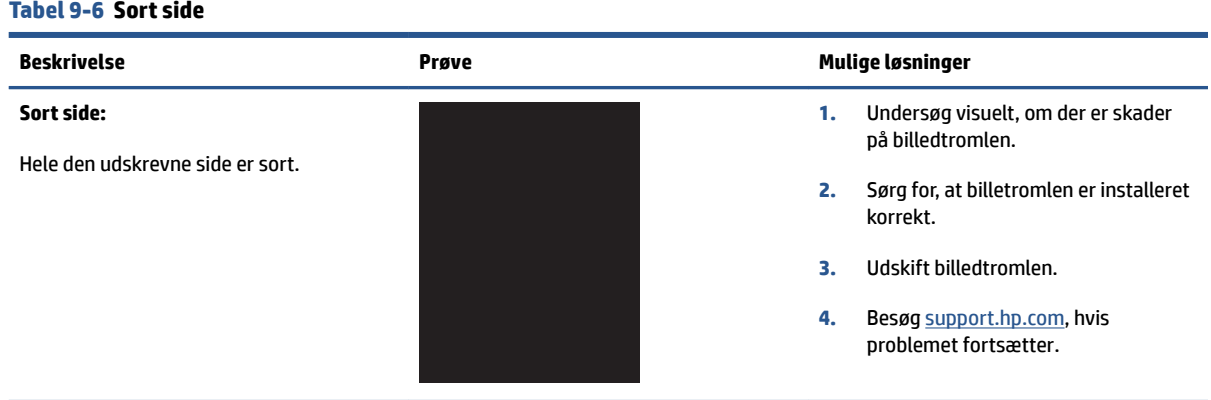

#### **Tabel 9-7 Stribedefekter**

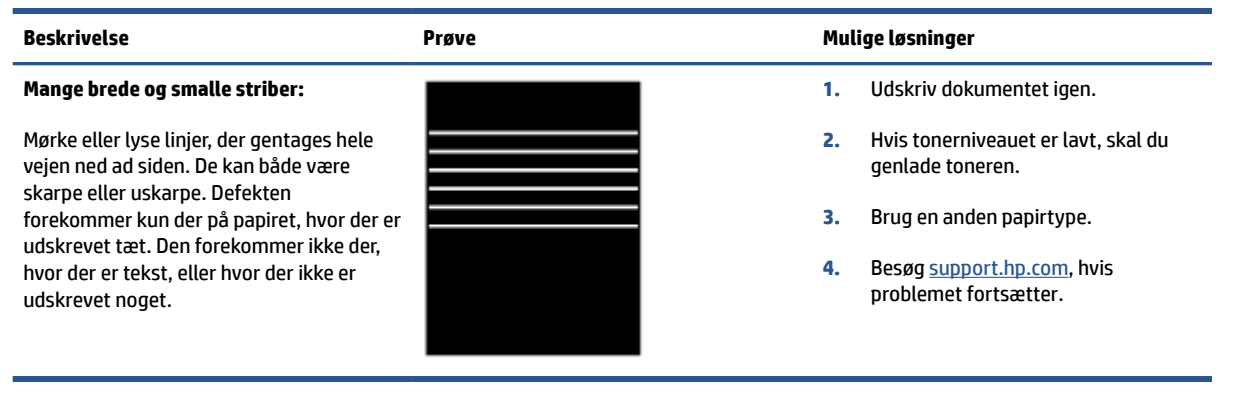

#### **Tabel 9-8 Stregdefekter**

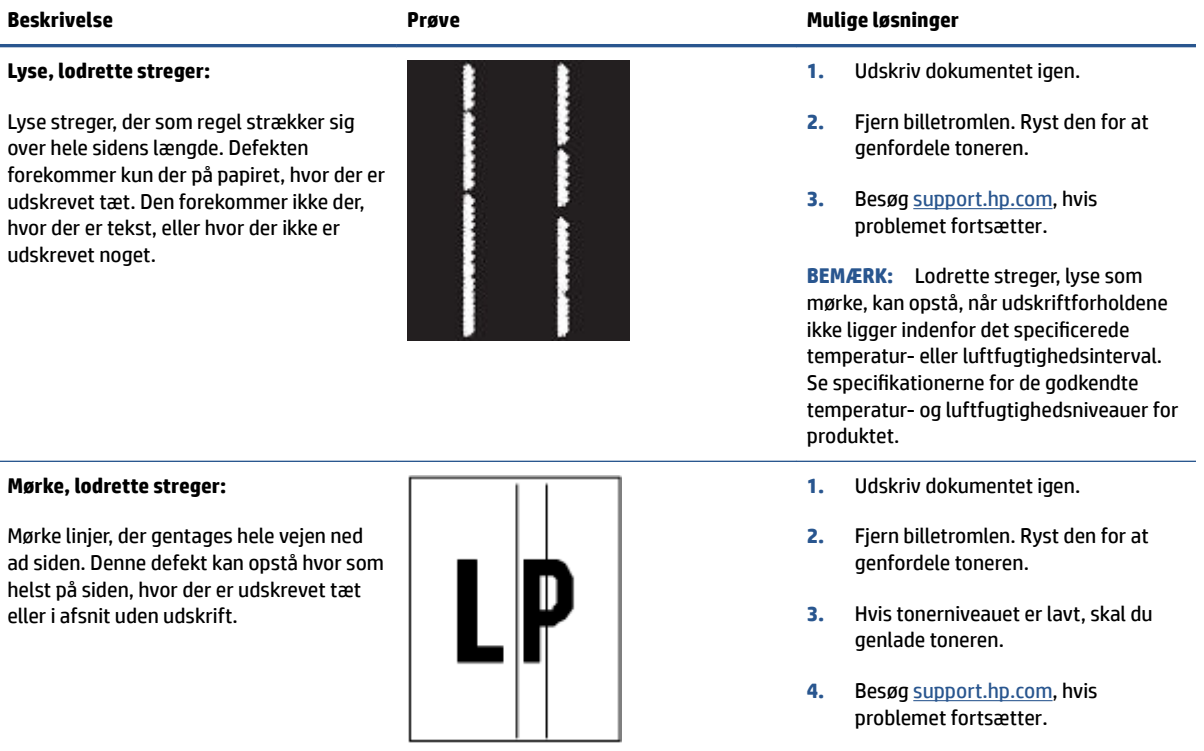

#### **Tabel 9-9 Defekter på fikseringsenhed**

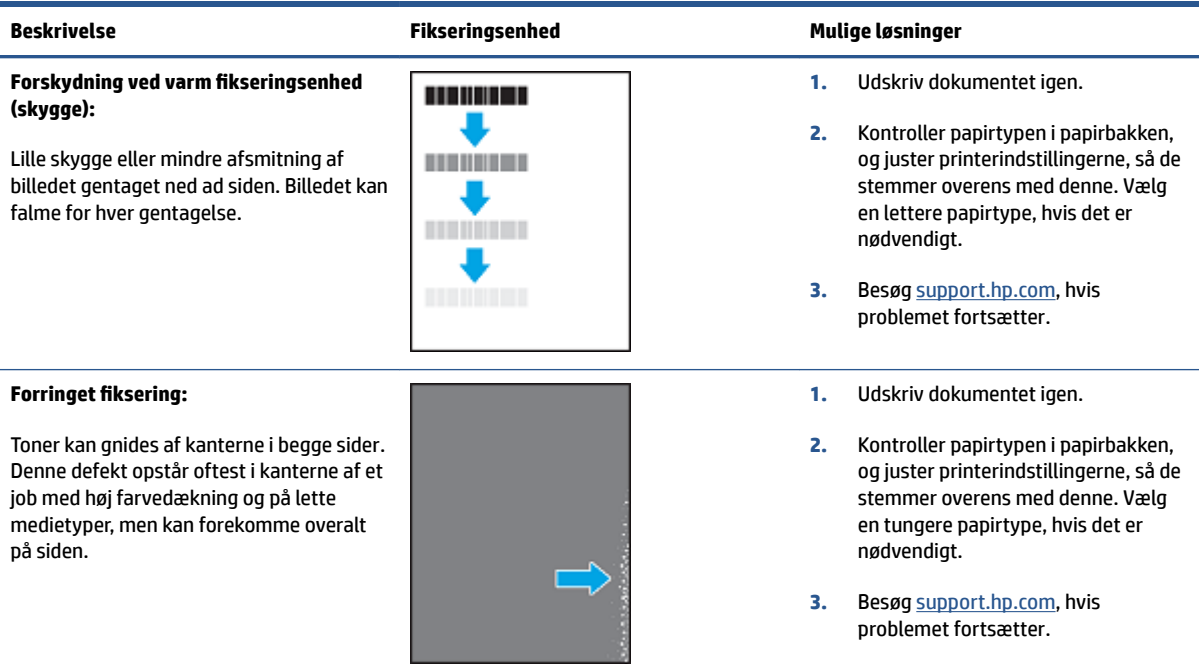

#### **Tabel 9-10 Billedplaceringsdefekter**

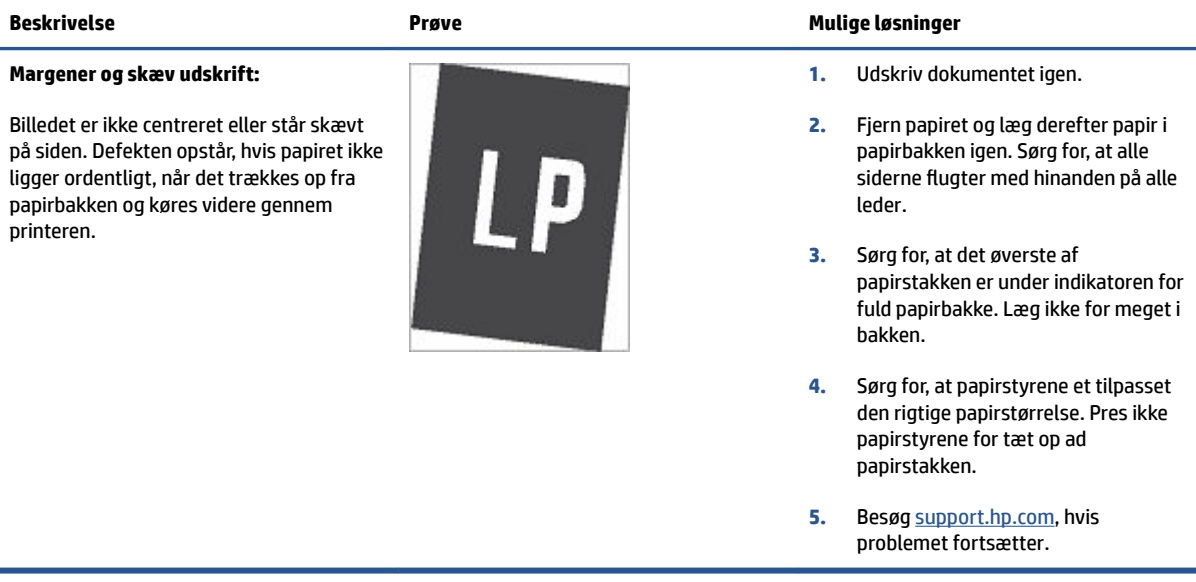

#### **Tabel 9-11 Outputdefekter**

#### **Krøllet output:**

Det udskrevne papir har krøllede kanter. De krøllede kanter kan opstå langs papirets korte eller lange kanter. Papiret kan blive krøllet på to måder:

- **Positiv:** Papiret krøller op mod udskriften. Denne defekt opstår under tørre forhold, eller når der udskrives sider med høj farvedækning.
- **Negativ:** Papiret krøller væk fra udskriften. Denne defekt opstår under forhold med høj luftfugtighed, eller når der udskrives sider med lav farvedækning.

#### **Stabling af output:**

Papiret bliver ikke stablet ordentligt i outputbakken. Stakken kan være uregelmæssig eller skæv, eller siderne kan blive skubbet ud af bakken. Enhver af følgende forhold kan være årsag til denne effekt

- Ekstremt krøllet papir
- Papiret i bakken er sammenfoldet eller deformt
- Papiret er ikke en standardtype, f.eks. konvolutter
- Outputbakken er for fuld

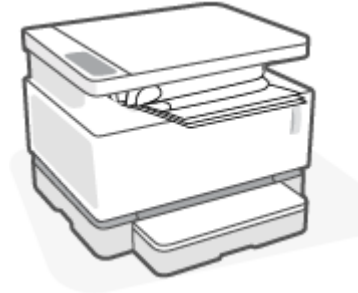

#### **Beskrivelse Prøve Mulige løsninger**

- **1.** Udskriv dokumentet igen.
- **2. Positiv:** Vælg en tungere papirtype fra printerens IWS. Den tungere papirtype giver en højere udskriftstemperatur.

**Negativ:** Vælg en lettere papirtype fra printerens IWS. Den lettere papirtype giver en lavere udskriftstemperatur. Forsøg at opbevare papiret under tørre forhold inden brug eller brug en nyåbnet pakke papir.

- **3.** Aktiver funktionen **Mindre krøllet papir** på printerens EWS. (Klik på fanen **System**, vælg **Tjeneste**, og vælg derefter **Mindre krøllet papir**).
- **4.** Få Ʈere oplysninger på [support.hp.com](http://support.hp.com), hvis fejlen stadig opstår.
- **1.** Udskriv dokumentet igen.
- **2.** Træk forlængeren til udskriftsbakken ud.
- **3.** Hvis defekten skyldes ekstremt krøllet papir, skal du udføre fejlfindingsvejledningen til krøllet output.
- **4.** Brug en anden papirtype.
- **5.** Brug en nyåbnet pakke papir.
- **6.** Fjern papiret fra outputbakken, inden den bliver for fuld.
- **7.** Besøg [support.hp.com,](http://support.hp.com) hvis problemet fortsætter.

## **Sådan forbedres billedkvaliteten på kopier og scanninger**

### **Indledning**

Hvis der er problemer med billedkvaliteten, skal du først sikre dig, at du bruger originalmateriale af høj kvalitet. Hvis problemet ikke er løst, kan du prøve følgende løsninger i den angivne rækkefølge.

- Kontroller, at der ikke er skidt og snavs på glaspladen
- Kontroller papirtypen
- [Optimer tekst eller billeder](#page-96-0)
- [Kant til kant-kopiering](#page-96-0)

Hvis dette heller ikke afhjælper problemet, kan du finde yderligere løsningsforslag i "Forbedring af udskriftkvalitet".

### **Kontroller, at der ikke er skidt og snavs på glaspladen**

Scanningerne kan blive påvirket af snavsede pletter, der med tiden samler sig på glaspladen og den hvide plastikplade nedenunder. Brug følgende procedure, når du rengør scanneren.

- **1.** Tryk på afbryderknappen (1) for at slukke printeren, og træk derefter strømkablet ud af stikkontakten.
- **2.** Åbn scannerens låg.
- **3.** Rens scannerens glasplade og den hvide plastikplade nedenunder med en blød klud eller svamp, der er fugtet med ikke-slibende glasrensemiddel.

**FORSIGTIG:** Brug ikke slibemidler, acetone, benzen, ammoniak, etylalkohol eller klorkulstof på nogen af printerdelene. Det kan skade printeren. Undlad at hælde væske direkte på glasset eller valsen. Det kan sive ind under den og beskadige printeren.

- **4.** Aftør glaspladen og hvide plastikdele med et vaskeskind eller en cellulosesvamp for at undgå pletter.
- **5.** Sæt strømkablet i stikkontakten, og tryk på afbryderknappen for at tænde printeren.

### **Kontroller papirtypen**

- **1.** Åbn HP's indbyggede webserver (EWS).
	- Brug appen HP Smart til at få adgang til IWS, hvis denne er tilgængelig.
	- Brug HP printerassistent til Windows 7-systemer.
	- **•** Tryk og hold knappen Genoptag  $\begin{bmatrix} \cdot \\ \cdot \end{bmatrix}$  nede for at udskrive en konfigurationsside. Find derefter IPadressen, som kan findes på printerens konfigurationsside.
	- **BEMÆRK:** Vælg funktionen Fortsæt til websiden, hvis du får vist en meddelelse om, at det ikke er sikkert at fortsætte til den. Det vil ikke skade computeren at tilgå denne webside.
- **2.** Klik på **Opsætning af papir** under fanen **Systemer**.
- **3.** Rediger de nødvendige indstillinger, og klik derefter på **Anvend**.

### <span id="page-96-0"></span>**Optimer tekst eller billeder**

- **1.** Åbn HP's indbyggede webserver (EWS).
	- Brug appen HP Smart til at få adgang til IWS, hvis denne er tilgængelig.
	- Brug HP printerassistent til Windows 7-systemer.
	- Tryk og hold knappen Genoptag  $\lceil \frac{1}{2} \rceil$  nede for at udskrive en konfigurationsside. Find derefter IPadressen, som kan findes på printerens konfigurationsside.

**BEMÆRK:** Vælg funktionen Fortsæt til websiden, hvis du får vist en meddelelse om, at det ikke er sikkert at fortsætte til den. Det vil ikke skade computeren at tilgå denne webside.

- **2.** Vælg **Optimer** på rullelisten under fanen **Kopi**.
- **3.** Vælg den indstilling, du vil bruge.
	- **Blandet**: Brug denne indstilling til dokumenter, der både indeholder tekst og billeder.
	- **Tekst**: Brug denne indstilling til dokumenter, der overvejende består af tekst.
	- **Billede**: Brug denne indstilling til dokumenter, der overvejende består af billeder.
- **4.** Rediger de nødvendige indstillinger, og klik derefter på **Anvend**.

### **Kant til kant-kopiering**

Printeren kan ikke fuldstændigt udskrive fra kant til kant. Rundt om siden er der en 4 mm ramme, der ikke kan udskrives.

Overvejelser i forbindelse med udskrivning eller scanning af dokumenter med beskårede kanter:

- Hvis originalen er mindre end størrelsen på outputtet, skal du flytte originalen 4 mm væk fra hjørnet. Denne afstand er indikeret med et ikon på scanneren. Kopier eller scan igen på denne placering.
- Når originalen har samme størrelse som det ønskede output, skal du bruge funktionen Formindsk/ Forstør for at formindske billedet, så kopien ikke bliver beskåret.

## **Løs problemer med det trådløse netværk**

- **Indledning**
- Tjekliste for trådløs forbindelse
- [Sådan udfører du en diagnostisk test af det trådløse netværk](#page-98-0)
- [Printeren udskriver ikke, efter den trådløse konfiguration er udført](#page-98-0)
- [Printeren udskriver ikke, og computeren har en tredjeparts firewall installeret](#page-99-0)
- Den trådløse forbindelse fungerer ikke efter flytning af den trådløse router eller printer
- Kan ikke slutte flere enheder til den trådløse printer (Wi-Fi Direct)
- [Den trådløse printer mister kommunikationen, når den er tilsluttet et VPN](#page-100-0)
- [Netværket vises ikke på listen over trådløse netværk](#page-100-0)
- [Det trådløse netværk virker ikke](#page-100-0)
- [Sådan reducerer du interferensen på et trådløst netværk](#page-100-0)

### **Indledning**

Løs problemerne ved hjælp af oplysninger om fejlfinding.

### **Tjekliste for trådløs forbindelse**

- Kontroller, at produktet og den trådløse router er tændt og er tilsluttet en strømkilde. Kontroller også, at den trådløse radio i printeren er tændt. Hvis indikatoren for trådløs ((1)) lyser blåt, er printeren tilsluttet. (Hvis indikatoren blinker, er printeren i opsætningstilstand eller forsøger at etablere forbindelse til netværket.)
- Kontroller, at netværksnavnet (service set-identifikator eller SSID) er rigtigt. Udskriv en konfigurationsside for at fastslå SSID'en.
	- **a.** Tryk på og hold knappen Genoptag + nede i 3 sekunder.
	- **b.** Slip knappen Genoptag  $\begin{bmatrix} \cdot \cdot \end{bmatrix}$ .

Hvis du ikke er sikker på, om SSID'en er rigtig, skal du køre den trådløs opsætning igen.

- Kontroller, at sikkerhedsoplysningerne er rigtige på sikrede netværk. Hvis sikkerhedsoplysningerne er forkerte, kan du køre den trådløse opsætning igen.
- Kontroller, at krypteringsmetoden (AES eller TKIP) er den samme for printeren, som den er for det trådløse adgangspunkt (på netværk, der anvender WPA-sikkerhed).
- $\bullet$  Tjek indikatoren Wi-Fi-signalstyrke ( $\binom{6n}{1}$  eller  $\ddot{\ddot{\phantom{2}}}$ ) på kontrolpanelet. Hvis du kun kan se én eller to streger eller prikker, er det trådløse signal svagt. Kontroller, at printeren er inden for det trådløse netværks rækkevidde. På de fleste netværk skal printeren være inden for 30 m fra det trådløse adgangspunkt (den trådløse router).
- <span id="page-98-0"></span>● Kontroller, at forhindringer ikke blokerer det trådløse signal. Fjern store metalgenstande mellem adgangspunktet og printeren. Sørg for, at stænger, vægge og søjler indeholdende metal eller beton ikke adskiller printeren og det trådløse adgangspunkt.
- Kontroller, at printeren er placeret på afstand af elektroniske enheder, der kan interferere med det trådløse signal. Mange enheder kan interferere med det trådløse signal, herunder motorer, trådløse telefoner, sikkerhedskameraer, andre trådløse netværk og nogle Bluetooth-enheder.
- Bekræft, at routeren er konfigureret til 2,4 GHz. Printeren understøtter kun forbindelser med denne frekvens.
- Kontroller, at printerdriveren er installeret på computeren.
- Kontroller, at du har valgt den korrekt printerport.
- Kontroller, at computeren og printeren er sluttet til det samme trådløse netværk.
- Til OS X: Kontroller, at den trådløse router understøtter Bonjour.

### **Sådan udfører du en diagnostisk test af det trådløse netværk**

En diagnostisk test af det trådløse netværk kan udføres ved hjælp af printerens kontrolpanel eller den integreret webserver (IWS). Testen af netværket giver oplysninger om dets indstillinger.

#### **Metode 1: Udfør en diagnostisk test af det trådløse netværk ved hjælp af printerens kontrolpanel.**

▲ Tryk på og hold knappen Trådløs ((↑)) på printerens kontrolpanel inde i ti sekunder.

#### **Metode 2: Udfør en diagnostisk test af det trådløse netværk ved hjælp af IWS**

- **1.** Åbn HP's indbyggede webserver (EWS).
	- Brug appen HP Smart til at få adgang til IWS, hvis denne er tilgængelig.
	- Brug HP printerassistent til Windows 7-systemer.
	- **•** Tryk og hold knappen Genoptag  $\begin{bmatrix} \cdot \\ \cdot \end{bmatrix}$  nede for at udskrive en konfigurationsside. Find derefter IPadressen, som kan findes på printerens konfigurationsside.

**BEMÆRK:** Vælg funktionen Fortsæt til websiden, hvis du får vist en meddelelse om, at det ikke er sikkert at fortsætte til den. Det vil ikke skade computeren at tilgå denne webside.

- **2.** Vælg fanen **Netværk**.
- **3.** På siden **Trådløs konfiguration** skal du kontrollere, at funktionen Tændt er valgt.
- **4.** Klik på knappen **Udskriv testrapport** for at udskrive en testside med testresultater.

### **Printeren udskriver ikke, efter den trådløse konfiguration er udført**

- **1.** Kontroller, at printeren er tændt og i klar-tilstand.
- **2.** Kontroller, at det trådløse netværk fungerer korrekt.
- **3.** Kontroller, at din computer eller mobilenhed fungerer korrekt. Genstart computeren eller din mobile enhed om nødvendigt.
- <span id="page-99-0"></span>**4.** Kontroller, at den rigtige printerdriver er installeret (Windows).
- **5.** Bekræft, at du kan åbne HP's indbyggede webserver til printeren på en computer eller mobil enhed på netværket.
- **6.** Udskriv en konfigurationsside for at bekræfte, at printeren har oprettet forbindelse til det trådløse netværk og har fået tildelt en IP-adresse.

### **Printeren udskriver ikke, og computeren har en tredjeparts firewall installeret**

- **1.** Opdater firewallen med den nyeste opdatering fra producenten.
- **2.** Hvis programmer anmoder om firewall-adgang, når du installerer printeren eller forsøger at udskrive, skal du give programmerne tilladelse til at køre.
- **3.** Deaktiver firewallen midlertidigt, og installer derefter den trådløse printer på computeren. Aktivér firewallen, når du har udført den trådløse installation.

### **Den trådløse forbindelse fungerer ikke efter Ʈ\tning af den trådløse router eller printer**

**1.** Tjek indikatoren Wi-Fi-signalstyrke ( $\binom{(e+1)}{1}$  eller ) på printerens kontrolpanel. Hvis du kun kan se én eller

to streger eller prikker, er det trådløse signal svagt. Kontroller, at printeren er inden for det trådløse netværks rækkevidde. På de fleste netværk skal printeren være inden for 30 m fra det trådløse adgangspunkt (den trådløse router). Kontroller også, at der ikke er nogle større forhindringer mellem printeren og netværksrouteren, da disse kan blokere signalet, og fjern elektroniske enheder i nærheden af printeren, da de kan forstyrre det trådløse signal.

- **2.** Udskriv en konfigurationsside.
- **3.** Sammenlign netværksnavnet (SSID) i konfigurationsrapporten med SSID'en til det netværk, som computeren et tilsluttet.

Hvis de ikke har samme SSID, er enhederne ikke tilsluttet det samme netværk. Genkonfigurer printerens trådløse opsætning.

### **Kan ikke slutte Ʈere enheder til den trådløse printer (Wi-Fi Direct)**

- **1.** Sørg for, at hver enhed er inden for den trådløse rækkevidde, og at ingen forhindringer blokerer signalet. (Enheden skal være inden for trådløs rækkevidde af printeren, hvis du skal udskrive med Wi-Fi Direct.)
- **2.** Kontroller, at printeren er tændt og i klar-tilstand.
- **3.** Sørg for, at Wi-Fi Direct-indikatoren  $\boxed{m}$ på printerens kontrolpanel er tændt. Hvis den ikke lyser, skal du trykke på knappen Wi-Fi Direct
- **4.** Kontroller, at Wi-Fi Direct eller Wi-Fi er aktiveret på din enhed. Hvis din enhed ikke understøtter nogle af disse, kan du ikke opsætte en Wi-Fi Direct-forbindelse med den pågældende enhed.
- **5.** Sørg for, at der ikke er mere end fem personer, der bruger Wi-Fi Direct samtidig.

### <span id="page-100-0"></span>**Den trådløse printer mister kommunikationen, når den er tilsluttet et VPN**

● Du kan normalt ikke oprette forbindelse til et VPN og andre netværk samtidigt.

### **Netværket vises ikke på listen over trådløse netværk**

- Kontroller, at den trådløse router er tændt og modtager strøm.
- Netværket kan være skjult.
- Sørg for, at printeren er inden for den trådløs rækkevidde af routeren, og at ingen forhindringer blokerer for signalet.
- Printeren opererer på 2,4 Ghz trådløst bånd. Alle netværk på 5 GHz vil ikke figurere på listen.
- Opdater listen med trådløse netværk.
- Prøv at genstarte printeren.

### **Det trådløse netværk virker ikke**

- **1.** Prøv at slutte andre enheder til netværket for at kontrollere, om netværket har mistet kommunikationen.
- **2.** Test netværkskommunikationen ved at pinge netværket.
	- **a.** Åbn en kommandolinjeprompt på computeren.
		- Til Windows: Klik på **Start**, klik på **Kør**, angiv cmd og tryk derefter på **Enter**.
		- Til OS X: Gå til **Programmer**, derefter **Værktøjer**, og åbn **Terminal**.
	- **b.** Angiv ping efterfulgt af routerens IP-adresse.
	- **c.** Hvis vinduet viser roundtrip-tider, fungerer netværket.
- **3.** Kontroller, at routeren eller printeren er tilsluttet det samme netværk, som computeren er tilsluttet.
	- **a.** Udskriv en konfigurationsside.
		- **i.** Tryk på og hold knappen Genoptag  $\begin{bmatrix} 1 \end{bmatrix}$  nede i 3 sekunder.
		- **ii.** Slip knappen Genoptag  $\begin{bmatrix} \downarrow \end{bmatrix}$ .
	- **b.** Sammenlign netværksnavnet (SSID) i konfigurationsrapporten med SSID'en til det netværk, som computeren et tilsluttet.

Hvis de ikke har samme SSID, er enhederne ikke tilsluttet det samme netværk. Genkonfigurer printerens trådløse opsætning.

**4.** Udfør en diagnosticeringstest af det trådløse netværk. Få flere oplysninger i afsnittet Udfør en diagnosticeringstest af det trådløse netværk i denne brugervejledning.

### **Sådan reducerer du interferensen på et trådløst netværk**

Følgende tips kan reducere interferens på et trådløst netværk:

- Placer ikke de trådløse enheder i nærheden af store metalgenstande, f.eks. arkivskabe, og andre elektromagnetiske enheder, f.eks. mikrobølgeovne og trådløse telefoner. Disse genstande kan forstyrre radiosignalerne.
- Placer ikke de trådløse enheder i nærheden af tykt murværk og andre bygningskonstruktioner. Disse genstande kan absorbere radiosignalerne og hæmme signalstyrken.
- Placer den trådløse router på en central placering inden for sigtelinjen af de trådløse enheder i netværket.

## **Løs problemer med Ethernet-tilslutning**

Kontroller følgende:

- Netværket fungerer, og netværkshubben, -kontakten eller -routeren er tændt.
- Sørg for, at Ethernet-kablet er korrekt tilsluttet printeren og routeren. Ethernet-kablet sidder i printerens Ethernet-port, og lampen ved stikket lyser, når der er forbindelse.
- Antivirusprogrammer, inklusiv spyware-beskyttelsesprogrammer, forstyrrer ikke netværksforbindelsen til din printer. Hvis du mener, at antivirus- eller firewall-software forhindrer forbindelse til din computer, så brug HP's onlinefejlfindingsværktøj til firewalls til at hjælpe med at løse problemet.
- Kør [HP Print and Scan Doctor](https://www.hp.com/support/PSDr) for at foretage fejlfinding automatisk. Værktøjet forsøger at diagnosticere og løse problemet. HP Print and Scan Doctor fås muligvis ikke på alle sprog.

# **A 3rinterspecifikationer**

**VIGTIGT:** Følgende specifikationer er korrekte på udgivelsestidspunktet, men de kan blive ændret. Få de seneste oplysninger i [www.hp.com/support](https://support.hp.com/) .

- [Tekniske specifikationer](#page-105-0)
- [Understøttede operativsystemer](#page-106-0)
- [Printermål](#page-108-0)
- [Strømforbrug, elektriske specifikationer og akustiske udledninger](#page-109-0)
- [Driftsmiljøets område](#page-110-0)
- [Advarselsikoner](#page-111-0)
- [Laseradvarsel](#page-112-0)

## <span id="page-105-0"></span>**Tekniske specifikationer**

Få de seneste oplysninger i [www.support.hp.com.](https://h20180.www2.hp.com/apps/Nav?h_pagetype=s-001&h_product=22955697&h_client&s-h-e002-1&h_lang=da&h_cc=dk)

## <span id="page-106-0"></span>**Understøttede operativsystemer**

Følgende oplysninger gælder for printerspecifikke Windows PCLmS- og OS X-printerdrivere.

**Windows:** HP-softwareinstallationsprogrammet installerer PCLmS- eller PCLmS-driveren, alt efter hvilken version af Windows der er tale om, og valgfri software, når softwarens installationsprogram bruges. Få flere oplysninger på supportsiden for produktet på [www.hp.com/support](https://support.hp.com/) .

**OS X:** Mac-computere understøtter denne printer. Download HP Easy Start fra enten [123.hp.com](http://123.hp.com) eller fra webstedet for support til produktet på [www.hp.com/support](https://support.hp.com/) , og brug derefter HP Easy Start til at installere HP-printerdriveren. HP Easy Start er ikke inkluderet i HP Software-installationsprogram.

- **1.** Gå til [123.hp.com](http://123.hp.com).
- **2.** Følg vejledningen for at hente printersoftwaren.

**Linux:** Få oplysninger om printerdrivere til Linux på [www.hp.com/go/linuxprinting.](http://www.hp.com/go/linuxprinting)

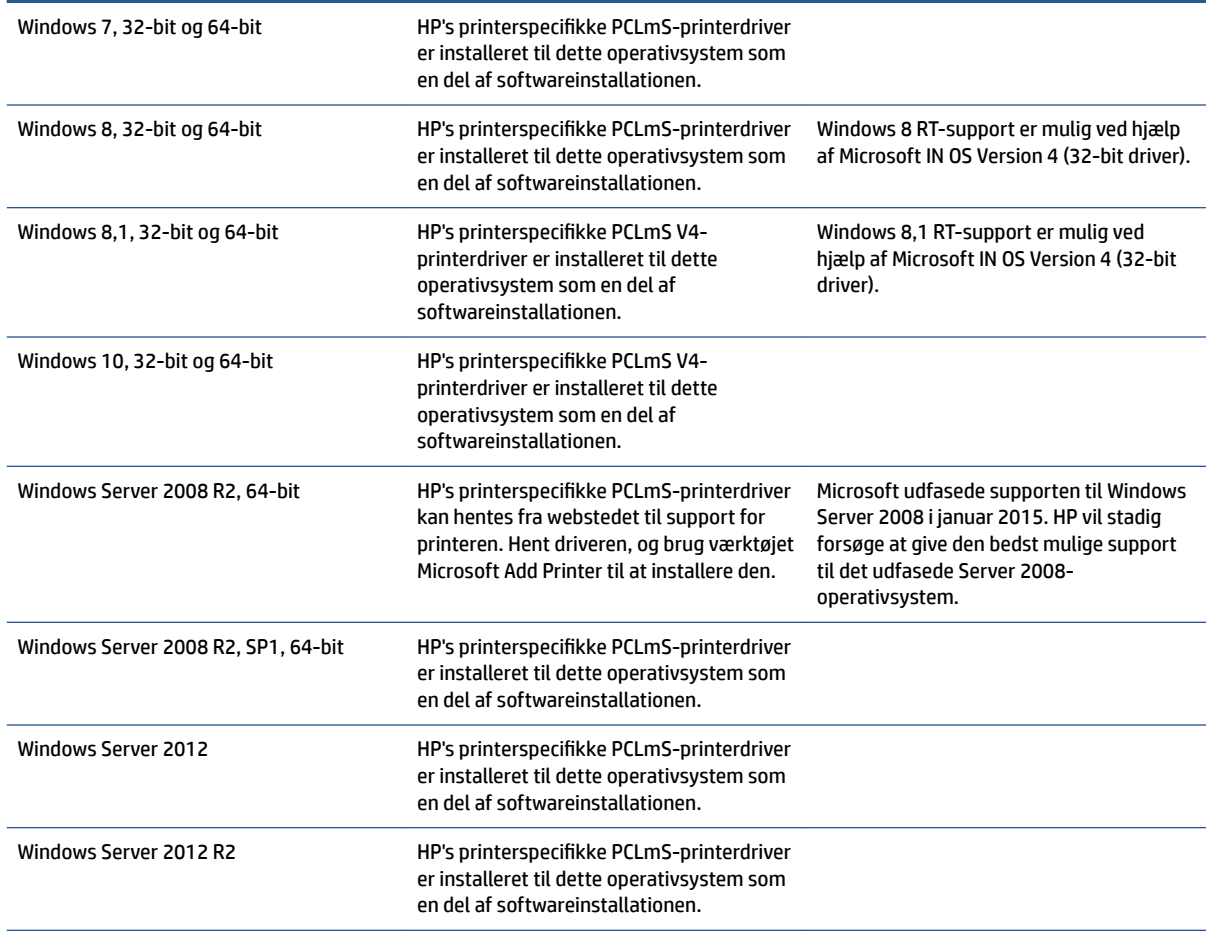

#### **Tabel A-1 Understøttede operativsystemer og printerdrivere**

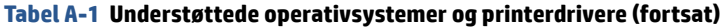

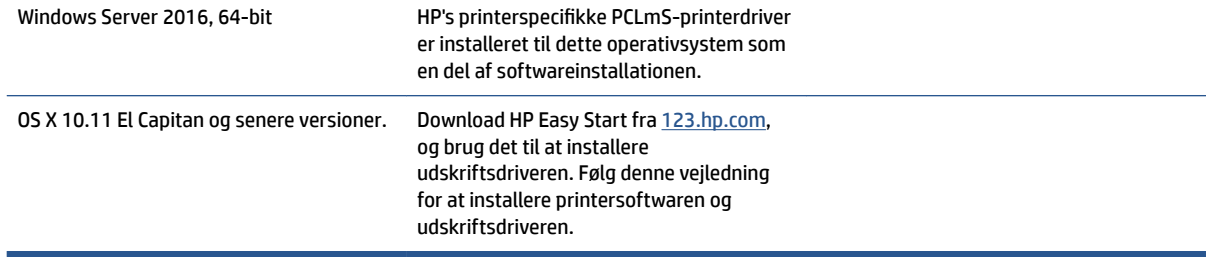

**BEMÆRK:** Se hele listen over understøttede operativsystemer på [www.support.hp.com,](https://h20180.www2.hp.com/apps/Nav?h_pagetype=s-001&h_product=22955697&h_client&s-h-e002-1&h_lang=da&h_cc=dk) og få alle HP's hjælpemidler til printeren.
# **Printermål**

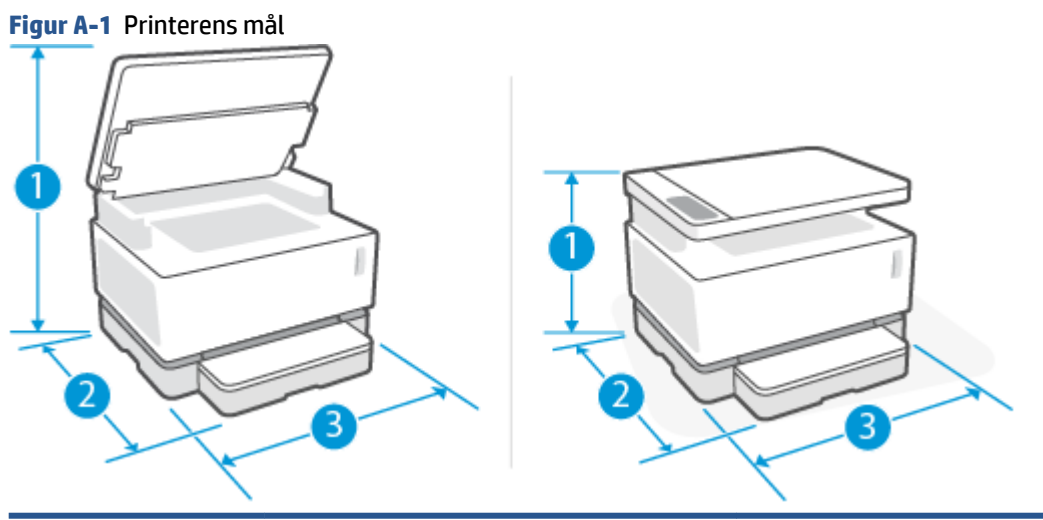

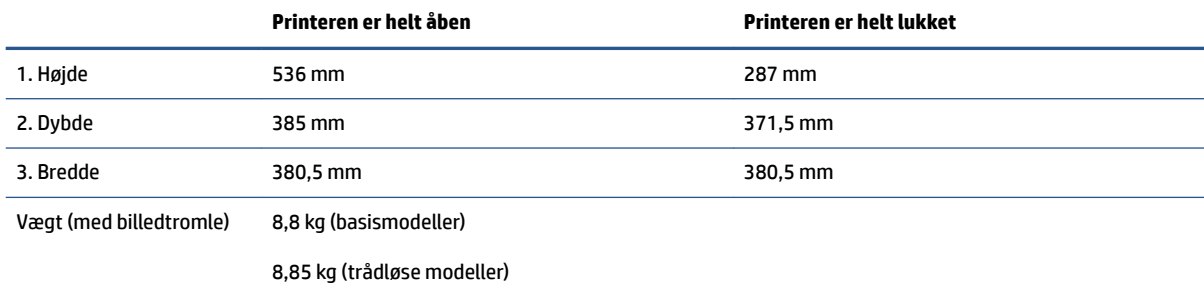

### **Strømforbrug, elektriske specifikationer og akustiske udledninger**

Få de seneste oplysninger i [www.support.hp.com.](https://h20180.www2.hp.com/apps/Nav?h_pagetype=s-001&h_product=22955697&h_client&s-h-e002-1&h_lang=da&h_cc=dk)

**A FORSIGTIG:** Energikrav er baseret på det land eller den region, hvor printeren er solgt. Konverter aldrig driftsspændinger. Det kan ødelægge printeren, og garantien bortfalder.

# **Driftsmiljøets område**

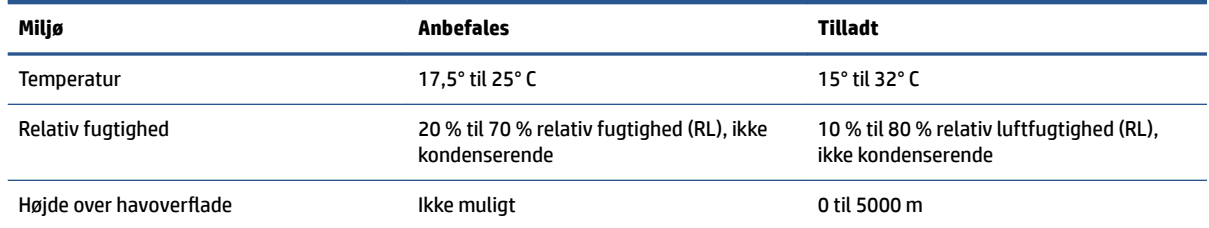

### **Advarselsikoner**

Definitioner af advarselsikoner: Følgende advarselsikoner kan ses på HP-produkter. Træf de nødvendige sikkerhedsforanstaltninger, hvis det er relevant.

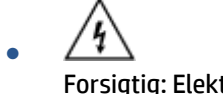

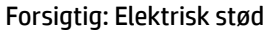

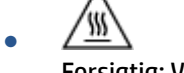

Forsigtig: Varm overƮade

∕∞ ●

Forsigtig: Hold legemsdele væk fra bevægelige dele.

●

Forsigtig: Skarp kant helt tæt på.

● Advarsel

### **Laseradvarsel**

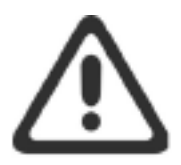

CAUTION - CLASS 3B INVISIBLE LASER RADIATION WHEN OPEN. AVOID EXPOSURE TO THE BEAM.

ATTENTION - RAYONNEMENT LASER INVISIBLE DE CLASSE 3B EN CAS D'OUVERTURE. ÉVITEZ L'EXPOSITION AU FAISCEAU.

**VORSICHT - UNSICHTBARE LASERSTRAHLUNG KLASSE 3B, WENN ABDECKUNG** GEÖFFNET. NICHT DEM STRAHL AUSSETZEN.

PRECAUCIÓN - RADIACIÓN LÁSER INVISIBLE DE CLASE 3B PRESENTE AL ABRIR. EVITE LA EXPOSICIÓN AL HAZ.

VARNING - OSYNLIG LASERSTRÅLNING KLASS 3B VID ÖPPEN LUCKA UNDVIK EXPONERING FÖR LASERSTRÅLNINGEN.

VAROITUS - LUOKAN 3B NÄKYMÄTTÖMÄLLE LASER-SÄTEILYÄ AVATTUNA. VÄLTÄ ALTISTUMISTA SÄTEELLE.

注意 - 打开时, 存在不可见的 3B 类激光辐射, 请避免接触该激光 束。

주 의-열리연 등급 3B 비가시레이저방사선이방출됩니다. 광선에 노출을 피하십시오.

注意 - ここを開くとクラス 38 不可視レーザ放射が出ます。ビームに身をさらさな いこと。

# **B Service og support**

- [Erklæring om begrænset garanti for HP-produktet](#page-115-0)
- [HP's Premium Protection-garanti: Neverstop Tonerpåfyldningssæt og HP Laser-printtromle erklæring](#page-126-0) [om begrænset garanti](#page-126-0)
- [HP's politik for ikke-HP-printerforbrugsvarer](#page-127-0)
- [HP's websted for antiforfalskning](#page-128-0)
- [Data, der opbevares på HP-tonerpåfyldningssæt og HP Laser-printtromle](#page-129-0)
- [Slutbrugerlicensaftale](#page-130-0)
- [CSR-garantiservice \(Customer Self Repair\)](#page-135-0)
- [Kundesupport](#page-136-0)

### <span id="page-115-0"></span>**Erklæring om begrænset garanti for HP-produktet**

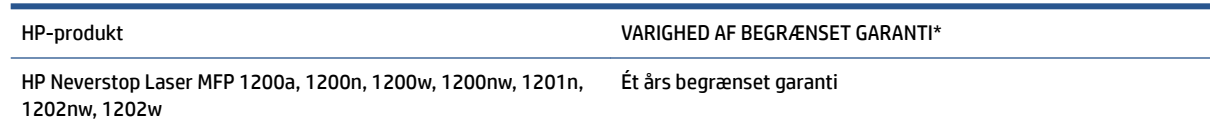

**BEMÆRK:** \* Garanti og support varierer afhængigt af produkt, land/område og lokale juridiske krav. Gå til [support.hp.com](http://support.hp.com) for at se mere om HP's prisvindende service- og supportmuligheder i dit land/område.

Denne begrænsede HP-garanti gælder kun for HP-produkter, der er solgt eller leaset a) fra HP Inc., dets datterselskaber, associerede selskaber, autoriserede forhandlere, autoriserede distributører eller landedistributører; og b) med denne begrænsede HP-garanti.

HP garanterer dig, den oprindelige slutbrugerkunde, at HP-hardwaren og –tilbehøret er fri for defekter i materiale og udførelse efter den oprindelige købsdato, i den herover angivne periode. Hvis HP får besked om sådanne fejl i garantiperioden, erstatter eller reparerer HP defekte produkter, bortset fra hvad der ellers måtte være påkrævet ifølge lokal lov. Underlagt lokal lov kan erstatningsprodukter enten være nye eller svare til nye produkter.

HP garanterer, at der i den ovenfor specificerede periode efter købsdatoen ikke vil opstå fejl i HP-softwaren under udførelsen af programmeringsinstruktioner på grund af defekter i materiale og forarbejdning, når den installeres og bruges korrekt. Hvis HP får besked om sådanne fejl i garantiperioden, erstatter HP software, der er fejlbehæftet.

HP garanterer ikke, at driften af HP's produkter kan fungere uden afbrydelser eller fejl. Hvis HP ikke, inden for en rimelig tid, kan erstatte et produkt med et i samme stand, er du berettiget til at få købsprisen refunderet ved returnering af produktet.

HP's produkter kan indeholde genbrugte dele, der fungerer lige så godt som nye, eller kan have været brugt lejlighedsvis.

Garantien omfatter ikke fejl som følge af (a) forkert eller utilstrækkelig vedligeholdelse eller kalibrering, (b) software, interface, dele eller printerforbrugsvarer, der ikke er leveret af HP, (c) uautoriseret ændring eller misbrug, (d) drift uden for de offentliggjorte miljøspecifikationer for produktet, (e) forkert forberedelse af brugsstedet eller vedligeholdelse eller (f) beskadigelse af HP-produktet som følge af brug af Tonerpåfyldningssæt, som ikke er fra HP, genopfyldt Tonerpåfyldningssæt fra HP, toner, som ikke er fra HP, ikke-HP Laser-printtromler, interne produktkomponenter eller papir, som ikke er fra HP, med et højt talkumeller calciumindhold eller andre reststoffer.

I DET OMFANG DE ENKELTE LANDES LOVE TILLADER DET, ER DE OVENNÆVNTE GARANTIER EKSKLUSIVE, OG DER GIVES INGEN ANDEN GARANTI, HVERKEN SKRIFTLIGT ELLER MUNDTLIGT, UDTRYKKELIGT ELLER UNDERFORSTÅET, OG HP FRASIGER SIG UDTRYKKELIGT UNDERFORSTÅEDE GARANTIER ELLER BETINGELSER OM SALGBARHED, TILFREDSSTILLENDE KVALITET OG EGNETHED TIL ET BESTEMT FORMÅL. Nogle lande/ områder, stater eller provinser tillader ikke begrænsninger i varigheden af en underforstået garanti. Derfor gælder ovenstående begrænsning eller udelukkelse muligvis ikke for dig. Denne begrænsede garanti giver dig særlige juridiske rettigheder, og du har muligvis også andre rettigheder, som varierer fra land/område til land/ område, stat til stat eller provins til provins.

HP's begrænsede garanti er gyldig i alle lande/jurisdiktioner, hvor HP leverer support til dette produkt, og hvor HP har markedsført dette produkt. Det serviceniveau, du får ifølge garantien, kan variere efter lokale forhold. HP vil ikke ændre produktets form, tilpasning eller funktion for at gøre det muligt at betjene det i et land/område, som det ikke oprindeligt var beregnet til, af juridiske eller lovgivningsmæssige årsager.

I DET OMFANG DE ENKELTE LANDES LOVE TILLADER DET, ER RETSMIDLERNE, SOM ER BESKREVET I DENNE ERKLÆRING OM GARANTI, DE ENESTE OG UDTØMMENDE RETSMIDLER. BORTSET FRA HVAD DER ER ANFØRT OVENFOR, KAN HP OG DERES UNDERLEVERANDØRER UNDER INGEN OMSTÆNDIGHEDER DRAGES TIL ANSVAR FOR TAB AF DATA ELLER FOR DIREKTE, ELLER ANDRE SÆRSKILT DOKUMENTEREDE, DIREKTE ELLER INDIREKTE TAB ELLER FØLGESKADER (HERUNDER TAB AF FORTJENESTE ELLER DATA), HVAD ENTEN ERSTATNINGSKRAVET ER KONTRAKTLIGT, FOR TORT OG SVIE ELLER FOR NOGET ANDET. Nogle lande/områder, stater eller provinser tillader ikke udelukkelse eller begrænsning af indirekte eller hændelige skader. Derfor gælder ovenstående begrænsning eller udelukkelse muligvis ikke for dig.

GARANTIBETINGELSERNE I DENNE ERKLÆRING EKSKLUDERER, BEGRÆNSER ELLER MODIFICERER IKKE, MED UNDTAGELSE AF DET OMFANG LOVEN TILLADER, DE UFRAVIGELIGE LOVBESTEMTE RETTIGHEDER, SOM ER GÆLDENDE FOR SALGET AF DETTE PRODUKT, MEN ER I TILLÆG HERTIL.

#### **Storbritannien, Irland og Malta**

The HP Limited Warranty is a commercial guarantee voluntarily provided by HP. The name and address of the HP entity responsible for the performance of the HP Limited Warranty in your country/region is as follows:

**UK**: HP Inc UK Limited, Cain Road, Amen Corner, Bracknell, Berkshire, RG12 1HN

**Ireland**: Hewlett-Packard Ireland Limited, Liffey Park Technology Campus, Barnhall Road, Leixlip, Co.Kildare

**Malta**: Hewlett-Packard Europe B.V., Amsterdam, Meyrin Branch, Route du Nant-d'Avril 150, 1217 Meyrin, Switzerland

**United Kingdom**: The HP Limited Warranty benefits apply in addition to any legal rights to a guarantee from seller of nonconformity of goods with the contract of sale. These rights expire six years from delivery of goods for products purchased in England or Wales and five years from delivery of goods for products purchased in Scotland. However various factors may impact your eligibility to receive these rights. For further information, please consult the following link: Consumer Legal Guarantee ([www.hp.com/go/eu-legal\)](http://www.hp.com/go/eu-legal) or you may visit the European Consumer Centers website [\(http://ec.europa.eu/consumers/](http://ec.europa.eu/consumers/solving_consumer_disputes/non-judicial_redress/ecc-net/index_en.htm) [solving\\_consumer\\_disputes/non-judicial\\_redress/ecc-net/index\\_en.htm](http://ec.europa.eu/consumers/solving_consumer_disputes/non-judicial_redress/ecc-net/index_en.htm)). Consumers have the right to choose whether to claim service under the HP Limited Warranty or against the seller under the legal guarantee.

**Ireland**: The HP Limited Warranty benefits apply in addition to any statutory rights from seller in relation to nonconformity of goods with the contract of sale. However various factors may impact your eligibility to receive these rights. Consumer statutory rights are not limited or affected in any manner by HP Care Pack. For further information, please consult the following link: Consumer Legal Guarantee [\(www.hp.com/go/eu-legal](http://www.hp.com/go/eu-legal)) or you may visit the European Consumer Centers website ([http://ec.europa.eu/consumers/](http://ec.europa.eu/consumers/solving_consumer_disputes/non-judicial_redress/ecc-net/index_en.htm) [solving\\_consumer\\_disputes/non-judicial\\_redress/ecc-net/index\\_en.htm](http://ec.europa.eu/consumers/solving_consumer_disputes/non-judicial_redress/ecc-net/index_en.htm)). Consumers have the right to choose whether to claim service under the HP Limited Warranty or against the seller under the legal guarantee.

**Malta**: The HP Limited Warranty benefits apply in addition to any legal rights to a two-year guarantee from seller of nonconformity of goods with the contract of sale; however various factors may impact your eligibility to receive these rights. Consumer statutory rights are not limited or affected in any manner by the HP Limited Warranty. For further information, please consult the following link: Consumer Legal Guarantee ([www.hp.com/go/eu-legal](http://www.hp.com/go/eu-legal)) or you may visit the European Consumer Centers website ([http://ec.europa.eu/](http://ec.europa.eu/consumers/solving_consumer_disputes/non-judicial_redress/ecc-net/index_en.htm) [consumers/solving\\_consumer\\_disputes/non-judicial\\_redress/ecc-net/index\\_en.htm\)](http://ec.europa.eu/consumers/solving_consumer_disputes/non-judicial_redress/ecc-net/index_en.htm). Consumers have the right to choose whether to claim service under the HP Limited Warranty or against the seller under two-year legal guarantee.

#### **Østrig, Belgien, Tyskland og Luxembourg**

Die beschränkte HP Herstellergarantie ist eine von HP auf freiwilliger Basis angebotene kommerzielle Garantie. Der Name und die Adresse der HP Gesellschaft, die in Ihrem Land für die Gewährung der beschränkten HP Herstellergarantie verantwortlich ist, sind wie folgt:

**Deutschland**: HP Deutschland GmbH, Schickardstr. 32, D-71034 Böblingen

**Österreich**: HP Austria GmbH., Technologiestrasse 5, A-1120 Wien

**Luxemburg**: Hewlett-Packard Luxembourg S.C.A., 75, Parc d'Activités Capellen, Rue Pafebruc, L-8308 Capellen

**Belgien**: HP Belgium BVBA, Hermeslaan 1A, B-1831 Diegem

Die Rechte aus der beschränkten HP Herstellergarantie gelten zusätzlich zu den gesetzlichen Ansprüchen wegen Sachmängeln auf eine zweijährige Gewährleistung ab dem Lieferdatum. Ob Sie Anspruch auf diese Rechte haben, hängt von zahlreichen Faktoren ab. Die Rechte des Kunden sind in keiner Weise durch die

beschränkte HP Herstellergarantie eingeschränkt bzw. betroffen. Weitere Hinweise finden Sie auf der folgenden Website: Gewährleistungsansprüche für Verbraucher ([www.hp.com/go/eu-legal\)](http://www.hp.com/go/eu-legal) oder Sie können die Website des Europäischen Verbraucherzentrums [\(http://ec.europa.eu/consumers/](http://ec.europa.eu/consumers/solving_consumer_disputes/non-judicial_redress/ecc-net/index_en.htm) [solving\\_consumer\\_disputes/non-judicial\\_redress/ecc-net/index\\_en.htm](http://ec.europa.eu/consumers/solving_consumer_disputes/non-judicial_redress/ecc-net/index_en.htm)) besuchen. Verbraucher haben das Recht zu wählen, ob sie eine Leistung von HP gemäß der beschränkten HP Herstellergarantie in Anspruch nehmen oder ob sie sich gemäß der gesetzlichen zweijährigen Haftung für Sachmängel (Gewährleistung) sich an den jeweiligen Verkäufer wenden.

#### **Belgien, Frankrig og Luxembourg**

La garantie limitée HP est une garantie commerciale fournie volontairement par HP. Voici les coordonnées de l'entité HP responsable de l'exécution de la garantie limitée HP dans votre pays:

France: HP France SAS, société par actions simplifiée identifiée sous le numéro 448 694 133 RCS Evry, 1 Avenue du Canada, 91947, Les Ulis

**G.D. Luxembourg**: Hewlett-Packard Luxembourg S.C.A., 75, Parc d'Activités Capellen, Rue Pafebruc, L-8308 Capellen

**Belgique**: HP Belgium BVBA, Hermeslaan 1A, B-1831 Diegem

**France**: Les avantages de la garantie limitée HP s'appliquent en complément des droits dont vous disposez au titre des garanties légales applicables dont le bénéfice est soumis à des conditions spécifiques. Vos droits en tant que consommateur au titre de la garantie légale de conformité mentionnée aux articles L. 211-4 à L. 211-13 du Code de la Consommation et de celle relatives aux défauts de la chose vendue, dans les conditions prévues aux articles 1641 à 1648 et 2232 du Code de Commerce ne sont en aucune façon limités ou affectés par la garantie limitée HP. Pour de plus amples informations, veuillez consulter le lien suivant : Garanties légales accordées au consommateur [\(www.hp.com/go/eu-legal](http://www.hp.com/go/eu-legal)). Vous pouvez également consulter le site Web des Centres européens des consommateurs ([http://ec.europa.eu/consumers/](http://ec.europa.eu/consumers/solving_consumer_disputes/non-judicial_redress/ecc-net/index_en.htm) [solving\\_consumer\\_disputes/non-judicial\\_redress/ecc-net/index\\_en.htm](http://ec.europa.eu/consumers/solving_consumer_disputes/non-judicial_redress/ecc-net/index_en.htm)). Les consommateurs ont le droit de choisir d'exercer leurs droits au titre de la garantie limitée HP, ou auprès du vendeur au titre des garanties légales applicables mentionnées ci-dessus.

#### **POUR RAPPEL:**

Garantie Légale de Conformité:

*« Le vendeur est tenu de livrer un bien conforme au contrat et répond des défauts de conformité existant lors de la délivrance.*

*Il répond également des défauts de conformité résultant de l'emballage, des instructions de montage ou de l'installation lorsque celle-ci a été mise à sa charge par le contrat ou a été réalisée sous sa responsabilité ».*

Article L211-5 du Code de la Consommation:

*« Pour être conforme au contrat, le bien doit:*

*1° Etre propre à l'usage habituellement attendu d'un bien semblable et, le cas échéant:*

*- correspondre à la description donnée par le vendeur et posséder les qualités que celui-ci a présentées à l'acheteur sous forme d'échantillon ou de modèle;*

*- présenter les qualités qu'un acheteur peut légitimement attendre eu égard aux déclarations publiques faites par le vendeur, par le producteur ou par son représentant, notamment dans la publicité ou l'étiquetage;*

*2° Ou présenter les caractéristiques dÄƬQLeV d'un commun accord par les parties ou être propre à tout usage spécial recherché par l'acheteur, porté à la connaissance du vendeur et que ce dernier a accepté ».*

Article L211-12 du Code de la Consommation:

*« L'action résultant du défaut de conformité se prescrit par deux ans à compter de la délivrance du bien ».*

Garantie des vices cachés

Article 1641 du Code Civil : *« Le vendeur est tenu de la garantie à raison des défauts cachés de la chose vendue qui la rendent impropre à l'usage auquel on la destine, ou qui diminuent tellement cet usage que l'acheteur ne l'aurait pas acquise, ou n'en aurait donné qu'un moindre prix, s'il les avait connus. »*

Article 1648 alinéa 1 du Code Civil:

*« L'action résultant des vices rédhibitoires doit être intentée par l'acquéreur dans un délai de deux ans à compter de la découverte du vice. »*

**G.D. Luxembourg et Belgique**: Les avantages de la garantie limitée HP s'appliquent en complément des droits dont vous disposez au titre de la garantie de non-conformité des biens avec le contrat de vente. Cependant, de nombreux facteurs peuvent avoir un impact sur le bénéfice de ces droits. Vos droits en tant que consommateur au titre de ces garanties ne sont en aucune façon limités ou affectés par la garantie limitée HP. Pour de plus amples informations, veuillez consulter le lien suivant : Garanties légales accordées au consommateur [\(www.hp.com/go/eu-legal](http://www.hp.com/go/eu-legal)) ou vous pouvez également consulter le site Web des Centres européens des consommateurs ([http://ec.europa.eu/consumers/solving\\_consumer\\_disputes/non](http://ec.europa.eu/consumers/solving_consumer_disputes/non-judicial_redress/ecc-net/index_en.htm)[judicial\\_redress/ecc-net/index\\_en.htm\)](http://ec.europa.eu/consumers/solving_consumer_disputes/non-judicial_redress/ecc-net/index_en.htm). Les consommateurs ont le droit de choisir de réclamer un service sous la garantie limitée HP ou auprès du vendeur au cours d'une garantie légale de deux ans.

#### **Italien**

La Garanzia limitata HP è una garanzia commerciale fornita volontariamente da HP. Di seguito sono indicati nome e indirizzo della società HP responsabile della fornitura dei servizi coperti dalla Garanzia limitata HP nel vostro Paese:

**Italia**: HP Italy S.r.l., Via G. Di Vittorio 9, 20063 Cernusco S/Naviglio

I vantaggi della Garanzia limitata HP vengono concessi ai consumatori in aggiunta ai diritti derivanti dalla garanzia di due anni fornita dal venditore in caso di non conformità dei beni rispetto al contratto di vendita. Tuttavia, diversi fattori possono avere un impatto sulla possibilita' di beneficiare di tali diritti. I diritti spettanti ai consumatori in forza della garanzia legale non sono in alcun modo limitati, né modificati dalla Garanzia limitata HP. Per ulteriori informazioni, si prega di consultare il seguente link: Garanzia legale per i clienti ([www.hp.com/go/eu-legal](http://www.hp.com/go/eu-legal)), oppure visitare il sito Web dei Centri europei per i consumatori ([http://ec.europa.eu/consumers/solving\\_consumer\\_disputes/non-judicial\\_redress/ecc-net/index\\_en.htm](http://ec.europa.eu/consumers/solving_consumer_disputes/non-judicial_redress/ecc-net/index_en.htm)). I consumatori hanno il diritto di scegliere se richiedere un servizio usufruendo della Garanzia limitata HP oppure rivolgendosi al venditore per far valere la garanzia legale di due anni.

#### **Spanien**

Su Garantía limitada de HP es una garantía comercial voluntariamente proporcionada por HP. El nombre y dirección de las entidades HP que proporcionan la Garantía limitada de HP (garantía comercial adicional del fabricante) en su país es:

**España**: Hewlett-Packard Española S.L. Calle Vicente Aleixandre, 1 Parque Empresarial Madrid - Las Rozas, E-28232 Madrid

Los beneficios de la Garantía limitada de HP son adicionales a la garantía legal de 2 años a la que los consumidores tienen derecho a recibir del vendedor en virtud del contrato de compraventa; sin embargo, varios factores pueden afectar su derecho a recibir los beneficios bajo dicha garantía legal. A este respecto, la Garantía limitada de HP no limita o afecta en modo alguno los derechos legales del consumidor ([www.hp.com/go/eu-legal](http://www.hp.com/go/eu-legal)). Para más información, consulte el siguiente enlace: Garantía legal del

consumidor o puede visitar el sitio web de los Centros europeos de los consumidores [\(http://ec.europa.eu/](http://ec.europa.eu/consumers/solving_consumer_disputes/non-judicial_redress/ecc-net/index_en.htm) [consumers/solving\\_consumer\\_disputes/non-judicial\\_redress/ecc-net/index\\_en.htm\)](http://ec.europa.eu/consumers/solving_consumer_disputes/non-judicial_redress/ecc-net/index_en.htm). Los clientes tienen derecho a elegir si reclaman un servicio acogiéndose a la Garantía limitada de HP o al vendedor de conformidad con la garantía legal de dos años.

#### **Danmark**

Den begrænsede HP-garanti er en garanti, der ydes frivilligt af HP. Navn og adresse på det HP-selskab, der er ansvarligt for HP's begrænsede garanti i dit land, er som følger:

**Danmark**: HP Inc Danmark ApS, Engholm Parkvej 8, 3450, Allerød

Den begrænsede HP-garanti gælder i tillæg til eventuelle juridiske rettigheder, for en toårig garanti fra sælgeren af varer, der ikke er i overensstemmelse med salgsaftalen, men forskellige faktorer kan dog påvirke din ret til at opnå disse rettigheder. Forbrugerens lovbestemte rettigheder begrænses eller påvirkes ikke på nogen måde af den begrænsede HP-garanti. Se nedenstående link for at få yderligere oplysninger: Forbrugerens juridiske garanti ([www.hp.com/go/eu-legal\)](http://www.hp.com/go/eu-legal) eller du kan besøge De Europæiske Forbrugercentres websted [\(http://ec.europa.eu/consumers/solving\\_consumer\\_disputes/non](http://ec.europa.eu/consumers/solving_consumer_disputes/non-judicial_redress/ecc-net/index_en.htm)[judicial\\_redress/ecc-net/index\\_en.htm\)](http://ec.europa.eu/consumers/solving_consumer_disputes/non-judicial_redress/ecc-net/index_en.htm). Forbrugere har ret til at vælge, om de vil gøre krav på service i henhold til HP's begrænsede garanti eller hos sælger i henhold til en toårig juridisk garanti.

#### **Norge**

HPs garanti er en begrenset og kommersiell garanti som HP selv har valgt å tilby. Følgende lokale selskap innestår for garantien:

**Norge**: HP Norge AS, Rolfbuktveien 4b, 1364 Fornebu

HPs garanti kommer i tillegg til det mangelsansvar HP har i henhold til norsk forbrukerkjøpslovgivning, hvor reklamasjonsperioden kan være to eller fem år, avhengig av hvor lenge salgsgjenstanden var ment å vare. Ulike faktorer kan imidlertid ha betydning for om du kvalifiserer til å kreve avhjelp iht slikt mangelsansvar. Forbrukerens lovmessige rettigheter begrenses ikke av HPs garanti. Hvis du vil ha mer informasjon, kan du klikke på følgende kobling: Juridisk garanti for forbruker ([www.hp.com/go/eu-legal](http://www.hp.com/go/eu-legal)) eller du kan besøke nettstedet til de europeiske forbrukersentrene [\(http://ec.europa.eu/consumers/solving\\_consumer\\_disputes/](http://ec.europa.eu/consumers/solving_consumer_disputes/non-judicial_redress/ecc-net/index_en.htm) [non-judicial\\_redress/ecc-net/index\\_en.htm](http://ec.europa.eu/consumers/solving_consumer_disputes/non-judicial_redress/ecc-net/index_en.htm)). Forbrukere har retten til å velge å kreve service under HPs garanti eller iht selgerens lovpålagte mangelsansvar.

#### **Sverige**

HP:s begränsade garanti är en kommersiell garanti som tillhandahålls frivilligt av HP. Namn och adress till det HP-företag som ansvarar för HP:s begränsade garanti i ditt land är som följer:

**Sverige**: HP PPS Sverige AB, SE-169 73 Stockholm

Fördelarna som ingår i HP:s begränsade garanti gäller utöver de lagstadgade rättigheterna till tre års garanti från säljaren angående varans bristande överensstämmelse gentemot köpeavtalet, men olika faktorer kan påverka din rätt att utnyttja dessa rättigheter. Konsumentens lagstadgade rättigheter varken begränsas eller påverkas på något sätt av HP:s begränsade garanti. Mer information får du om du följer denna länk: Lagstadgad garanti för konsumenter ([www.hp.com/go/eu-legal\)](http://www.hp.com/go/eu-legal) eller så kan du gå till European Consumer Centers webbplats [\(http://ec.europa.eu/consumers/solving\\_consumer\\_disputes/non-judicial\\_redress/ecc](http://ec.europa.eu/consumers/solving_consumer_disputes/non-judicial_redress/ecc-net/index_en.htm)[net/index\\_en.htm](http://ec.europa.eu/consumers/solving_consumer_disputes/non-judicial_redress/ecc-net/index_en.htm)). Konsumenter har rätt att välja om de vill ställa krav enligt HP:s begränsade garanti eller på säljaren enligt den lagstadgade treåriga garantin.

#### **Portugal**

A Garantia Limitada HP é uma garantia comercial fornecida voluntariamente pela HP. O nome e a morada da entidade HP responsável pela prestação da Garantia Limitada HP no seu país são os seguintes:

**Portugal**: HPCP – Computing and Printing Portugal, Unipessoal, Lda., Edificio D. Sancho I, Quinta da Fonte, Porto Salvo, Lisboa, Oeiras, 2740 244

As vantagens da Garantia Limitada HP aplicam-se cumulativamente com quaisquer direitos decorrentes da legislação aplicável à garantia de dois anos do vendedor, relativa a defeitos do produto e constante do contrato de venda. Existem, contudo, vários fatores que poderão afetar a sua elegibilidade para beneficiar de tais direitos. Os direitos legalmente atribuídos aos consumidores não são limitados ou afetados de forma alguma pela Garantia Limitada HP. Para mais informações, consulte a ligação seguinte: Garantia legal do consumidor ([www.hp.com/go/eu-legal\)](http://www.hp.com/go/eu-legal) ou visite o Web site da Rede dos Centros Europeus do Consumidor ([http://ec.europa.eu/consumers/solving\\_consumer\\_disputes/non-judicial\\_redress/ecc-net/index\\_en.htm](http://ec.europa.eu/consumers/solving_consumer_disputes/non-judicial_redress/ecc-net/index_en.htm)). Os consumidores têm o direito de escolher se pretendem reclamar assistência ao abrigo da Garantia Limitada HP ou contra o vendedor ao abrigo de uma garantia jurídica de dois anos.

#### **Grækenland og Cypern**

Η Περιορισμένη εγγύηση HP είναι μια εμπορική εγγύηση η οποία παρέχεται εθελοντικά από την HP. Η επωνυμία και η διεύθυνση του νομικού προσώπου ΗΡ που παρέχει την Περιορισμένη εγγύηση ΗΡ στη χώρα σας είναι η εξής:

**Ελλάδα /Κύπρoς**: HP Printing and Personal Systems Hellas EPE, Tzavella 1-3, 15232 Chalandri, Attiki

**Ελλάδα /Κύπρoς**: HP Συστήματα Εκτύπωσης και Προσωπικών Υπολογιστών Ελλάς Εταιρεία Περιορισμένης Ευθύνης, Tzavella 1-3, 15232 Chalandri, Attiki

Τα προνόμια της Περιορισμένης εγγύησης HP ισχύουν επιπλέον των νόμιμων δικαιωμάτων για διετή εγγύηση έναντι του Πωλητή για τη μη συμμόρφωση των προϊόντων με τις συνομολογημένες συμβατικά ιδιότητες, ωστόσο η άσκηση των δικαιωμάτων σας αυτών μπορεί να εξαρτάται από διάφορους παράγοντες. Τα νόμιμα δικαιώματα των καταναλωτών δεν περιορίζονται ούτε επηρεάζονται καθ' οιονδήποτε τρόπο από την Περιορισμένη εγγύηση HP. Για περισσότερες πληροφορίες, συμβουλευτείτε την ακόλουθη τοποθεσία web: Νόμιμη εγγύηση καταναλωτή [\(www.hp.com/go/eu-legal](http://www.hp.com/go/eu-legal)) ή μπορείτε να επισκεφτείτε την τοποθεσία web των Ευρωπαϊκών Κέντρων Καταναλωτή [\(http://ec.europa.eu/consumers/solving\\_consumer\\_disputes/non](http://ec.europa.eu/consumers/solving_consumer_disputes/non-judicial_redress/ecc-net/index_en.htm)[judicial\\_redress/ecc-net/index\\_en.htm\)](http://ec.europa.eu/consumers/solving_consumer_disputes/non-judicial_redress/ecc-net/index_en.htm). Οι καταναλωτές έχουν το δικαίωμα να επιλέξουν αν θα αξιώσουν την υπηρεσία στα πλαίσια της Περιορισμένης εγγύησης ΗΡ ή από τον πωλητή στα πλαίσια της νόμιμης εγγύησης δύο ετών.

#### **Ungarn**

A HP korlátozott jótállás egy olyan kereskedelmi jótállás, amelyet a HP a saját elhatározásából biztosít. Az egyes országokban a HP mint gyártó által vállalt korlátozott jótállást biztosító HP vállalatok neve és címe:

**Magyarország**: HP Inc Magyarország Kft., H-1117 Budapest, Alíz utca 1.

A HP korlátozott jótállásban biztosított jogok azokon a jogokon felül illetik meg Önt, amelyek a termékeknek az adásvételi szerződés szerinti minőségére vonatkozó kétéves, jogszabályban foglalt eladói szavatosságból, továbbá ha az Ön által vásárolt termékre alkalmazandó, a jogszabályban foglalt kötelező eladói jótállásból erednek, azonban számos körülmény hatással lehet arra, hogy ezek a jogok Önt megilletik-e. További információért kérjük, keresse fel a következő webhelyet: Jogi Tájékoztató Fogyasztóknak [\(www.hp.com/go/eu-legal](http://www.hp.com/go/eu-legal)) vagy látogassa meg az Európai Fogyasztói Központok webhelyét ([http://ec.europa.eu/consumers/solving\\_consumer\\_disputes/non-judicial\\_redress/ecc-net/index\\_en.htm](http://ec.europa.eu/consumers/solving_consumer_disputes/non-judicial_redress/ecc-net/index_en.htm)). A fogyasztóknak jogában áll, hogy megválasszák, hogy a jótállással kapcsolatos igényüket a HP korlátozott

jótállás alapján vagy a kétéves, jogszabályban foglalt eladói szavatosság, illetve, ha alkalmazandó, a jogszabályban foglalt kötelező eladói jótállás alapján érvényesítik.

#### **Tjekkiet**

Omezená záruka HP je obchodní zárukou dobrovolně poskytovanou společností HP. Názvy a adresy společností skupiny HP, které odpovídají za plnění omezené záruky HP ve vaší zemi, jsou následující:

**Česká republika**: HP Inc Czech Republic s. r. o., Za Brumlovkou 5/1559, 140 00 Praha 4

Výhody, poskytované omezenou zárukou HP, se uplatňuji jako doplňek k jakýmkoli právním nárokům na dvouletou záruku poskytnutou prodejcem v případě nesouladu zboží s kupní smlouvou. Váš nárok na uznání těchto práv však může záviset na mnohých faktorech. Omezená záruka HP žádným způsobem neomezuje ani neovlivňuje zákonná práva zákazníka. Další informace získáte kliknutím na následující odkaz: Zákonná záruka spotřebitele ([www.hp.com/go/eu-legal\)](http://www.hp.com/go/eu-legal) případně můžete navštívit webové stránky Evropského spotřebitelského centra ([http://ec.europa.eu/consumers/solving\\_consumer\\_disputes/non-judicial\\_redress/](http://ec.europa.eu/consumers/solving_consumer_disputes/non-judicial_redress/ecc-net/index_en.htm) [ecc-net/index\\_en.htm](http://ec.europa.eu/consumers/solving_consumer_disputes/non-judicial_redress/ecc-net/index_en.htm)). Spotřebitelé mají právo se rozhodnout, zda chtějí službu reklamovat v rámci omezené záruky HP nebo v rámci zákonem stanovené dvouleté záruky u prodejce.

#### **Slovakiet**

Obmedzená záruka HP je obchodná záruka, ktorú spoločnosť HP poskytuje dobrovoľne. Meno a adresa subjektu HP, ktorý zabezpečuje plnenie vyplývajúce z Obmedzenej záruky HP vo vašej krajine:

**Slovenská republika**: HP Inc Slovakia, s.r.o., Galvaniho 7, 821 04 Bratislava

Výhody Obmedzenej záruky HP sa uplatnia vedľa prípadných zákazníkových zákonných nárokov voči predávajúcemu z vád, ktoré spočívajú v nesúlade vlastností tovaru s jeho popisom podľa predmetnej zmluvy. Možnosť uplatnenia takých prípadných nárokov však môže závisieť od rôznych faktorov. Služby Obmedzenej záruky HP žiadnym spôsobom neobmedzujú ani neovplyvňujú zákonné práva zákazníka, ktorý je spotrebiteľom. Ďalšie informácie nájdete na nasledujúcom prepojení: Zákonná záruka spotrebiteľa ([www.hp.com/go/eu-legal](http://www.hp.com/go/eu-legal)), prípadne môžete navštíviť webovú lokalitu európskych zákazníckych stredísk ([http://ec.europa.eu/consumers/solving\\_consumer\\_disputes/non-judicial\\_redress/ecc-net/index\\_en.htm](http://ec.europa.eu/consumers/solving_consumer_disputes/non-judicial_redress/ecc-net/index_en.htm)). Spotrebitelia majú právo zvoliť si, či chcú uplatniť servis v rámci Obmedzenej záruky HP alebo počas zákonnej dvojročnej záručnej lehoty u predajcu.

#### **Polen**

Ograniczona gwarancja HP to komercyjna gwarancja udzielona dobrowolnie przez HP. Nazwa i adres podmiotu HP odpowiedzialnego za realizację Ograniczonej gwarancji HP w Polsce:

**Polska**: HP Inc Polska sp. z o.o., Szturmowa 2a, 02-678 Warszawa, wpisana do rejestru przedsiębiorców prowadzonego przez Sąd Rejonowy dla m.st. Warszawy w Warszawie, XIII Wydział Gospodarczy Krajowego Rejestru Sądowego, pod numerem KRS 0000546115, NIP 5213690563, REGON 360916326, GIOŚ E0020757WZBW, kapitał zakładowy 480.000 PLN.

Świadczenia wynikające z Ograniczonej gwarancji HP stanowią dodatek do praw przysługujących nabywcy w związku z dwuletnią odpowiedzialnością sprzedawcy z tytułu niezgodności towaru z umową (rękojmia). Niemniej, na możliwość korzystania z tych praw mają wpływ różne czynniki. Ograniczona gwarancja HP w żaden sposób nie ogranicza praw konsumenta ani na nie nie wpływa. Więcej informacji można znaleźć pod następującym łączem: Gwarancja prawna konsumenta [\(www.hp.com/go/eu-legal](http://www.hp.com/go/eu-legal)), można także odwiedzić stronę internetową Europejskiego Centrum Konsumenckiego [\(http://ec.europa.eu/consumers/](http://ec.europa.eu/consumers/solving_consumer_disputes/non-judicial_redress/ecc-net/index_en.htm) [solving\\_consumer\\_disputes/non-judicial\\_redress/ecc-net/index\\_en.htm](http://ec.europa.eu/consumers/solving_consumer_disputes/non-judicial_redress/ecc-net/index_en.htm)). Konsumenci mają prawo wyboru co do możliwosci skorzystania albo z usług gwarancyjnych przysługujących w ramach Ograniczonej gwarancji HP albo z uprawnień wynikających z dwuletniej rękojmi w stosunku do sprzedawcy.

#### **Bulgarien**

Ограничената гаранция на HP представлява търговска гаранция, доброволно предоставяна от HP. Името и адресът на дружеството на HP за вашата страна, отговорно за предоставянето на гаранционната поддръжка в рамките на Ограничената гаранция на HP, са както следва:

HP Inc Bulgaria EOOD (Ейч Пи Инк България ЕООД), гр. София 1766, район р-н Младост, бул. Околовръстен Път No 258, Бизнес Център Камбаните

Предимствата на Ограничената гаранция на HP се прилагат в допълнение към всички законови права за двугодишна гаранция от продавача при несъответствие на стоката с договора за продажба. Въпреки това, различни фактори могат да окажат влияние върху условията за получаване на тези права. Законовите права на потребителите не са ограничени или засегнати по никакъв начин от Ограничената гаранция на HP. За допълнителна информация, моля вижте Правната гаранция на потребителя ([www.hp.com/go/eu-legal](http://www.hp.com/go/eu-legal)) или посетете уебсайта на Европейския потребителски център ([http://ec.europa.eu/consumers/solving\\_consumer\\_disputes/non-judicial\\_redress/ecc-net/index\\_en.htm](http://ec.europa.eu/consumers/solving_consumer_disputes/non-judicial_redress/ecc-net/index_en.htm)). Потребителите имат правото да избират дали да претендират за извършване на услуга в рамките на Ограничената гаранция на HP или да потърсят такава от търговеца в рамките на двугодишната правна гаранция.

#### **Rumænien**

Garanția limitată HP este o garanție comercială furnizată în mod voluntar de către HP. Numele și adresa entității HP răspunzătoare de punerea în aplicare a Garanției limitate HP în țara dumneavoastră sunt următoarele:

**Romănia**: HP Inc Romania SRL, 5 Fabrica de Glucoza Str., Building F, Ground Floor and Floor 8, 2nd District, Bucureşti

Beneficiile Garanției limitate HP se aplică suplimentar față de orice drepturi privind garanția de doi ani oferită de vânzător pentru neconformitatea bunurilor cu contractul de vânzare; cu toate acestea, diverşi factori pot avea impact asupra eligibilităţii dvs. de a beneficia de aceste drepturi. Drepturile legale ale consumatorului nu sunt limitate sau afectate în vreun fel de Garanția limitată HP. Pentru informaţii suplimentare consultaţi următorul link: garanția acordată consumatorului prin lege ([www.hp.com/go/eu-legal\)](http://www.hp.com/go/eu-legal) sau puteți accesa siteul Centrul European al Consumatorilor [\(http://ec.europa.eu/consumers/solving\\_consumer\\_disputes/non](http://ec.europa.eu/consumers/solving_consumer_disputes/non-judicial_redress/ecc-net/index_en.htm)[judicial\\_redress/ecc-net/index\\_en.htm\)](http://ec.europa.eu/consumers/solving_consumer_disputes/non-judicial_redress/ecc-net/index_en.htm). Consumatorii au dreptul să aleagă dacă să pretindă despăgubiri în cadrul Garanței limitate HP sau de la vânzător, în cadrul garanției legale de doi ani.

#### **Belgien og Holland**

De Beperkte Garantie van HP is een commerciële garantie vrijwillig verstrekt door HP. De naam en het adres van de HP-entiteit die verantwoordelijk is voor het uitvoeren van de Beperkte Garantie van HP in uw land is als volgt:

**Nederland**: HP Nederland B.V., Startbaan 16, 1187 XR Amstelveen

**België**: HP Belgium BVBA, Hermeslaan 1A, B-1831 Diegem

De voordelen van de Beperkte Garantie van HP vormen een aanvulling op de wettelijke garantie voor consumenten gedurende twee jaren na de levering te verlenen door de verkoper bij een gebrek aan conformiteit van de goederen met de relevante verkoopsovereenkomst. Niettemin kunnen diverse factoren een impact hebben op uw eventuele aanspraak op deze wettelijke rechten. De wettelijke rechten van de consument worden op geen enkele wijze beperkt of beïnvloed door de Beperkte Garantie van HP. Raadpleeg voor meer informatie de volgende webpagina: Wettelijke garantie van de consument ([www.hp.com/go/eu](http://www.hp.com/go/eu-legal)[legal](http://www.hp.com/go/eu-legal)) of u kan de website van het Europees Consumenten Centrum bezoeken [\(http://ec.europa.eu/](http://ec.europa.eu/consumers/solving_consumer_disputes/non-judicial_redress/ecc-net/index_en.htm) [consumers/solving\\_consumer\\_disputes/non-judicial\\_redress/ecc-net/index\\_en.htm\)](http://ec.europa.eu/consumers/solving_consumer_disputes/non-judicial_redress/ecc-net/index_en.htm). Consumenten hebben het recht om te kiezen tussen enerzijds de Beperkte Garantie van HP of anderzijds het aanspreken van de verkoper in toepassing van de wettelijke garantie.

#### **Finland**

HP:n rajoitettu takuu on HP:n vapaaehtoisesti antama kaupallinen takuu. HP:n myöntämästä takuusta maassanne vastaavan HP:n edustajan yhteystiedot ovat:

**Suomi**: HP Finland Oy, Piispankalliontie, FIN - 02200 Espoo

HP:n takuun edut ovat voimassa mahdollisten kuluttajansuojalakiin perustuvien oikeuksien lisäksi sen varalta, että tuote ei vastaa myyntisopimusta. Saat lisätietoja seuraavasta linkistä: Kuluttajansuoja ([www.hp.com/go/eu-legal](http://www.hp.com/go/eu-legal)) tai voit käydä Euroopan kuluttajakeskuksen sivustolla ([http://ec.europa.eu/](http://ec.europa.eu/consumers/solving_consumer_disputes/non-judicial_redress/ecc-net/index_en.htm) [consumers/solving\\_consumer\\_disputes/non-judicial\\_redress/ecc-net/index\\_en.htm\)](http://ec.europa.eu/consumers/solving_consumer_disputes/non-judicial_redress/ecc-net/index_en.htm). Kuluttajilla on oikeus vaatia virheen korjausta HP:n takuun ja kuluttajansuojan perusteella HP:lta tai myyjältä.

#### **Slovenien**

Omejena garancija HP je prostovoljna trgovska garancija, ki jo zagotavlja podjetje HP. Ime in naslov poslovne enote HP, ki je odgovorna za omejeno garancijo HP v vaši državi, sta naslednja:

**Slovenija**: Hewlett-Packard Europe B.V., Amsterdam, Meyrin Branch, Route du Nant-d'Avril 150, 1217 Meyrin, Switzerland

Ugodnosti omejene garancije HP veljajo poleg zakonskih pravic, ki ob sklenitvi kupoprodajne pogodbe izhajajo iz dveletne garancije prodajalca v primeru neskladnosti blaga, vendar lahko na izpolnjevanje pogojev za uveljavitev pravic vplivajo različni dejavniki. Omejena garancija HP nikakor ne omejuje strankinih z zakonom predpisanih pravic in ne vpliva nanje. Za dodatne informacije glejte naslednjo povezavo: Strankino pravno jamstvo [\(www.hp.com/go/eu-legal](http://www.hp.com/go/eu-legal)); ali pa obiščite spletno mesto evropskih središč za potrošnike [\(http://ec.europa.eu/consumers/solving\\_consumer\\_disputes/non-judicial\\_redress/ecc-net/index\\_en.htm](http://ec.europa.eu/consumers/solving_consumer_disputes/non-judicial_redress/ecc-net/index_en.htm)). Potrošniki imajo pravico izbrati, ali bodo uveljavljali pravice do storitev v skladu z omejeno garancijo HP ali proti prodajalcu v skladu z dvoletno zakonsko garancijo.

#### **Kroatien**

HP ograničeno jamstvo komercijalno je dobrovoljno jamstvo koje pruža HP. Ime i adresa HP subjekta odgovornog za HP ograničeno jamstvo u vašoj državi:

**Hrvatska**: HP Computing and Printing d.o.o. za računalne i srodne aktivnosti, Radnička cesta 41, 10000 Zagreb

Pogodnosti HP ograničenog jamstva vrijede zajedno uz sva zakonska prava na dvogodišnje jamstvo kod bilo kojeg prodavača s obzirom na nepodudaranje robe s ugovorom o kupnji. Međutim, razni faktori mogu utjecati na vašu mogućnost ostvarivanja tih prava. HP ograničeno jamstvo ni na koji način ne utječe niti ne ograničava zakonska prava potrošača. Dodatne informacije potražite na ovoj adresi: Zakonsko jamstvo za potrošače ([www.hp.com/go/eu-legal](http://www.hp.com/go/eu-legal)) ili možete posjetiti web-mjesto Europskih potrošačkih centara ([http://ec.europa.eu/consumers/solving\\_consumer\\_disputes/non-judicial\\_redress/ecc-net/index\\_en.htm](http://ec.europa.eu/consumers/solving_consumer_disputes/non-judicial_redress/ecc-net/index_en.htm)). Potrošači imaju pravo odabrati žele li ostvariti svoja potraživanja u sklopu HP ograničenog jamstva ili pravnog jamstva prodavača u trajanju ispod dvije godine.

#### **Letland**

HP ierobežotā garantija ir komercgarantija, kuru brīvprātīgi nodrošina HP. HP uzņēmums, kas sniedz HP ierobežotās garantijas servisa nodrošinājumu jūsu valstī:

**Latvija**: HP Finland Oy, PO Box 515, 02201 Espoo, Finland

HP ierobežotās garantijas priekšrocības tiek piedāvātas papildus jebkurām likumīgajām tiesībām uz pārdevēja un/vai rażotāju nodrošinātu divu gadu garantiju gadījumā, ja preces neatbilst pirkuma līgumam, tomēr šo tiesību saņemšanu var ietekmēt vairāki faktori. HP ierobežotā garantija nekādā veidā neierobežo un neietekmē patērētāju likumīgās tiesības. Lai iegūtu plašāku informāciju, izmantojiet šo saiti: Patērētāju likumīgā garantija [\(www.hp.com/go/eu-legal](http://www.hp.com/go/eu-legal)) vai arī Eiropas Patērētāju tiesību aizsardzības centra tīmekļa vietni [\(http://ec.europa.eu/consumers/solving\\_consumer\\_disputes/non-judicial\\_redress/ecc-net/](http://ec.europa.eu/consumers/solving_consumer_disputes/non-judicial_redress/ecc-net/index_en.htm) [index\\_en.htm\)](http://ec.europa.eu/consumers/solving_consumer_disputes/non-judicial_redress/ecc-net/index_en.htm). Patērētājiem ir tiesības izvēlēties, vai pieprasīt servisa nodrošinājumu saskaņā ar HP ierobežoto garantiju, vai arī pārdevēja sniegto divu gadu garantiju.

#### **Litauen**

HP ribotoji garantija yra HP savanoriškai teikiama komercinė garantija. Toliau pateikiami HP bendrovių, teikiančių HP garantiją (gamintojo garantiją) jūsų šalyje, pavadinimai ir adresai:

**Lietuva**: HP Finland Oy, PO Box 515, 02201 Espoo, Finland

HP ribotoji garantija papildomai taikoma kartu su bet kokiomis kitomis įstatymais nustatytomis teisėmis į pardavėjo suteikiamą dviejų metų laikotarpio garantiją dėl prekių atitikties pardavimo sutarčiai, tačiau tai, ar jums ši teisė bus suteikiama, gali priklausyti nuo įvairių aplinkybių. HP ribotoji garantija niekaip neapriboja ir neįtakoja įstatymais nustatytų vartotojo teisių. Daugiau informacijos rasite paspaudę šią nuorodą: Teisinė vartotojo garantija ([www.hp.com/go/eu-legal\)](http://www.hp.com/go/eu-legal) arba apsilankę Europos vartotojų centro internetinėje svetainėje [\(http://ec.europa.eu/consumers/solving\\_consumer\\_disputes/non-judicial\\_redress/ecc-net/](http://ec.europa.eu/consumers/solving_consumer_disputes/non-judicial_redress/ecc-net/index_en.htm) [index\\_en.htm\)](http://ec.europa.eu/consumers/solving_consumer_disputes/non-judicial_redress/ecc-net/index_en.htm). Vartotojai turi teisę prašyti atlikti techninį aptarnavimą pagal HP ribotąją garantiją arba pardavėjo teikiamą dviejų metų įstatymais nustatytą garantiją.

#### **Estland**

HP piiratud garantii on HP poolt vabatahtlikult pakutav kaubanduslik garantii. HP piiratud garantii eest vastutab HP üksus aadressil:

**Eesti**: HP Finland Oy, PO Box 515, 02201 Espoo, Finland

HP piiratud garantii rakendub lisaks seaduses ettenähtud müüjapoolsele kaheaastasele garantiile, juhul kui toode ei vasta müügilepingu tingimustele. Siiski võib esineda asjaolusid, mille puhul teie jaoks need õigused ei pruugi kehtida. HP piiratud garantii ei piira ega mõjuta mingil moel tarbija seadusjärgseid õigusi. Lisateavet leiate järgmiselt lingilt: tarbija õiguslik garantii ([www.hp.com/go/eu-legal\)](http://www.hp.com/go/eu-legal) või võite külastada Euroopa tarbijakeskuste veebisaiti ([http://ec.europa.eu/consumers/solving\\_consumer\\_disputes/non-judicial\\_redress/](http://ec.europa.eu/consumers/solving_consumer_disputes/non-judicial_redress/ecc-net/index_en.htm) [ecc-net/index\\_en.htm](http://ec.europa.eu/consumers/solving_consumer_disputes/non-judicial_redress/ecc-net/index_en.htm)). Tarbijal on õigus valida, kas ta soovib kasutada HP piiratud garantiid või seadusega ette nähtud müüjapoolset kaheaastast garantiid.

#### **Rusland**

#### **Срок службы принтера для России**

Срок службы данного принтера HP составляет пять лет в нормальных условиях эксплуатации. Срок службы отсчитывается с момента ввода принтера в эксплуатацию. В конце срока службы HP рекомендует посетить веб-сайт нашей службы поддержки по адресу http://www.hp.com/support и/или связаться с авторизованным поставщиком услуг HP для получения рекомендаций в отношении дальнейшего безопасного использования принтера.

### <span id="page-126-0"></span>**HP's Premium Protection-garanti: Neverstop Tonerpåfyldningssæt og HP Laser-printtromle erklæring om begrænset garanti**

Dette HP-produkt garanteres at være fri for fejl i materialer og udførelse.

Denne garanti gælder ikke for produkter, som (a) er genopfyldt, repareret, genfremstillet eller på nogen måde ændret, undtagen ved brug af en Tonerpåfyldningssæt som anført i printermanualen, og som (b) oplever problemer, der er et resultat af misbrug, forkert opbevaring eller drift i miljø, der ikke overholder de angivne miljøspecifikationer for printerproduktet, eller (c) udviser slitage efter almindelig brug.

For at opnå service inden for garantiperioden skal produktet sendes tilbage til købsstedet (med en skriftlig beskrivelse af problemet og med udskriftsprøver), HP kundesupport skal kontaktes. HP vil efter eget valg, undtagen i tilfælde hvor andet er fastsat i lokal lov, enten udskifte produkter, der har vist sig at være defekte, eller refundere din købspris.

I DET OMFANG DET ER TILLADT IFØLGE LOKAL LOV, DEN OVENNÆVNTE GARANTI ER EKSKLUSIV, OG DER GIVES INGEN ANDEN GARANTI, HVERKEN SKRIFTLIGT ELLER MUNDTLIGT, UDTRYKKELIGT ELLER UNDERFORSTÅET, OG HP FRASIGER SIG UDTRYKKELIGT UNDERFORSTÅEDE GARANTIER ELLER BETINGELSER OM SALGBARHED, TILFREDSSTILLENDE KVALITET OG EGNETHED TIL ET BESTEMT FORMÅL.

I DET OMFANG DET ER TILLADT IFØLGE LOKAL LOV, HP OG DERES UNDERLEVERANDØRER KAN UNDER INGEN OMSTÆNDIGHEDER DRAGES TIL ANSVAR FOR DIREKTE, INDIREKTE ELLER SÆRLIGE SKADER ELLER FØLGESKADER (HERUNDER TAB AF FORTJENESTE ELLER DATA), ELLER ANDEN SKADE, HVAD ENTEN ERSTATNINGSKRAVET ER KONTRAKTLIGT, FOR TORT OG SVIE ELLER FOR NOGET ANDET.

GARANTIBETINGELSERNE I DENNE ERKLÆRING EKSKLUDERER, BEGRÆNSER ELLER MODIFICERER IKKE, MED UNDTAGELSE AF DET OMFANG LOVEN TILLADER, DE UFRAVIGELIGE LOVBESTEMTE RETTIGHEDER, SOM ER GÆLDENDE FOR SALGET AF DETTE PRODUKT, MEN ER I TILLÆG HERTIL.

### <span id="page-127-0"></span>**HP's politik for ikke-HP-printerforbrugsvarer**

HP fraråder brug af HP-tonerpåfyldningssæt, som ikke er fra HP, toner, som ikke er fra HP, ikke-HP Laserprinttromler og billedbehandlingssystemkomponenter, som ikke er fra HP, hverken nye eller genfremstillede.

**BEMÆRK:** For HP Neverstop Laser-produkter dækker garantien ikke printer- eller printtromlefejl eller komplikationer, som skyldes skader, forurening eller generelle printrelaterede fejl som følge af brug af ikke-HP-tonerpåfyldningssæt, ikke-HP-toner, ikke-HP Laser-printtromler eller ikke-HP Laser-printtromlekomponenter. I et sådant tilfælde vil HP kræve standard tid- og materialepris for at reparere den pågældende fejl eller skade.

### <span id="page-128-0"></span>**HP's websted for antiforfalskning**

Gå til [www.hp.com/go/anticounterfeit,](http://www.hp.com/go/anticounterfeit) når du installerer en HP-tonerpåfyldningssæt eller en HP Laserprinttromle og en program- eller firmwaremeddelelse angiver, at du har installeret en brugt påfyldningssæt eller printtromle. HP hjælper dig med at finde ud af, om påfyldningssæt eller printtromle er original, og vil være behjælpelig med at løse problemet.

Din påfyldningssæt eller printtromle er muligvis ikke en original HP-tonerpåfyldningssæt eller HP Laserprinttromle, hvis du bemærker følgende:

- Statussiden over forbrugsvarer indikerer, at der er installeret en forbrugsvare, som ikke er fra HP, eller at en brugt eller forfalsket forbrugsvare er blevet installeret eller anvendt.
- en program- eller firmwaremeddelelse angiver, at en forbrugsvare, som ikke er fra HP, eller en brugt eller forfalsket forbrugsvare er blevet installeret eller anvendt.
- Du har mange problemer med påfyldningssæt eller printtromle.
- påfyldningssæt eller printtromle ser ikke ud, som den plejer (f.eks. er indpakningen anderledes end HP's indpakning).

### <span id="page-129-0"></span>**Data, der opbevares på HP-tonerpåfyldningssæt og HP Laserprinttromle**

De HP-tonerpåfyldningssæt og HP Laser-printtromler, der bruges sammen med dette produkt, indeholder en hukommelseschip, der hjælper ved anvendelse af produktet.

Derudover indsamler disse chips et begrænset udvalg informationer om brugen af produktet, hvilket kan omfatte følgende: datoen hvor Tonerpåfyldningssæt og printtromle første gang blev installeret, datoen hvor Tonerpåfyldningssæt og printtromle sidst blev brugt, antal udskrevne sider med Tonerpåfyldningssæt og printtromle, sidedækning, de anvendte udskrivningsmåder, udskrivningsfejl, der måtte være opstået, produktmodel, hvorvidt en brugt eller forfalsket Tonerpåfyldningssæt eller printtromle er blevet anvendt, hvorvidt en bruger har forårsaget, at en påfyldningsproces med en Tonerpåfyldningssæt blev annulleret, og hvorvidt der er foregået mere en én annullering med den samme Tonerpåfyldningssæt. Disse informationer hjælper HP med at designe fremtidige produkter, så de opfylder kundernes udskrivningsbehov, og de bruges udelukkende i henhold til HP Fortrolighedserklæring[www.hp.com/go/privacy](http://www.hp.com/go/privacy)).

De data, der indsamles fra hukommelseschippene, indeholder ikke information, som kan identificere en kunde eller bruger af Tonerpåfyldningssæt eller printtromle eller vedkommendes produkt, og der vil ikke blive gjort noget forsøg på at identificere kunden.

HP indsamler en del af hukommelseschippene Tonerpåfyldningssæt og printtromle, der returneres via HP's gratis returnerings- og genbrugsprogram (HP Planet Partners: [www.hp.com/recycle\)](http://www.hp.com/recycle). Hukommelseschippene fra disse prøver læses og studeres for at forbedre fremtidige HP-produkter. HP-partnere, som hjælper med at genbruge disse Tonerpåfyldningssæt og printtromle, har muligvis også adgang til disse data. Alle HPpartnere er forpligtet til at overholde alle gældende love og regler vedrørende privatliv og databeskyttelse.

Alle tredjepartsfirmaer, som kommer i besiddelse af en brugt Tonerpåfyldningssæt eller printtromle, har muligvis også adgang til de anonyme oplysninger på hukommelseschippen.

### <span id="page-130-0"></span>**Slutbrugerlicensaftale**

LÆS GRUNDIGT, FØR DU BRUGER DETTE SOFTWAREUDSTYR: Denne slutbrugerlicensaftale ("EULA") er en juridisk aftale mellem (a) dig (en person eller en enkelt enhed) og (b) HP Inc. ("HP"), som gælder for din brug af ethvert Softwareprodukt, der er installeret på eller gjort tilgængeligt af HP til brug sammen med dit HPprodukt ("HP-produkt"), som ikke på anden vis er omfattet af en separat licensaftale mellem dig og HP eller HP's underleverandører. Anden software kan indeholde en EULA i onlinedokumentationen. Ordet "Softwareprodukt" betyder computersoftware og kan inkludere tilknyttede medier, udskrevne materiale og "online" eller elektronisk dokumentation.

En tilføjelse eller et tillæg til denne EULA kan ledsage HP-produktet.

RETTIGHEDER I SOFTWAREPRODUKTET TILBYDES KUN PÅ DEN BETINGELSE, AT DU ACCEPTERER ALLE VILKÅRENE OG BETINGELSERNE I DENNE EULA. VED AT INSTALLERE, KOPIERE, DOWNLOADE ELLER PÅ ANDEN MÅDE BRUGE SOFTWAREPRODUKTET ACCEPTERER DU AT VÆRE BUNDET AF VILKÅRENE I DENNE EULA. HVIS DU IKKE ACCEPTERER DISSE LICENSVILKÅR, ER DIT ENESTE RETSMIDDEL AT RETURNERE HELE DET UBRUGTE PRODUKT (HARDWARE OG SOFTWARE) INDEN 14 DAGE FOR AT FÅ EN REFUSION IHT. TIL DITS KØBSSTEDS REFUSIONSPOLITIK.

- **1. TILDELING AF LICENS**. HP tildeler dig følgende rettigheder, forudsat at du overholder alle vilkår og betingelser i denne EULA:
	- **a.** Anvendelse. Du må anvende Softwareproduktet på en enkelt computer ("din Computer"). Hvis Softwareproduktet stilles til rådighed for dig via internettet og oprindeligt blev licenseret til anvendelse på mere end én computer, kan du kun installere og anvende Softwareproduktet på disse computere. Du må ikke adskille Softwareproduktets bestanddele til brug på mere end én computer. Du har ikke ret til at distribuere Softwareproduktet. Du kan indlæse Softwareproduktet i din computers midlertidige hukommelse (RAM) med henblik på brug af Softwareproduktet.
	- **b.** Lagring. Du må kopiere Softwareproduktet til HP-produktets lokale hukommelse eller lagerenhed.
	- **c.** Kopiering. Du må tage kopier til arkivering eller sikkerhedskopier af Softwareproduktet, forudsat at hver kopi indeholder det oprindelige Softwareprodukts meddelelser om ejerskab, og at det kun benyttes til sikkerhedskopieringsformål.
	- **d.** Rettighedsforbehold. HP og dets leverandører forbeholder sig alle rettigheder, som ikke udtrykkeligt er tildelt dig i denne EULA.
	- **e.** Freeware. Uagtet vilkårene og betingelserne i denne EULA licenseres alle eller dele af Softwareproduktet, som består af ikke-varemærkebeskyttet HP-software eller software, der leveres under offentlig licens af tredjepart ("Freeware"), til dig i henhold til betingelserne og vilkårene i den softwarelicensaftale, der leveres sammen med den pågældende freeware i form af en separat aftale, licens på emballagen eller elektroniske licensvilkår, som blev accepteret ved download. Din brug af freewaren er dækket fuldstændigt af vilkårene og betingelserne i en sådan licens.
	- **f.** Gendannelsesløsning. Enhver løsning til softwaregendannelse, der leveres med/til HP-produktet, uanset om den leveres som en harddiskbaseret løsning, en ekstern mediebaseret gendannelsesløsning (f.eks. diskette, cd- eller dvd) eller en tilsvarende løsning, må kun bruges til gendannelse af harddisken i HP-produktet med/til den gendannelsesløsning, der oprindeligt blev

købt. Brug af enhver Microsoft-operativsystemsoftware, der er indeholdt i en sådan gendannelsesløsning, er underlagt Microsoft-licensaftalen.

- **2. OPGRADERINGER**. Du skal først have licens til det originale Softwareprodukt, som er identificeret af HP som kvalificeret til opgradering, for at kunne bruge et Softwareprodukt, der er identificeret som en opgradering. Efter opgradering kan du ikke længere bruge det originale Softwareprodukt, der udgjorde grundlaget for din opgraderingsrettighed. Ved at bruge Softwareproduktet accepterer du også, at HP automatisk kan tilgå dit HP-produkt, når det har forbindelse til internettet, for at kontrollere versionen eller status for bestemte Softwareprodukter og kan automatisk downloade og installere opgraderinger eller opdateringer til sådanne Softwareprodukter til dit HP-produkt for at levere nye versioner eller opdateringer, der kræves for at vedligeholde funktionaliteten, ydeevnen eller sikkerheden af Softwareproduktet og dit HP-produkt og muliggøre levering af support eller andre tjenester, der er leveret til dig. I visse tilfælde, og afhængigt af typen af opgradering eller opdatering, vises meddelelser (via pop op-bokse eller på andre måder), som kan kræve, at du starter opgraderingen eller opdateringen.
- **3. YDERLIGERE SOFTWARE**. Denne EULA gælder for opdateringer eller supplementer til det originale Softwareprodukt, der leveres af HP, medmindre HP angiver andre vilkår sammen med opdateringen eller supplementet. I tilfælde af uoverensstemmelse mellem denne EULA og sådanne andre vilkår, gælder de andre vilkår.

#### **4. OVERFØRSEL**.

- **a.** Tredjepart. Den oprindelige bruger af HP-softwaren må foretage én engangsoverførsel af HPsoftwaren til en anden slutbruger. En sådan overførsel omfatter alle komponenter, medier, udskreven dokumentation, denne EULA og godkendelsescertifikatet, hvis der findes et sådant. Overførslen må ikke være indirekte, f.eks. en konsignation. Inden overførslen skal den slutbruger, som modtager det overførte produkt, acceptere alle vilkår i denne EULA. Efter overførslen af Softwareproduktet ophører din licens automatisk.
- **b.** Begrænsninger. Du må ikke udleje, lease eller udlåne Softwareproduktet eller anvende Softwareproduktet til forretningsrelateret timesharing eller nogen anden form for kommerciel brug. Du må ikke underlicensere, tildele eller på anden måde overføre licensen til Softwareproduktet, medmindre det udtrykkeligt er angivet i denne EULA.
- **5. EJERRETTIGHEDER**. Alle immaterielle rettigheder i Softwareproduktet og brugerdokumentationen tilhører HP eller dets leverandører og er beskyttet af lovgivningen, herunder men ikke begrænset til, de amerikanske love om copyright, forretningshemmeligheder og varemærker, samt anden gældende lovgivning og bestemmelser i internationale traktater. Du må ikke fjerne nogen produktidentifikation, copyright-meddelelse eller ejerskabsangivelse fra Softwareproduktet.
- **6. BEGRÆNSNING AF REVERSE ENGINEERING**. Du må ikke udføre reverse engineering, dekompilere eller adskille Softwareproduktet, undtagen og kun i det omfang, at rettigheden til at gøre det er bemyndiget under den gældende lovgivning, uanset om denne begrænsning udtrykkeligt er angivet i denne EULA.
- **7. VILKÅR**. Denne EULA gælder, medmindre den ophæves eller ikke accepteres. Denne EULA ophører også ved betingelser, som er angivet andre steder i denne EULA, eller hvis du ikke overholder alle vilkår eller bestemmelser i denne EULA.

#### **8. SAMTYKKE TIL ANVENDELSE AF DATA**.

**a.** HP anvender cookies og andre webteknologiværktøjer til at indsamle anonyme, tekniske oplysninger, der er relateret til HP-softwaren og dit HP-produkt. Disse data bruges til at levere opgraderinger og relateret support eller andre tjenester beskrevet i afsnit 2. HP indsamler også personoplysninger herunder din IP-adresse eller andre unikke identificerende oplysninger om dit HP-produkt samt de data, du oplyser, når du registrerer dit HP-produkt. Ud over at levere opgraderinger og relateret support eller andre tjenester bruges disse data til at sende

marketingsmateriale til dig (i hvert tilfælde med dit udtrykkelige samtykke i henhold til gældende lovgivning).

I det omfang det er tilladt efter gældende lov, giver du dit samtykke, når du accepterer disse vilkår og betingelser, til indsamling og brug af anonyme og personlige data af HP, dets datterselskaber og affilierede selskaber, som beskrevet i denne EULA og yderligere som beskrevet i HP's fortrolighedspolitik: [www.hp.com/go/privacy](http://www.hp.com/go/privacy)

- **b.** Tredjeparters dataindsamling. Visse softwareprogrammer, der er indeholdt i dit HP-produkt, er til rådighed og licenseres separat til dig af tredjepartsleverandører ("tredjepartssoftware"). Tredjepartssoftware kan være installeret og i drift på dit HP-produkt, selv hvis du vælger ikke at aktivere/købe denne software. Tredjepartssoftware kan indsamle og overføre tekniske oplysninger om dit system (f.eks. IP-adresse, unik enheds-id, version af den installerede software osv.) samt andre systemdata. Disse oplysninger bruges af tredjeparten til at identificere tekniske systemattributter og sikre, at den nyeste version af softwaren er installeret på dit system. Hvis du ikke ønsker, at tredjepartssoftware skal indsamle disse tekniske oplysninger eller automatisk sende dig versionsopdateringer, skal du afinstallere softwaren, før du opretter forbindelse til internettet.
- **9. FRASKRIVELSE AF GARANTIER**. I DET OMFANG DET ER TILLADT EFTER GÆLDENDE LOV, LEVERER HP OG DETS UNDERLEVERANDØRER SOFTWAREPRODUKTET "SOM DET ER OG FOREFINDES" OG MED ALLE FEJL, OG FRASKRIVER SIG HERMED ALLE ANDRE GARANTIER, OG BETINGELSER, UDTRYKKELIGE, UNDERFORSTÅEDE ELLER LOVMÆSSIGE, HERUNDER, MEN IKKE BEGRÆNSET TIL, GARANTIER VEDRØRENDE TITEL OG IKKE-KRÆNKELSE, ALLE UNDERFORSTÅEDE GARANTIER, PLIGTER ELLER BETINGELSER VEDRØRENDE SALGBARHED, TILFREDSSTILLENDE KVALITET, EGNETHED TIL ET BESTEMT FORMÅL SAMT MANGEL PÅ VIRUS I FORBINDELSE MED SOFTWAREPRODUKTET. Nogle stater/ jurisdiktionsområder tillader ikke udelukkelse af underforståede garantier eller begrænsninger i varigheden af underforståede garantier, så ovennævnte ansvarsfraskrivelse gælder muligvis ikke for dig i sin helhed.

I AUSTRALIEN OG NEW ZEALAND LEVERES PROGRAMMET MED GARANTIER, DER IKKE KAN UDELADES UNDER FORBRUGERLOVGIVNINGEN I AUSTRALIEN OG NEW ZEALAND. AUSTRALSKE FORBRUGERE HAR RET TIL ET ERSTATNINGSPRODUKT ELLER REFUNDERING FOR STØRRE FEJL OG KOMPENSATION FOR ANDRE TAB ELLER BESKADIGELSE, SOM MED RIMELIGHED KUNNE FORUDSES. AUSTRALSKE FORBRUGERE HAR OGSÅ RET TIL AT FÅ SOFTWAREN REPARERET ELLER UDSKIFTET, HVIS DEN IKKE ER AF ACCEPTABEL KVALITET OG FEJLEN IKKE UDGØR EN STØRRE FEJL. NEW ZEALANDSKE FORBRUGERE, DER KØBER VARER TIL PRIVAT BRUG, BRUG I HJEMMET ELLER TIL FORBRUG OG IKKE TIL FORRETNINGSFORMÅL ("NEW ZEALANDSKE FORBRUGERE"), HAR RET TIL REPARATION, UDSKIFTNING ELLER TILBAGEBETALING FOR EN FEJL OG KOMPENSATION FOR ANDRE TAB ELLER BESKADIGELSE, SOM MED RIMELIGHED KUNNE FORUDSES.

**10. ANSVARSBEGRÆNSNING**. Uanset de skader, du måtte lide, er HP's og dets leverandørers eneste ansvar i henhold til denne EULA, og din eneste misligholdelsesbeføjelse i henhold til ovenstående vil være begrænset til det største af følgende beløb: Det faktiske beløb, du har betalt for Softwareproduktet, eller USD 5,00. I DET OMFANG, DET ER TILLADT EFTER GÆLDENDE LOV, ER HP OG DERES UNDERLEVERANDØRER UNDER INGEN OMSTÆNDIGHEDER ERSTATNINGSANSVARLIGE FOR SPECIELLE, INDIREKTE, INDIREKTE ELLER HÆNDELIGE SKADER (HERUNDER, MEN IKKE BEGRÆNSET TIL SKADER FOR TAB AF PROFIT ELLER FORTROLIGE ELLER ANDRE OPLYSNINGER, DRIFTSTAB, PERSONSKADE ELLER TAB AF PERSONOPLYSNINGER), DER MÅTTE OPSTÅ SOM FØLGE AF ELLER PÅ NOGEN MÅDE RELATERET TIL BRUGEN AF ELLER MANGLENDE EVNE TIL AT BRUGE SOFTWAREPRODUKTET, ELLER PÅ ANDEN MÅDE I FORBINDELSE MED NOGEN BESTEMMELSER I DENNE EULA, SELVOM HP ELLER LEVERANDØREN ER BLEVET UNDERRETTET OM MULIGHEDEN FOR SÅDANNE SKADER, OG SELV OM MISLIGHOLDELSESBEFØJELSEN IKKE OPFYLDER SIT ESSENTIELLE FORMÅL. Nogle stater/ jurisdiktionsområder tillader ikke udelukkelsen eller begrænsningen af utilsigtede skader eller følgeskader, så ovenstående begrænsning eller udelukkelse gælder muligvis ikke for dig.

- **11. KUNDER FRA DEN AMERIKANSKE FORBUNDSREGERING**. I henhold til FAR 12.211 og 12.212, er forretningsmæssig computersoftware, computersoftwaredokumentation og tekniske data til kommercielle varer licenseret til den amerikanske regering under HP's standardlicens.
- **12. OVERHOLDELSE AF EKSPORTLOVGIVNING**. Du skal overholde alle love eller bestemmelser i USA og andre lande/områder ("Eksportlove") for at sikre, at Softwareproduktet ikke (1) eksporteres, direkte eller indirekte, i overtrædelse af eksportlovene, eller (2) bruges til ethvert formål forbudt af eksportlovene, herunder, men ikke begrænset til, spredningen af nukleare, kemiske eller biologiske våben.
- **13. KAPACITET OG AUTORITET FOR KONTRAKTEN**. Du bekræfter, at du er myndig i det land/område, du bor i, og hvis det er relevant, at du er korrekt autoriseret af din arbejdsgiver til at indgå denne kontrakt.
- **14. GÆLDENDE LOV**. Denne EULA er underlagt love i det land/område, hvor udstyret blev købt.
- **15. HELE AFTALEN**. Denne EULA (herunder alle tillæg eller tilføjelser til denne EULA, som leveres sammen med HP-produktet) er hele aftalen mellem dig og HP i forbindelse med Softwareproduktet, og den tilsidesætter al tidligere eller samtidig mundtlig eller skriftlig kommunikation, alle forslag og repræsentationer med hensyn til Softwareproduktet eller alle andre emner, der dækkes af denne EULA. I det omfang vilkårene i alle HP's politikker eller programmer til supporttjenester er i konflikt med vilkårene i denne EULA, gælder vilkårene i denne EULA.
- **16. KUNDERETTIGHEDER.** I visse lande, stater eller områder har forbrugere muligvis gavn har visse lovbestemte rettigheder og retsmidler i henhold til forbrugerlovginingen, og i så fald kan HP's erstatningsansvar ikke lovmæssigt udelades eller begrænses. Hvis du har købt programmet som forbruger i den betydning, som ordet har i den relevante forbrugerlovgivning i dit land, din stat eller dit område, skal bestemmelserne i denne EULA (herunder fraskrivelser af garantier, begrænsninger og ansvarsbegrænsninger) læses under hensyntagen til gældende lovgivning og gælder kun i det maksimale omfang, der er tilladt efter gældende lov.

**Forbrugere i Australien:** Hvis du har købt programmet i den betydning, som ordet har i den australske forbrugerlovgivning under Australian Competition og Consumer Act 2010 (Cth), gælder følgende på trods af eventuelle andre bestemmelser i denne EULA:

- **a.** Softwaren leveres med garantier, der ikke kan fraviges i henhold til den australske forbrugerlovgivning, herunder, at varer skal være at acceptabel kvalitet, og at tjenesterne leveres med behørig omhu og dygtighed. Du har ret til et erstatningsprodukt eller refundering ved større fejl og kompensation for andre tab eller beskadigelse, som med rimelighed kunne forudses. Du har også ret til at få softwaren repareret eller udskiftet, hvis den ikke er af acceptabel kvalitet, og fejlen ikke udgør en større fejl.
- **b.** Intet i denne slutbrugerlicensaftale udelukker, begrænser eller ændrer nogen ret eller foranstaltning, garanti eller anden betingelse eller vilkår, der er underforstået eller pålagt af den australske forbrugerlovgivning, der ikke lovligt kan undlades eller begrænses, og
- **c.** de fordele, som du tildeles i de udtrykkelige i denne EULA, er en tilføjelse til andre rettigheder og retsmidler, som er til rådighed for dig i henhold til den australske forbrugerlovgivning. Dine rettigheder i henhold til den australske forbrugerlovgivning gælder i den udstrækning, at de er inkonsistente med eventuelle begrænsninger, der er indeholdt i den udtrykkelige garanti.

Softwaren kan være i stand til at lagre data, der er oprettet af brugeren. HP underretter dig hermed om, at hvis HP reparerer Softwaren, kan reparationen medføre tab af data. I det maksimale omfang det er tilladt af lovgivningen, gælder begrænsninger og fravigelser af HP's erstatningsansvar i denne EULA med hensyn til ethvert sådant tilfælde af datatab.

Hvis du mener, at du er berettiget til garanti i henhold til denne aftale eller et af ovenstående retsmidler, skal du kontakte HP:

HP PPS Australia Pty Ltd

Building F, 1 Homebush Bay Drive

Rhodes, NSW 2138 Australien

Hvis du vil oprette en supportanmodning eller garantisag, skal du ringe til tlf. 13 10 47 (inden for Australien) eller +61 2 8278 1039 (hvis du foretager et internationalt opkald) eller besøge [www8.hp.com/au/en/contact-hp/phone-assist.html](http://www8.hp.com/au/en/contact-hp/phone-assist.html) for at få den nyeste liste over telefonnumre til support.

Hvis du er forbruger i den betydning, som ordet har i den australske forbrugerlovgivning, og du køber Softwaren eller garanti- og supporttjenester til Softwaren, som ikke er af en art, der normalt købes til privat brug, brug i hjemmet eller til forbrug, vil HP, uagtet eventuelle andre bestemmelser i denne EULA, begrænse sit ansvar ved fejl til at overholde en forbrugergaranti som følger:

- **a.** Ved levering af garanti- eller supporttjenester for softwaren begrænses ansvaret til en eller flere af følgende: Genlevering af tjenesterne eller betaling af omkostningerne ved at få tjenesterne genleveret.
- **b.** Ved levering af softwaren begrænses ansvaret til en eller flere af følgende: Udskiftning af softwaren eller levering af tilsvarende software, reparation af softwaren, betaling af omkostningerne ved udskiftning af softwaren eller køb af tilsvarende software, eller betaling af omkostningerne ved at reparere softwaren, og
- **c.** ellers i det maksimale omfang, lovgivningen tillader.

**New zealandske forbrugere:** I New Zealand leveres softwaren med garantier, der ikke kan undlades i henhold til Consumer Guarantees Act 1993. I New Zealand betyder en forbrugertransaktion en transaktion, der involverer en person, der køber varer til personligt brug for en privat husholdning og dermed ikke til erhvervsmæssigt formål. New zealandske forbrugere, der køber varer til privat brug, brug i hjemmet eller til forbrug og ikke til forretningsformål ("new zealandske forbrugere"), har ret til reparation, udskiftning eller tilbagebetaling for en fejl og kompensation for andre tab eller beskadigelse, som med rimelighed kunne forudses. En newzealandsk forbruger (som defineret ovenfor) kan få godtgørelse for omkostningerne ved at returnere produktet til købsstedet, hvis der er sket en overtrædelse af den newzealandske forbrugerlovgivning. Derudover vil HP, hvis det indebærer en betydelig omkostning for den newzealandske forbruger at returnere varerne til HP, afhente disse varer for egen regning. Hvis produkterne eller tjenesterne leveres til forretningsformål, accepterer du, at Consumer Guarantees Act 1993 ikke gælder, og at dette er både retfærdigt og rimeligt i betragtning af transaktionens natur og værdi.

© Copyright 2020 HP Development Company, L.P.

Oplysningerne heri kan ændres uden forudgående varsel. Alle andre produktnavne, der er omtalt heri, kan være varemærker tilhørende deres respektive virksomheder. I det omfang det er tilladt efter gældende lov, er de eneste garantier for HP's produkter og tjenester angivet i de udtrykkelige garantierklæringer, der leveres sammen med de pågældende produkter og tjenester. Intet heri udgør eller må tolkes som en yderligere garanti. I det omfang det er tilladt efter gældende lov, er HP ikke erstatningsansvarlig for tekniske eller redigeringsmæssige fejl eller udeladelser heri.

Version: Marts 2020

### <span id="page-135-0"></span>**CSR-garantiservice (Customer Self Repair)**

HP-produkter er designet med mange CSR-dele (Customer Self Repair), der minimerer reparationstid og giver større fleksibilitet i forbindelse med udskiftning af defekte dele. Hvis HP i diagnosticeringsperioden identificerer, at reparationen kan udføres ved hjælp af en CSR-del, leverer HP denne del direkte til dig for udskiftning. Der er to kategorier af CSR-dele: 1) Dele, hvor reparation udført af kunden er obligatorisk. Hvis du anmoder HP om hjælp til at udskifte disse dele, skal du betale for rejse- og arbejdsomkostninger for denne service. 2) Dele, hvor reparation udført af kunden er valgfri. Disse dele er også designet til Customer Self Repair. Hvis du ønsker, at HP skal udskifte dem for dig, kan dette blive udført uden ekstra omkostninger i henhold til den form for garantiservice, der er knyttet til dit produkt.

Baseret på tilgængelighed og geografiske forhold leveres CSR-dele inden for en forretningsdag. Levering samme dag eller efter 4 timer kan tilbydes for et ekstra gebyr, og hvis geografien tillader det. Hvis der er brug for hjælp, kan du ringe til HP Technical Support Center, og en tekniker hjælper dig over telefonen. HP angiver i de leverede materialer til en CSR-del, om den defekte del skal returneres til HP. I de tilfælde hvor der kræves returnering af den defekte del til HP, skal du sende den defekte del tilbage til HP inden for en angiven tidsperiode, normalt fem (5) forretningsdage. Den defekte del skal returneres med den tilhørende dokumentation i det leverede materiale. Hvis den defekte del ikke returneres til HP, kan der resultere i en regning fra HP for udskiftningen. Med en reparation udført af kunden betaler HP for levering og omkostninger for returnering af delen og bestemmer, hvilken fragtmand der skal bruges.

# <span id="page-136-0"></span>**Kundesupport**

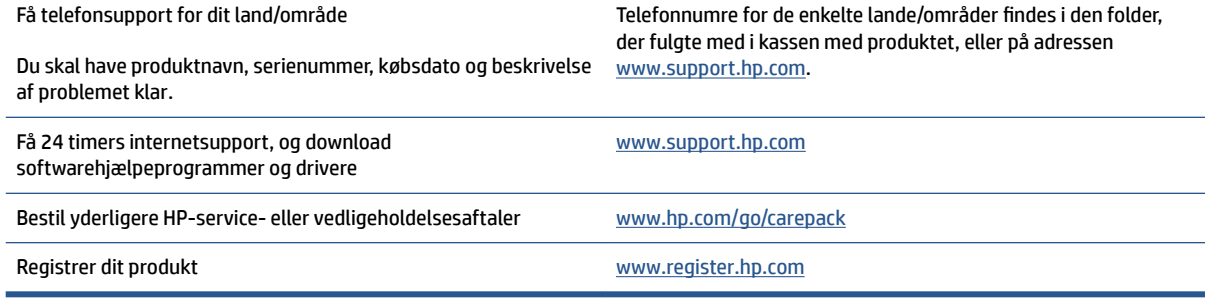

# **C Miljøbeskyttelsesprogram**

- [Beskyttelse af miljøet](#page-139-0)
- [Ozonproduktionsmiljø](#page-139-0)
- [Strømforbrug](#page-139-0)
- [Brug af papir](#page-140-0)
- [Plastmaterialer](#page-140-0)
- [HP Neverstop printerforbrugsvarer](#page-140-0)
- [Paper \(Papir\)](#page-140-0)
- [Materialerestriktioner](#page-140-0)
- [Batterioplysninger](#page-141-0)
- [Brugeres bortskaffelse af kasseret udstyr \(EU og Indien\)](#page-142-0)
- [Genanvendelse af elektronisk hardware](#page-142-0)
- [Oplysninger vedrørende genbrug af hardware \(Brasilien\)](#page-143-0)
- [Kemiske stoffer](#page-143-0)
- [Produktets strømdata i henhold til EU-regulativ 1275/2008](#page-143-0)
- [Brugeroplysninger om SEPA Ecolabel \(Kina\)](#page-144-0)
- [Regulativet for implementering på kinesisk energimærkat for printer, fax og kopimaskine](#page-144-0)
- [Erklæring om begrænsning af farlige stoffer \(Indien\)](#page-144-0)
- [WEEE \(Tyrkiet\)](#page-144-0)
- [Tabel over farlige stoffer/grundstoffer og deres indhold \(Kina\)](#page-144-0)
- [Dataark om materialesikkerhed \(MSDS\)](#page-145-0)
- **[EPEAT](#page-145-0)**
- [Erklæring for krav om mærkning ved forekomst af godkendelsespligtige stoffer \(Taiwan\)](#page-146-0)
- [Yderligere oplysninger](#page-148-0)

### <span id="page-139-0"></span>**Beskyttelse af miljøet**

HP er engageret i levering af kvalitetsprodukter på en miljømæssig ansvarlig måde. Dette produkt er udviklet med adskillige egenskaber, der minimerer indvirkningen på miljøet.

### **Ozonproduktionsmiljø**

De luftbårne udledninger af ozon for dette produkt er blevet målt i overensstemmelse med en standardprotokol, og når disse udledningsdata overføres til et forventet scenarie med intensivt brug i et kontormiljø, har HP konstateret, at der ikke bliver genereret nogen mærkbar mængde ozon under udskrivning, og at niveauerne ligger klart inden for nuværende standarder og retningslinjer for indendørs luftkvalitet.

Henvisninger -

Testmetode til bestemmelse af udledninger fra papirskrivere med hensyn til tildeling af miljømærket for kontorudstyr med udskrivningsfunktion: DE-UZ 205 – BAM; januar 2018.

Baseret på ozonkoncentration ved udskrivning 2 timer om dagen i et rum på 30,6 kubikmeter med en ventilationshastighed på 0,68 luftskift pr. time med HP-forbrugsvarer til print.

### **Strømforbrug**

Strømforbruget falder betydeligt i tilstandene Klar, Dvale eller Fra, hvilket sparer naturlige ressourcer og penge uden at påvirke produktets høje ydeevne. Udskrivnings- og billedbehandlingsenheder fra HP, som er mærket med ENERGY STAR® -logoet, opfylder U.S. Environmental Protection Agencys ENERGY STARspecifikationer for billedbehandlingsudstyr. Følgende mærke findes på billedbehandlingsprodukter, der opfylder ENERGY STAR-kravene:

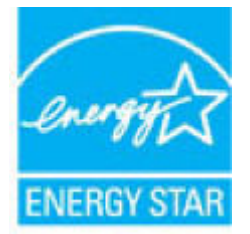

Der er flere oplysninger om ENERGY STAR-mærkede billedbehandlingsprodukter og -modeller på:

[www.hp.com/go/energystar](http://www.hp.com/go/energystar)

### <span id="page-140-0"></span>**Brug af papir**

Produktets dupleksfunktion (manuel eller automatisk) og N-op-udskrivningsfunktion (flere sider udskrives på én side) reducerer papirforbruget og den deraf følgende udnyttelse af de naturlige ressourcer.

### **Plastmaterialer**

Plastikdele over 25 gram er mærket i henhold til internationale standarder, så det er muligt at identificere plastik, der kan genbruges i slutningen af produktets levetid.

### **HP Neverstop printerforbrugsvarer**

Originale HP-Neverstopprinterforbrugsvarer er fremstillet med tanke på miljøet. HP gør det let at spare ressourcer og papir, når du udskriver. Og når du er færdig, gør vi det nemt og gratis at genbruge.<sup>1</sup>

Alle HP-tonerpåfyldningssæt og HP Laser-printtromler, der returneres til HP Planet Partners, gennemgår en genbrugsproces i flere faser, hvor materialerne skilles ad og renses, så de kan anvendes som råmaterialer i nye originale HP-tonerpåfyldningssæt og HP Laser-printtromler og hverdagsprodukter. Ingen originale HPtonerpåfyldningssæt og HP Laser-printtromler, der returneres via HP Planet Partners, sendes til en losseplads, og HP genpåfylder eller gensælger aldrig originale HP-tonerpåfyldningssæt eller HP Laserprinttromler.

**For at deltage i HP Planet Partners' returnerings- og genbrugsprogram, skal du besøge** [www.hp.com/](http://www.hp.com/recycle) [recycle.](http://www.hp.com/recycle) **Vælg dit land/område for at få oplysninger om, hvordan du returnerer dine HP-forbrugsvarer. Programoplysninger og instruktioner på Ʈere sprog er også inkluderet i alle pakker med nye HPtonerpåfyldningssæt og HP Laser-printtromle.**

<sup>1</sup> Programmets tilgængelighed varierer. Du kan finde yderligere oplysninger på <u>www.hp.com/recycle</u>.

### **Paper (Papir)**

Dette produkt kan bruge genbrugspapir og letvægtspapir (EcoFFICIENT™), når papiret overholder de givne retningslinjer i *HP Laser Printer Family Print Media Guide*. Produktet er også egnet til brug sammen med genbrugspapir og letvægtspapir (EcoFFICIENT™) i henhold til EN12281:2002.

### **Materialerestriktioner**

Dette HP-produkt indeholder ikke kviksølv.

### <span id="page-141-0"></span>**Batterioplysninger**

Dette produkt kan indeholde et:

- Poly-karbonmonofluorid litiumbatteri (type BR) eller
- Mangandioxid-litium (CR-type)

der kan kræve særlig håndtering ved udgangen af dets levetid.

**BEMÆRK:** (Kun til CR-typen) Perkloratmateriale – der gælder muligvis særlig håndtering. Se [dtsc.ca.gov/](http://dtsc.ca.gov/hazardouswaste/perchlorate) [hazardouswaste/perchlorate](http://dtsc.ca.gov/hazardouswaste/perchlorate).

**Vægt:** ~ 3 g

**Placering:** På motherboard

**Kan fjernes af brugeren:** Nej

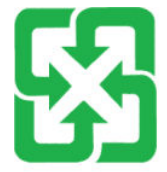

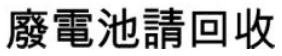

Du kan finde oplysninger om genbrug på [www.hp.com/recycle](http://www.hp.com/recycle), eller du kan kontakte de lokale myndigheder eller Electronics Industries Alliance: [www.eiae.org](http://www.eiae.org).

### <span id="page-142-0"></span>**Brugeres bortskaffelse af kasseret udstyr (EU og Indien)**

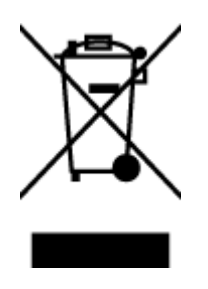

Dette symbol betyder, at du ikke skal bortskaffe dit produkt sammen med husholdningsaffald. I stedet bør du beskytte folkesundheden og miljøet ved at indlevere det kasserede udstyr på en genbrugsstation med henblik på genanvendelse af kasseret elektrisk og elektronisk udstyr. Hvis du ønsker yderligere oplysninger, bør du kontakte renovationsselskabet for bortskaffelse af husholdningsaffald, eller gå til: [www.hp.com/recycle.](http://www.hp.com/recycle)

### **Genanvendelse af elektronisk hardware**

HP opfordrer kunder til at genanvende brugt elektronisk hardware. Du kan få flere oplysninger om genanvendelsesprogrammer på: [www.hp.com/recycle](http://www.hp.com/recycle).

## <span id="page-143-0"></span>**Oplysninger vedrørende genbrug af hardware (Brasilien)**

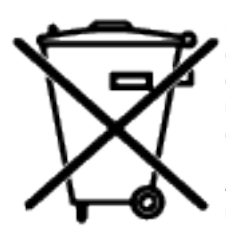

Este produto eletrônico e seus componentes não devem ser descartados no lixo comum, pois embora estejam em conformidade com padrões mundiais de restrição a substâncias nocivas, podem conter, ainda que em quantidades mínimas, substâncias impactantes ao meio ambiente. Ao final da vida útil deste produto, o usuário deverá entregá-lo à HP. A não observância dessa orientação sujeitará o infrator às sanções previstas em lei.

Após o uso, as pilhas e/ou baterias dos produtos HP deverão ser entregues ao estabelecimento comercial ou rede de assistência técnica autorizada pela HP.

Não descarte o produto eletrônico em lixo comum

Para maiores informações, inclusive sobre os pontos de recebimento, acesse:

[www.hp.com.br/reciclar](http://www.hp.com.br/reciclar)

# **Kemiske stoffer**

Hos HP forsyner vi vores kunder med oplysninger om kemiske stoffer i vores produkter og overholder således lovkrav som f.eks. REACH (Europaparlamentets og Ministerrådets forordning nr. 1907/2006). En rapport med kemiske oplysninger for dette produkt kan findes på: [www.hp.com/go/reach.](http://www.hp.com/go/reach)

### **Produktets strømdata i henhold til EU-regulativ 1275/2008**

For produktstrømdata, inklusive produktets strømforbrug ved standby i netværket, hvis alle kabelførte netværksporte er tilsluttede, og alle trådløse netværksporte er aktiverede, henvises du til afsnit P14 "Additional Information" i produktets IT ECO Declaration på [www.hp.com/hpinfo/globalcitizenship/](http://www.hp.com/hpinfo/globalcitizenship/environment/productdata/itecodesktop-pc.html) [environment/productdata/itecodesktop-pc.html.](http://www.hp.com/hpinfo/globalcitizenship/environment/productdata/itecodesktop-pc.html)
## **Brugeroplysninger om SEPA Ecolabel (Kina)**

中国环境标识认证产品用户说明

噪声大于 63.0 dB(A)的办公设备不宜放置于办公室内, 请在独立的隔离区域使用。

如需长时间使用本产品或打印大量文件,请确保在通风良好的房间内使用。

如您需要确认本产品处于零能耗状态,请按下电源关闭按钮,并将插头从电源插座断开。

您可以使用再生纸,以减少资源耗费。

## **Regulativet for implementering på kinesisk energimærkat for printer, fax og kopimaskine**

依据"复印机、打印机和传真机能源效率标识实施规则",本打印机具有中国能效标签。根据"复印机、 打印机和传真机能效限定值及能效等级" ("GB21521") 决定并计算得出该标签上所示的能效等级和 TEC (典型能耗) 值。

1. 能效等级

能效等级分为三个等级,等级 1 级能效最高。根据产品类型和打印速度标准决定能效限定值。

2. 能效信息

2.1 激光打印机及一体机和高性能喷墨打印机及一体机

● 典型能耗

典型能耗是正常运行 GB21521 测试方法中指定的时间后的耗电量。此数据表示为每周千瓦时 (kWh) 。

标签上所示的能效数字按涵盖根据"复印机、打印机和传真机能源效率标识实施规则"选择的登记装置中 所有配置的代表性配置测定而得。因此,本特定产品型号的实际能耗可能与标签上所示的数据不同。

有关规范的详情信息,请参阅 GB21521 标准的当前版本。

## **Erklæring om begrænsning af farlige stoffer (Indien)**

This product, as well as its related consumables and spares, complies with the reduction in hazardous substances provisions of the "India E-waste Rule 2016." It does not contain lead, mercury, hexavalent chromium, polybrominated biphenyls or polybrominated diphenyl ethers in concentrations exceeding 0.1 weight % and 0.01 weight % for cadmium, except where allowed pursuant to the exemptions set in Schedule 2 of the Rule.

## **WEEE (Tyrkiet)**

Türkiye Cumhuriyeti: AEEE Yönetmeliğine Uygundur

## **Tabel over farlige stoffer/grundstoffer og deres indhold (Kina)**

#### 产品中有害物质或元素的名称及含量

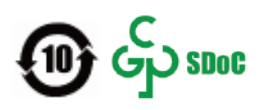

<span id="page-145-0"></span>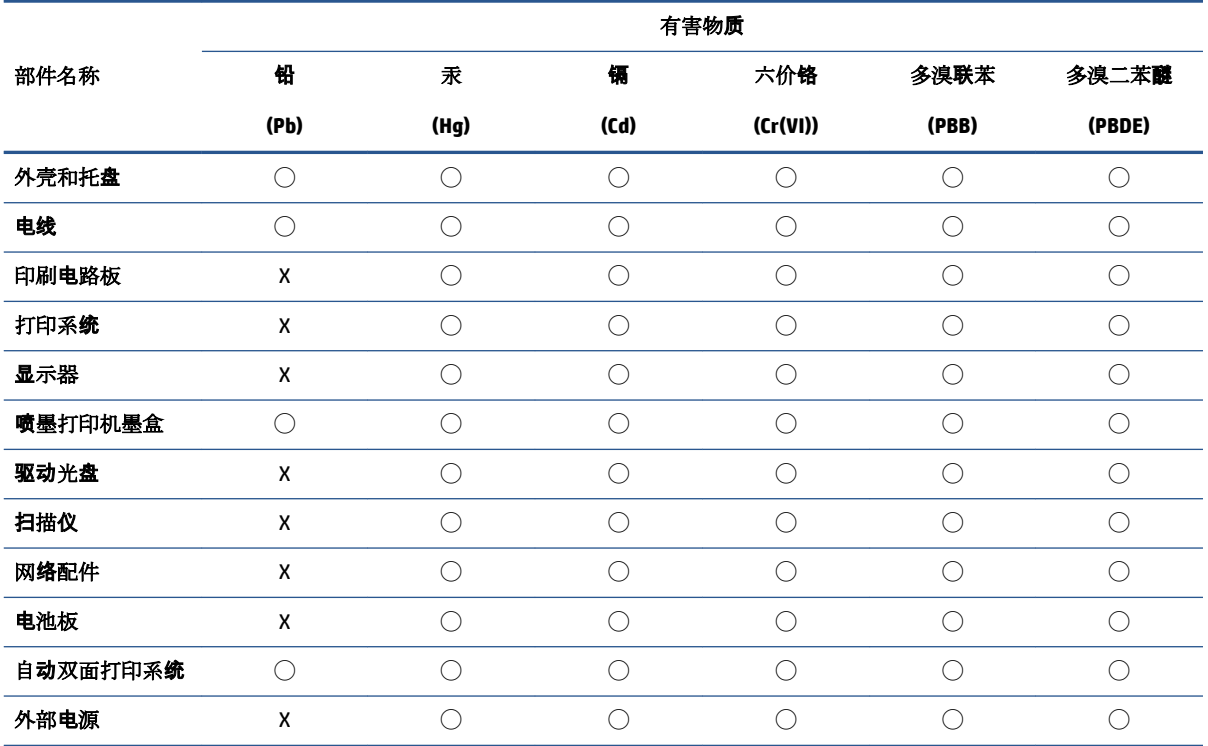

本表格依据 SJ/T 11364 的规定编制。

◯:表示该有害物质在该部件所有均质材料中的含量均在 GB/T 26572 规定的限量要求以下。

X:表示该有害物质至少在该部件的某一均质材料中的含量超出 GB/T 26572 规定的限量要求。

此表中所有名称中含 "X" 的部件均符合中国 RoHS 达标管理目录限用物质应用例外清单的豁免。

此表中所有名称中含 "X" 的部件均符合欧盟 RoHS 立法。

注:环保使用期限的参考标识取决于产品正常工作的温度和湿度等条件。

## **Dataark om materialesikkerhed (MSDS)**

Dataark vedrørende materialesikkerhed (MSDS) for forbrugsvarer, der indeholder kemiske stoffer (f.eks. toner) kan fås ved at gå til HP's websted på [www.hp.com/go/msds.](http://www.hp.com/go/msds)

## **EPEAT**

Mange HP-produkter er designet til at opfylde EPEAT. EPEAT er en omfattende miljøvurdering, der hjælper med til at identificere miljørigtigt elektronikudstyr. Hvis du ønsker yderligere oplysninger om EPEAT, kan du gå til [www.epeat.net.](http://www.epeat.net) Hvis du ønsker oplysninger om HP's EPEAT-registrerede produkter, kan du gå til [www.hp.com/hpinfo/globalcitizenship/environment/pdf/epeat\\_printers.pdf](http://www.hp.com/hpinfo/globalcitizenship/environment/pdf/epeat_printers.pdf).

## **Erklæring for krav om mærkning ved forekomst af godkendelsespligtige stoffer (Taiwan)**

#### 台灣 限用物質含有情況標示聲明書

Taiwan Declaration of the Presence Condition of the Restricted Substances Marking

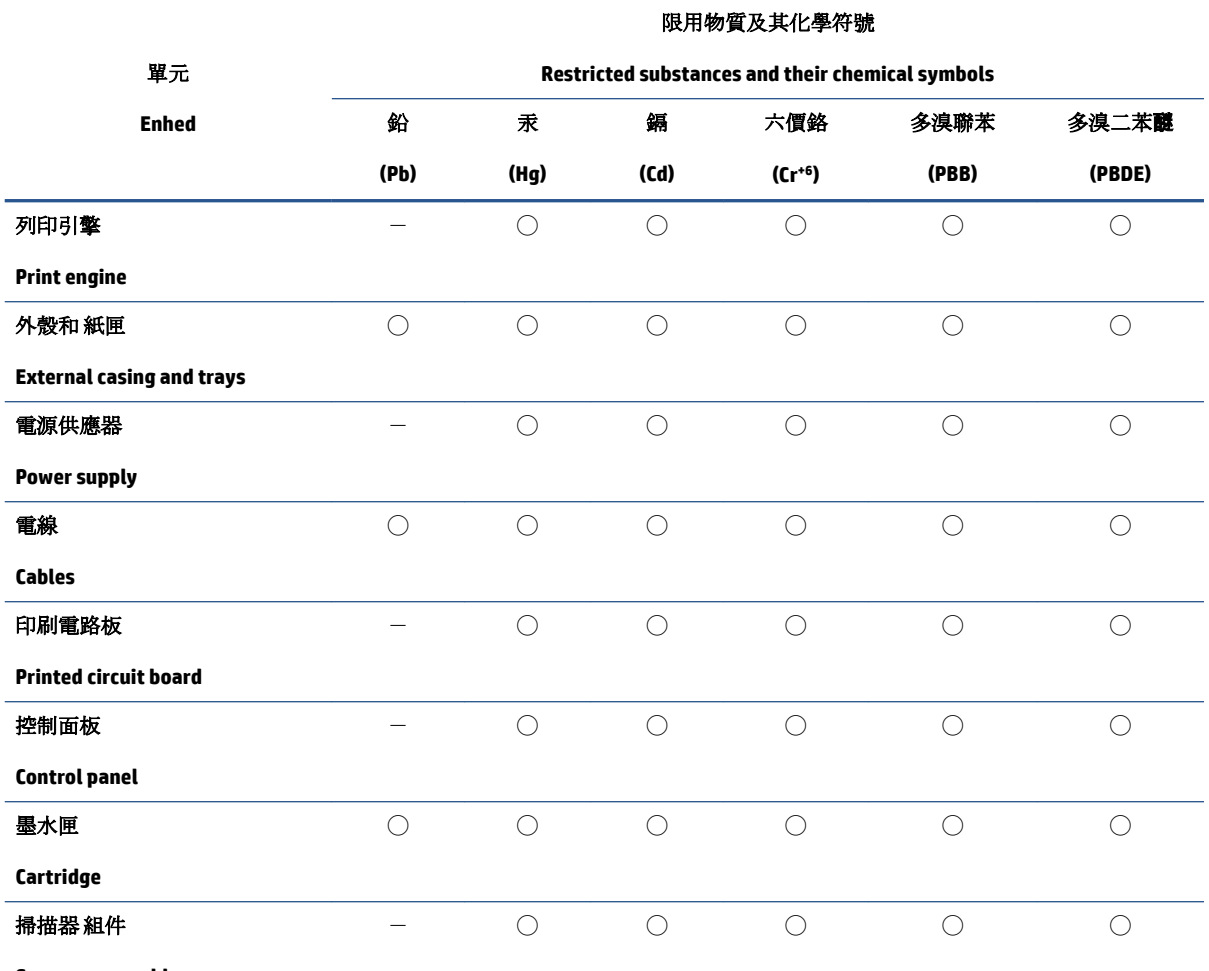

**Scanner assembly**

備考 1. 〝超出 0.1 wt %"及 〝超出 0.01 wt %"係指限用物質之百分比含量超出百分比含量基準值。

Note 1: "Exceeding 0.1 wt %" and "exceeding 0.01 wt %" indicate that the percentage content of the restricted substance exceeds the reference percentage value of presence condition.

備考 2. ℃)"係指該項限用物質之百分比含量未超出百分比含量基準值。

Note 2: "◯" indicates that the percentage content of the restricted substance does not exceed the percentage of reference value of presence.

備考 3.〝-〞係指該項限用物質為排除項目。

Note 3:  $\varepsilon^*$  indicates that the restricted substance corresponds to the exemption.

若要存取產品的最新使用指南或手冊,請前往 [www.support.hp.com](http://www.support.hp.com)。選取搜尋您的產品,然後依照 畫 面上的指示繼續執行。

To access the latest user guides or manuals for your product, go to [www.support.hp.com.](http://www.support.hp.com) Select **Find your product**, and then follow the onscreen instructions.

## **Yderligere oplysninger**

For at få oplysninger om disse miljømæssige emner:

- · Miljøprofilark for dette produkt og mange relaterede HP-produkter
- HP's miljøindsats
- HP's miljøstyringssystem
- HP's slutningen-af-produktets-levetid-returnerings- og genbrugsprogram
- Dataark om materialesikkerhed

Besøg [www.hp.com/go/environment](http://www.hp.com/go/environment).

Besøg også [www.hp.com/recycle.](http://www.hp.com/recycle)

# **D Lovpligtige oplysninger**

- [Regulative erklæringer](#page-151-0)
- [Erklæringer vedrørende trådløse forbindelser](#page-155-0)

## <span id="page-151-0"></span>**Regulative erklæringer**

## **Lovpligtig EU-meddelelse**

Produkter med CE-mærket overholder en eller flere af følgende EU-direktiver, som kan være gældende: Lavspændingsdirektivet 2014/35/EU, EMC-direktivet 2014/30/EU, økodesigndirektivet 2009/125/EC, RED 2014/53/EU, RoHS-direktivet 2011/65/EU.

## ٢E

Overholdelse af disse direktiver vurderes ved hjælp af relevante europæiske harmoniserede standarder. Den fulde overensstemmelseserklæring findes på følgende websted: www.hp.com/go/certificates (søg på produktets modelnavn eller dets lovpligtige modelnummer, som er anført på den lovpligtige etiket).

Adressen for kontakt vedrørende lovmæssige aspekter: HP Deutschland GmbH, HP HQ-TRE, 71025 Boeblingen, Tyskland

## **Lovpligtige modelidentifikationsnumre**

Produktet tildeles et lovpligtigt modelnummer til identifikationsformål. Disse lovpligtige modelnumre må ikke forveksles med markedsføringsnavne eller produktnumre.

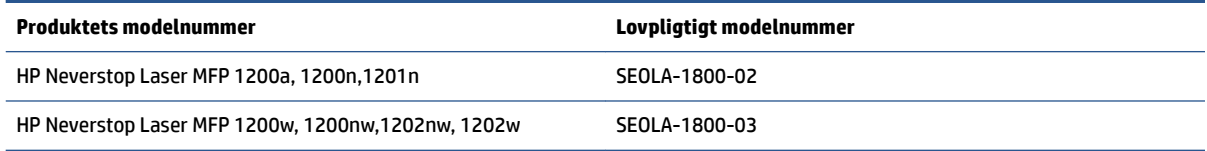

## **FCC-regler**

Dette udstyr er testet og overholder grænserne for en digital enhed i Klasse B ifølge Afsnit 15 i FCCbestemmelserne. Disse begrænsninger er udviklet til at give rimelig beskyttelse mod skadelig interferens i installationer i beboelsesområder. Dette udstyr genererer, anvender og kan udsende radiofrekvensenergi. Hvis dette udstyr ikke installeres og anvendes i overensstemmelse med anvisningerne, kan det forårsage skadelig interferens i radiokommunikationsudstyr. Der gives dog ikke garanti for, at interferens ikke opstår i en bestemt installation. Hvis udstyret forårsager skadelig interferens ved radio- eller fjernsynsmodtagelse, hvilket kan fastslås ved at slukke og tænde for udstyret, opfordres brugeren til at udbedre interferensen på en eller flere af følgende måder:

- Drej eller flyt modtageantennen.
- Øg afstanden mellem udstyret og modtageren.
- Tilslut udstyret til en stikkontakt i et andet ledningsnet end det, modtageren er tilsluttet.
- Kontakt forhandleren eller en erfaren radio- eller tv-tekniker.
- **BEMÆRK:** Eventuelle ændringer af scanneren, der ikke udtrykkeligt er godkendt af HP, kan gøre brugerens tilladelse til at anvende udstyret ugyldig.

Brug af et afskærmet interfacekabel er påkrævet, for at Klasse B-grænserne i Afsnit 15 af FCCbestemmelserne kan overholdes.

## <span id="page-152-0"></span>**Canada – Industry Canada ICES-003 overensstemmelseserklæring**

CAN ICES-3(B)/NMB-3(B)

## **Anvisninger vedrørende netledning**

Sørg for, at strømforsyningen svarer til produktets spændingsangivelse. Spændingsangivelsen findes på produktetiketten. Produktet bruger enten 110-127 V ac eller 220-240 VAC og 50/60 Hz.

Tilslut netledningen mellem produktet og en stikkontakt med jordforbindelse.

**A FORSIGTIG:** Hvis du vil forhindre beskadigelse af produktet, skal du kun bruge den netledning, der fulgte med produktet.

## **Lasersikkerhed**

Det amerikanske Center for Devices and Radiological Health (CDRH) under Food and Drug Administration har implementeret bestemmelser for laserprodukter fremstillet efter 1. august 1976. Overholdelse er påbudt for produkter, der markedsføres i USA. Enheden er godkendt som et "Klasse 1"-laserprodukt ifølge det amerikanske Department of Health and Human Services (DHHS) og deres standard for strålingsydelse i henhold til loven fra 1968 om strålingskontrol af hensyn til sundhed og sikkerhed (Radiation Control for Health and Safety Act). Eftersom den stråling, der udsendes inde i enheden, er fuldstændig indesluttet i beskyttelseskabinetter og udvendige kabinetter, kan laserstrålen ikke på noget tidspunkt slippe ud under normal brugerdrift.

**ADVARSEL!** Hvis du bruger kontrolelementerne, foretager justeringer eller udfører andre procedurer end dem, der er angivet i denne brugervejledning, kan det medføre, at du udsættes for farlig stråling.

## **Lasererklæring for Finland**

#### **Luokan 1 laserlaite**

HP Neverstop Laser MFP 1200a, 1200n, 1200w, 1200nw, 1201n, 1202nw, 1202w, laserkirjoitin on käyttäjän kannalta turvallinen luokan 1 laserlaite. Normaalissa käytössä kirjoittimen suojakotelointi estää lasersäteen pääsyn laitteen ulkopuolelle. Laitteen turvallisuusluokka on määritetty standardin EN 60825-1 (2014) mukaisesti.

#### **VAROITUS !**

Laitteen käyttäminen muulla kuin käyttöohjeessa mainitulla tavalla saattaa altistaa käyttäjän turvallisuusluokan 1 ylittävälle näkymättömälle lasersäteilylle.

#### **VARNING !**

Om apparaten används på annat sätt än i bruksanvisning specificerats, kan användaren utsättas för osynlig laserstrålning, som överskrider gränsen för laserklass 1.

#### **HUOLTO**

HP Neverstop Laser MFP 1200a, 1200n, 1200w, 1200nw, 1201n, 1202nw, 1202w - kirjoittimen sisällä ei ole käyttäjän huollettavissa olevia kohteita. Laitteen saa avata ja huoltaa ainoastaan sen huoltamiseen koulutettu henkilö. Tällaiseksi huoltotoimenpiteeksi ei katsota väriainekasetin vaihtamista, paperiradan puhdistusta tai muita käyttäjän käsikirjassa lueteltuja, käyttäjän tehtäväksi tarkoitettuja ylläpitotoimia, jotka voidaan suorittaa ilman erikoistyökaluja.

#### **VARO !**

<span id="page-153-0"></span>Mikäli kirjoittimen suojakotelo avataan, olet alttiina näkymättömällelasersäteilylle laitteen ollessa toiminnassa. Älä katso säteeseen.

#### **VARNING !**

Om laserprinterns skyddshölje öppnas då apparaten är i funktion, utsättas användaren för osynlig laserstrålning. Betrakta ej strålen.

Tiedot laitteessa käytettävän laserdiodin säteilyominaisuuksista: Aallonpituus 775-795 nm Teho 5 m W Luokan 3B laser.

## **Nordiske erklæringer (Danmark, Finland, Norge og Sverige)**

#### **Danmark:**

Apparatets stikprop skal tilsuttes en stikkontakt med jord, som giver forbindelse til stikproppens jord.

#### **Finland:**

Laite on liitettävä suojakoskettimilla varustettuun pistorasiaan.

#### **Norge:**

Apparatet må tilkoples jordet stikkontakt.

#### **Sverige:**

Apparaten skall anslutas till jordat uttag.

## **Eurasiatisk overensstemmelse (Armenien, Hviderusland, Kasakhstan, Kirgisistan, Rusland)**

#### **Производитель и дата производства**

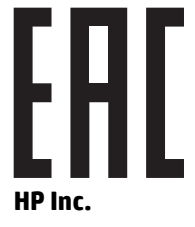

Адрес: 1501 Page Mill Road, Palo Alto, California 94304, U.S.

Дата производства зашифрована в 10-значном серийном номере, расположенном на наклейке со служебной информацией изделия. 4-я, 5-я и 6-я цифры обозначают год и неделю производства. 4-я цифра обозначает год, например, «3» обозначает, что изделие произведено в «2013» году. 5-я и 6-я цифры обозначают номер недели в году производства, например, «12» обозначает «12-ю» неделю.

#### **Өндіруші жəне өндіру мерзімі**

#### **HP Inc.**

Мекенжайы: 1501 Page Mill Road, Palo Alto, California 94304, U.S.

Өнімнің жасалу мерзімін табу үшін өнімнің қызмет көрсету жапсырмасындағы 10 таңбадан тұратын сериялық нөмірін қараңыз. 4-ші, 5-ші жəне 6-шы сандар өнімнің жасалған жылы мен аптасын көрсетеді. 4-ші сан жылын көрсетеді, мысалы «3» саны «2013» дегенді білдіреді. 5-ші жəне 6-шы

сандары берілген жылдың қай аптасында жасалғанын көрсетеді, мысалы, «12» саны «12-ші» апта дегенді білдіреді.

#### **Местные представители**

**Россия:** ООО "Эйч Пи Инк",

Российская Федерация, 125171, г . Москва, Ленингра дское шоссе, 1 6А, стр.3,

Телефон/факс: +7 495 797 35 00 / +7 499 92132 50

**Казахстан:** Филиал компании "ЭйчПи Глобал Трэйдинг Би.Ви.", Республика Казахстан, 050040, г. Алматы, Бостандыкский район, проспект Аль-Фараби, 77/7,

Телефон/факс: + 7 7 27 355 35 52

#### **Жергілікті өкілдіктері**

**Ресей:** ООО "Эйч Пи Инк",

Ресей Федерациясы, 125171, Мәскеу, Ленинград шоссесі, 16A блок 3,

Телефон/факс: +7 495 797 35 00 / +7 499 92132 50

**Қазақстан:** "ЭйчПи Глобал Трэйдинг Би.Ви." компаниясынын Қазақстандағы филиалы, Қазақстан Республикасы, 050040, Алматы к., Бостандык ауданы, Əл- Фараби даңғылы, 77/7,

Телефон/факс: +7 727 355 35 52

## <span id="page-155-0"></span>**Erklæringer vedrørende trådløse forbindelser**

Erklæringerne i dette afsnit gælder kun for trådløse printermodeller.

## **FCC-overensstemmelseserklæring – USA**

#### **Exposure to radio frequency radiation**

**AN FORSIGTIG:** The radiated output power of this device is far below the FCC radio frequency exposure limits. Nevertheless, the device shall be used in such a manner that the potential for human contact during normal operation is minimized.

In order to avoid the possibility of exceeding the FCC radio frequency exposure limits, human proximity to the antenna shall not be less than 20 cm during normal operation.

This device complies with Part 15 of FCC Rules. Operation is subject to the following two conditions: (1) this device may not cause interference, and (2) this device must accept any interference, including interference that may cause undesired operation of the device.

**FORSIGTIG:** Based on Section 15.21 of the FCC rules, changes of modifications to the operation of this product without the express approval by HP may invalidate its authorized use.

### **Erklæring om ANATEL**

Este equipamento opera em caráter secundário, isto é, não tem direito à proteção contra interferência prejudicial, mesmo de estações do mesmo tipo, e não pode causar interferência a sistemas operando em caráter primário.

## **Canadiske erklæringer**

**For Indoor Use**. This digital apparatus does not exceed the Class B limits for radio noise emissions from digital apparatus as set out in the radio interference regulations of the Canadian Department of Communications. The internal wireless radio complies with RSS 210 of Industry Canada.

**Pour ĺusage d´intérieur**. Le présent appareil numérique ńémet pas de bruits radioélectriques dépassant les limites applicables aux appareils numériques de Classe B prescribes dans le règlement sur le brouillage radioélectrique édicté par le Ministère des Communications du Canada. Le composant RF interne est conforme à la norme CNR-210 d´Industrie Canada.

## **Produkter med 5 GHz-drift – Canada**

**A FORSIGTIG:** Ved brug af IEEE 802.11a trådløst LAN er dette produkt begrænset til indendørs brug pga. dets drift inden for frekvensområdet 5,15 til 5,25 GHz. Canada kræver, at dette produkt bruges indendørs inden for frekvensområdet 5,15 til 5,25 GHz for at reducere den potentielle risiko for skadelig interferens fra mobilsatellitsystemer på samme kanal. Højspændingsradarer er primær bruger af båndene 5,25 til 5,35 GHz og 5,65 til 5,85 GHz. Disse radarstationer kan forårsage interferens med og/eller beskadigelse af denne enhed.

## **Udsættelse for højfrekvensstråling (Canada)**

**ADVARSEL!** Udsættelse for højfrekvensstråling Denne enheds strålingsstyrke ligger under de tilladte grænser for udsættelse for højfrekvensstråling i Canada. Nevertheless, the device shall be used in such a manner that the potential for human contact during normal operation in minimized.

For at undgå muligheden for at overskride grænseværdierne for udsættelse for højfrekvensstråling i Canada skal afstanden mellem personer og antennerne være over 20 cm.

## <span id="page-156-0"></span>**Lovpligtig EU-meddelelse**

Telekommunikationsfunktionaliteten i dette produkt må anvendes i følgende EU- og EFTA-lande/områder:

Belgien, Bulgarien, Cypern, Danmark, Estland, Finland, Frankrig, Grækenland, Holland, Irland, Island, Italien, Letland, Liechtenstein, Litauen, Luxembourg, Malta, Norge, Polen, Portugal, Rumænien, Schweiz, Slovakiet, Slovenien, Spanien, Storbritannien, Sverige, Tjekkiet, Tyskland, Ungarn og Østrig.

## **Erklæring vedrørende brug i Rusland**

Существуют определенные ограничения по использованию беспроводных сетей (стандарта 802.11 b/g) с рабочей частотой 2,4 ГГц: Данное оборудование может использоваться внутри помещений с использованием диапазона частот 2400-2483,5 МГц (каналы 1-13). При использовании внутри помещений максимальная эффективная изотропно–излучаемая мощность (ЭИИМ) должна составлять не более 100мВт.

## **Erklæring for Mexico**

Aviso para los usuarios de México

"La operación de este equipo está sujeta a las siguientes dos condiciones: (1) es posible que este equipo o dispositivo no cause interferencia perjudicial y (2) este equipo o dispositivo debe aceptar cualquier interferencia, incluyendo la que pueda causar su operación no deseada."

Para saber el modelo de la tarjeta inalámbrica utilizada, revise la etiqueta regulatoria de la impresora.

## **Vietnam Telecom-kablet/trådløs mærkning for godkendte produkter af typen ICTQC**

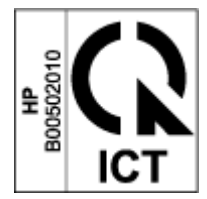

# **Indeks**

## **A**

afhjælpe papirstop placeringer [72](#page-79-0) akustiske specifikationer [102](#page-109-0) antal kopier, ændre [46](#page-53-0) antiforfalskning printerforbrugsvarer [121](#page-128-0)

### **B**

bakker, output finde [2](#page-9-0) bestille forbrugsvarer og tilbehør [61](#page-68-0) bortskaffelse af affald [135](#page-142-0) browserkrav [20](#page-27-0) brugte printerforbrugsvarer [121](#page-128-0)

## **C**

Canadiske meddelelser ICES-003 overensstemmelse [145](#page-152-0)

### **D**

Dataark om materialesikkerhed (MSDS) [138](#page-145-0) dobbeltsidet udskrivning [41](#page-48-0) drivere, understøttede [99](#page-106-0) dupleksudskrivning [41](#page-48-0) dæksler, finder [2](#page-9-0)

### **E**

elektriske specifikationer [102](#page-109-0) erklæringer Canada [148](#page-155-0) Rusland [149](#page-156-0) Vietnam [149](#page-156-0) Erklæring om ANATEL [148](#page-155-0) etiket papirretning [36](#page-43-0)

etiketter

udskrivning på [36](#page-43-0) etiketter, ilægning [36](#page-43-0) Eurasiatisk overensstemmelse [146](#page-153-0)

#### **F**

fabriksstandarder, gendanne [70](#page-77-0) FCC-overensstemmelseserklæring [148](#page-155-0) feilfinding LED, fejl [66](#page-73-0) LED, indikatormønstre [66](#page-73-0) papirindføringsproblemer [71](#page-78-0) trådløst netværk [90](#page-97-0) Finsk lasersikkerhedserklæringer [145](#page-152-0) flere sider pr. ark udskriver (Windows) [42](#page-49-0) forbrugsvarer bestille [61](#page-68-0) forfalskede printerforbrugsvarer [121](#page-128-0)

## **G**

garanti [64](#page-71-0) licens [123](#page-130-0) produkt [108](#page-115-0) reparation udført af kunden [128](#page-135-0) tonerpåfyldningssæt [119](#page-126-0) genanvendelse [133](#page-140-0) elektronisk hardware [135](#page-142-0) genanvendelse af elektronisk hardware [135](#page-142-0) genbrug af hardware, Brasilien [136](#page-143-0) gendanne fabriksstandarder [70](#page-77-0) glas, rengøre [88](#page-95-0)

### **H**

HP EWS, brug af [20](#page-27-0)

HP Integreret webserver (IWS) funktioner [20](#page-27-0) HP-værktøjskasse til enhed, brug af [20](#page-27-0) HP's kundeservice [129](#page-136-0) hukommelseschips, påfyldningssæt beskrivelse [122](#page-129-0)

### **I**

ICES-003- meddelelse [145](#page-152-0) indstillinger fabriksstandarder, gendanne [70](#page-77-0) Integreret webserver (IWS) funktioner [20](#page-27-0) Sådan tilknytter du adgangskoder [23](#page-30-0) Interfaceporte finde [2](#page-9-0) interferens på trådløst netværk [93](#page-100-0)

## **K**

Knappen ID-kopi [4,](#page-11-0) [6](#page-13-0) Knappen Id-kopi [47](#page-54-0) knapper, kontrolpanel [3](#page-10-0) kontrolpanel finde [2](#page-9-0) funktioner [3](#page-10-0) indikatorlampemønstre [66](#page-73-0) knapper [3](#page-10-0) konvolut, ilægning [34](#page-41-0) konvolut, retning [34](#page-41-0) kopi af legitimationskort [47](#page-54-0) kopiere enkelte kopier [46](#page-53-0) flere kopier [46](#page-53-0) indstilling af papirstørrelse og papirtype [88](#page-95-0) kant til kant [89](#page-96-0)

legitimationskort [47](#page-54-0) optimering af tekst eller billeder [89](#page-96-0) kundesupport garanti [64](#page-71-0) online [129](#page-136-0)

#### **L**

lasersikkerhed [145](#page-152-0) lasersikkerhedserklæringer Finland [145](#page-152-0) licens, software [123](#page-130-0)

#### **M**

manuel dupleks Windows [41](#page-48-0) meddelelse EU [149](#page-156-0) meddelelser Brasilien [148](#page-155-0) Canada [148](#page-155-0) CE-mærke [144](#page-151-0) EU [144](#page-151-0) FCC [144,](#page-151-0) [148](#page-155-0) Mexico [149](#page-156-0) Nordiske lande [146](#page-153-0) USA [148](#page-155-0) medie bestille [61](#page-68-0) miljøbeskyttelsesprogram [131](#page-138-0) mål, printer [101](#page-108-0)

#### **N**

Nedlukning efter inaktivitetsperiode indstilling [24](#page-31-0) netledning anvisninger [145](#page-152-0) netværk understøttet [98](#page-105-0) netværksforbindelse Trådløs forbindelse [12](#page-19-0) netværksport finde [2](#page-9-0)

#### **O**

online support [129](#page-136-0) operativsystemer, understøttede [99](#page-106-0) operativsystemer (OS) understøttet [98](#page-105-0)

OS (operativsystem) understøttet [98](#page-105-0)

## **P**

papir ilægges [32](#page-39-0) ilægning [29](#page-36-0) vælg [81](#page-88-0) papir, bestilling af [61](#page-68-0) papirbakke finde [2](#page-9-0) stop, afhjælpe [74](#page-81-0) papirstop bakke, afhjælpe [74](#page-81-0) outputbakke, afhjælpe [78](#page-85-0) placeringer [72](#page-79-0) papirtype vælger (Windows) [40](#page-47-0) printerdrivere, understøttede [99](#page-106-0) printerforbrugsvarer , som ikke er fra HP [120](#page-127-0) brugte [121](#page-128-0) forfalskede [121](#page-128-0) genanvendelse [133](#page-140-0) printerforbrugsvarer, som ikke er fra HP [120](#page-127-0) prioriteret indføring af enkeltark ilæg etiketter [36](#page-43-0) problemer med billedkvalitet eksempler og løsninger [83](#page-90-0) problemer med opsamling af papir løsning [71](#page-78-0) produkt- og serienummerlabel finde [2](#page-9-0) påfyldningssæt , som ikke er fra HP [120](#page-127-0) garanti [119](#page-126-0) genanvendelse [133](#page-140-0)

#### **R**

rengøring glas [88](#page-95-0)

## **S**

scanner glasplade, rengøre [88](#page-95-0) scanning fra softwaren HP Scan (Windows) [51](#page-58-0) SEOLA lovpligtige modelidentifikationsnumre [144](#page-151-0) serienummerlabel finde [2](#page-9-0) sider pr. ark vælger (Windows) [42](#page-49-0) sikkerhedserklæringer [145](#page-152-0) software softwarelicensaftale [123](#page-130-0) Softwaren HP Scan (Windows) [51](#page-58-0) specifikationer elektriske og akustiske [102](#page-109-0) standarder, gendanne [70](#page-77-0) status indikatorer på kontrolpanel [66](#page-73-0) strøm forbrug [102](#page-109-0) strømkontakt, finde [2](#page-9-0) strømtilslutning finde [2](#page-9-0) support online [129](#page-136-0) systemkrav [20](#page-27-0)

#### **T**

teknisk support online [129](#page-136-0) tiekliste trådløs tilslutning [90](#page-97-0) Tonerpåfyldningssæt , som ikke er fra HP [120](#page-127-0) genanvendelse [133](#page-140-0) hukommelseschips [122](#page-129-0) tonerpåfyldningssæt warranty [119](#page-126-0) trådløst netværk fejlfinding [90](#page-97-0) tænd/sluk (knap), finde [2](#page-9-0)

#### **U**

udbakke finde [2](#page-9-0) stop, afhjælpe [78](#page-85-0) udskriv på begge sider af papiret manuelt, Windows [41](#page-48-0) udskydelse af dvale aktiverer [23](#page-30-0) deaktiverer [23](#page-30-0) udskydelse af nedlukning indstilling [24](#page-31-0) USB-port finde [2](#page-9-0)

#### **V**

vægt, printer [101](#page-108-0)

#### **W**

webbrowserkrav HP Embedded Web Server [20](#page-27-0) Websteder Dataark om materialesikkerhed (MSDS) [138](#page-145-0) forfalskede printerforbrugsvarer [121](#page-128-0) kundesupport [129](#page-136-0)

### **Ø**

økonomiindstillinger [23](#page-30-0)